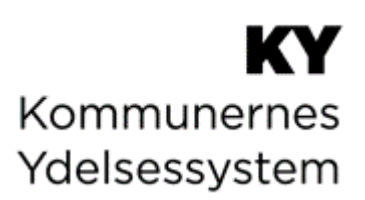

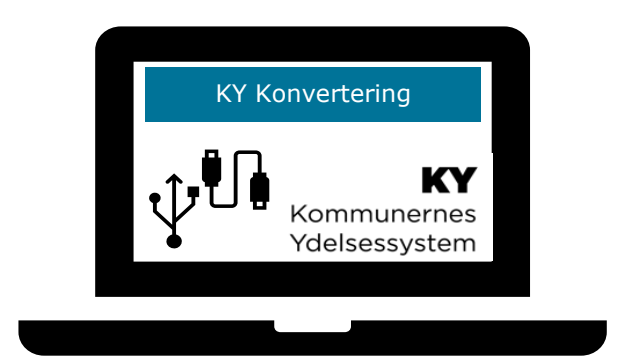

# **BRUGERVEJLEDNING - KY KONVERTERING**

#### **Versionshistorik**

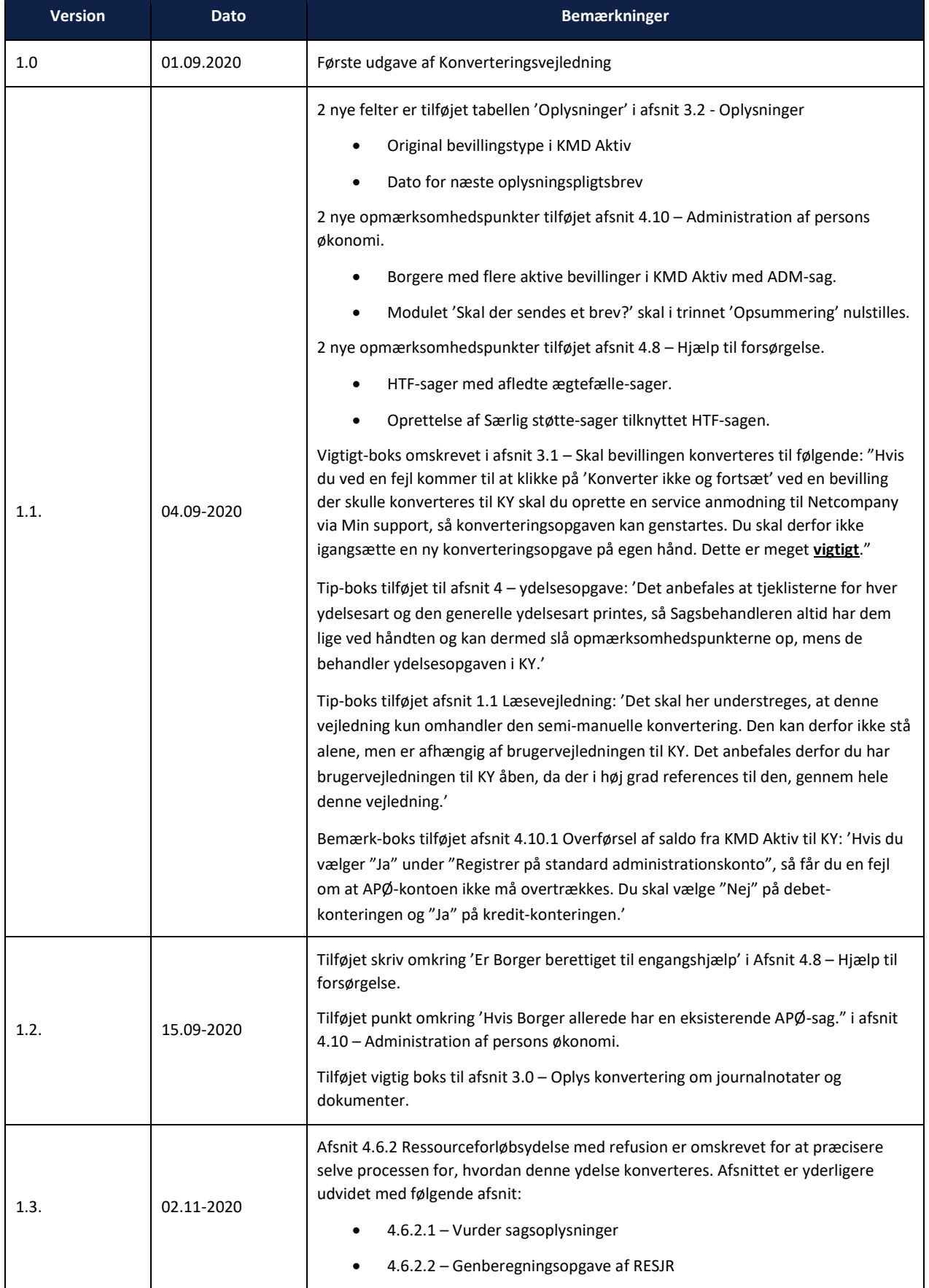

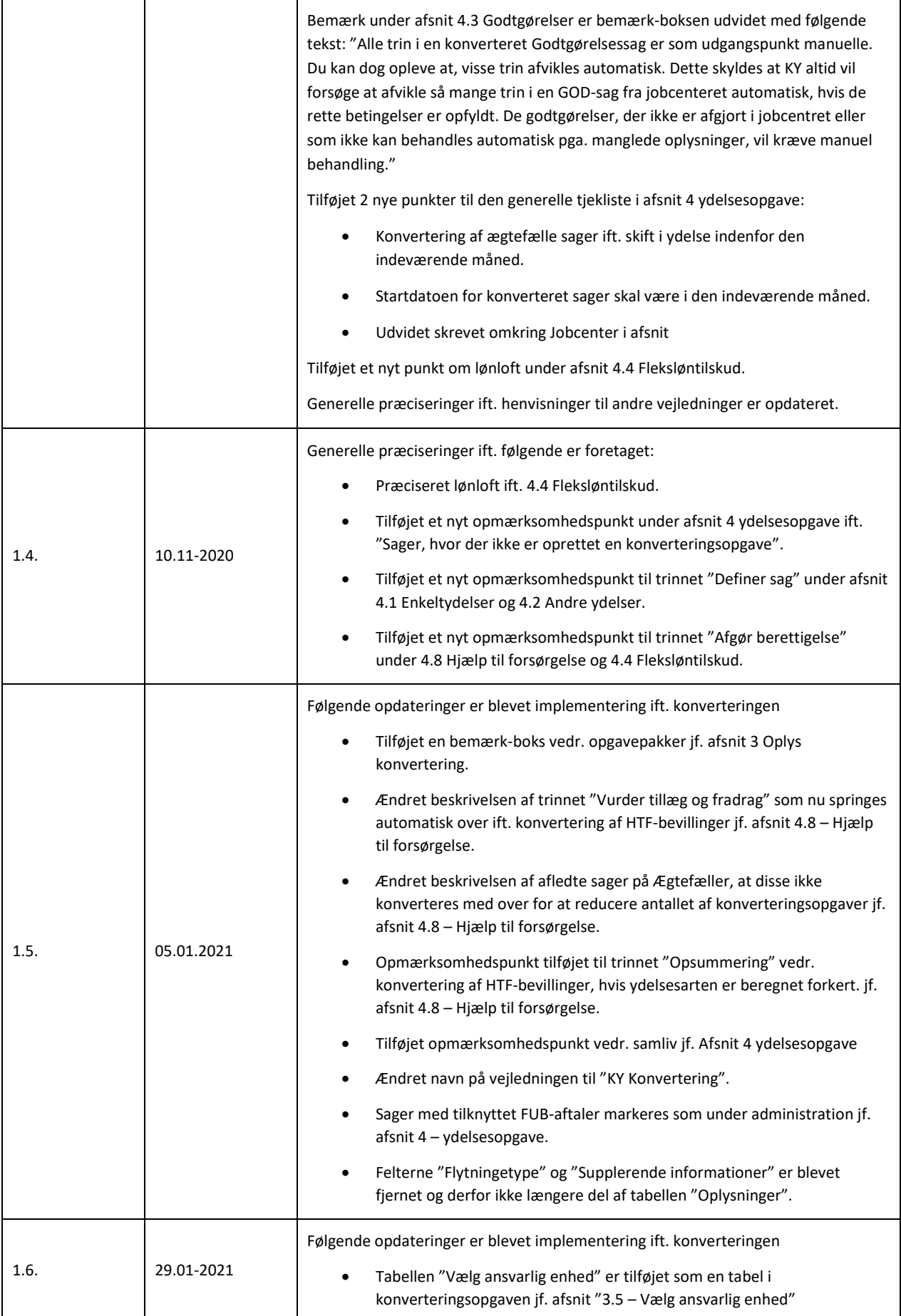

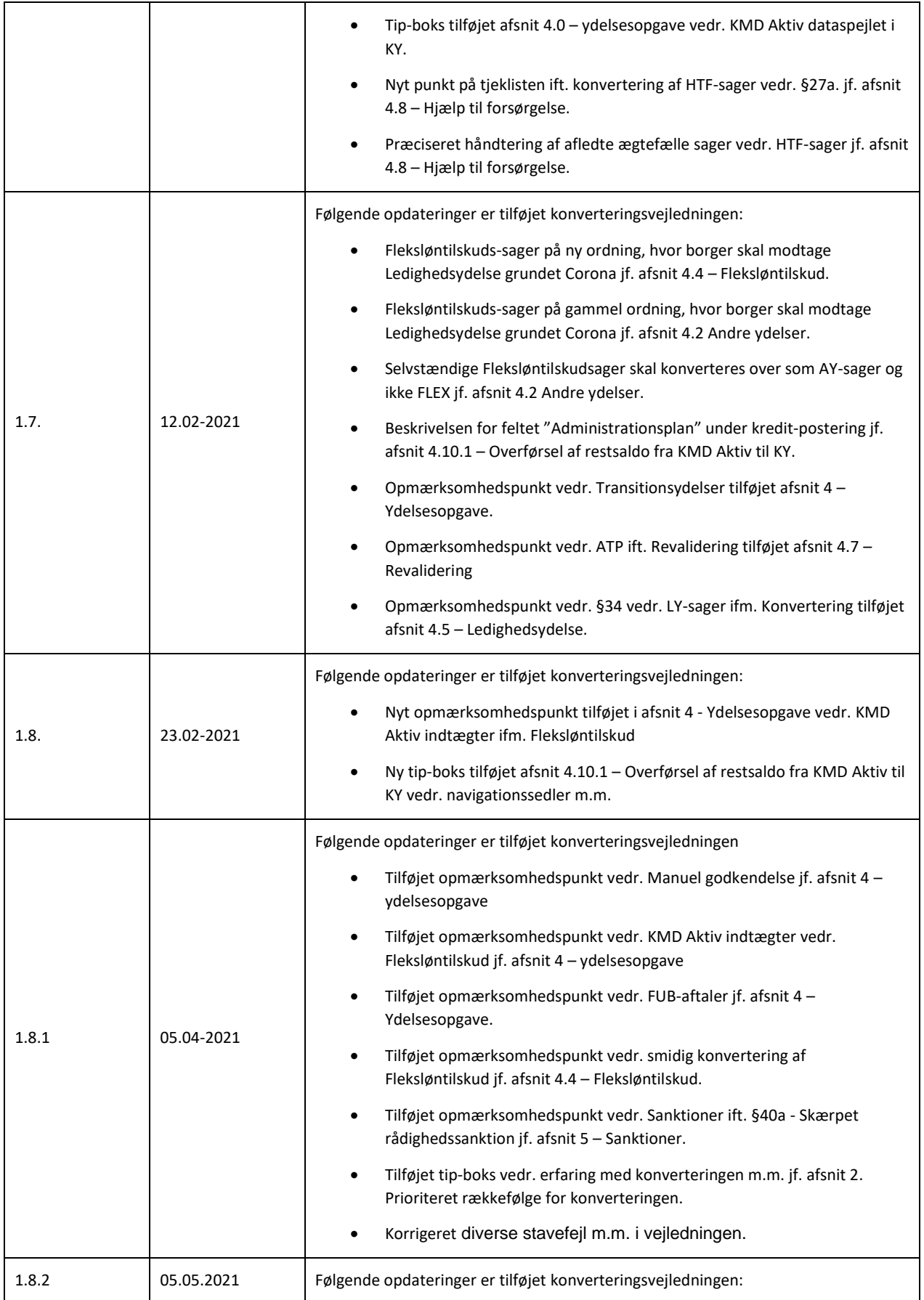

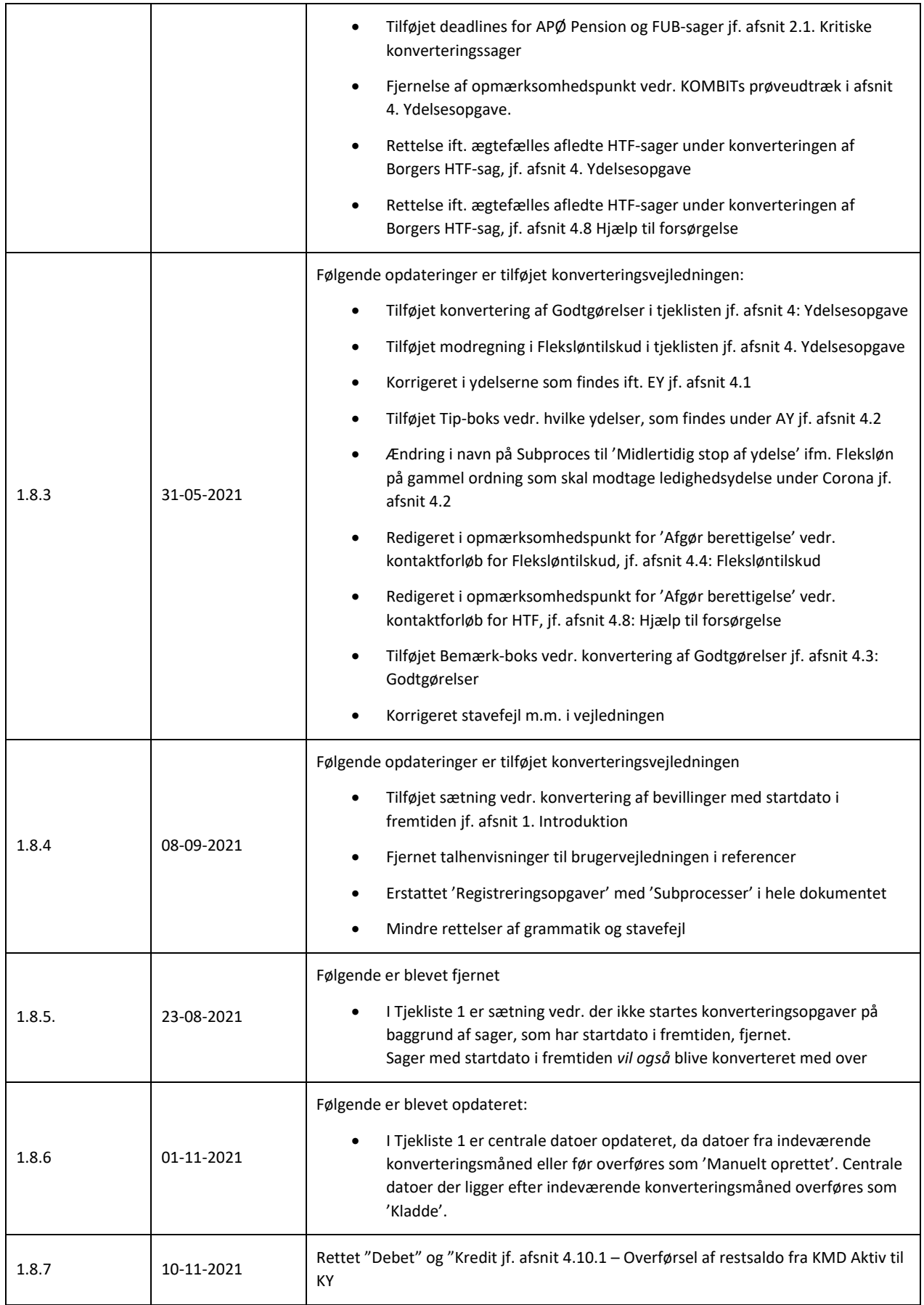

#### Indholdsfortegnelse

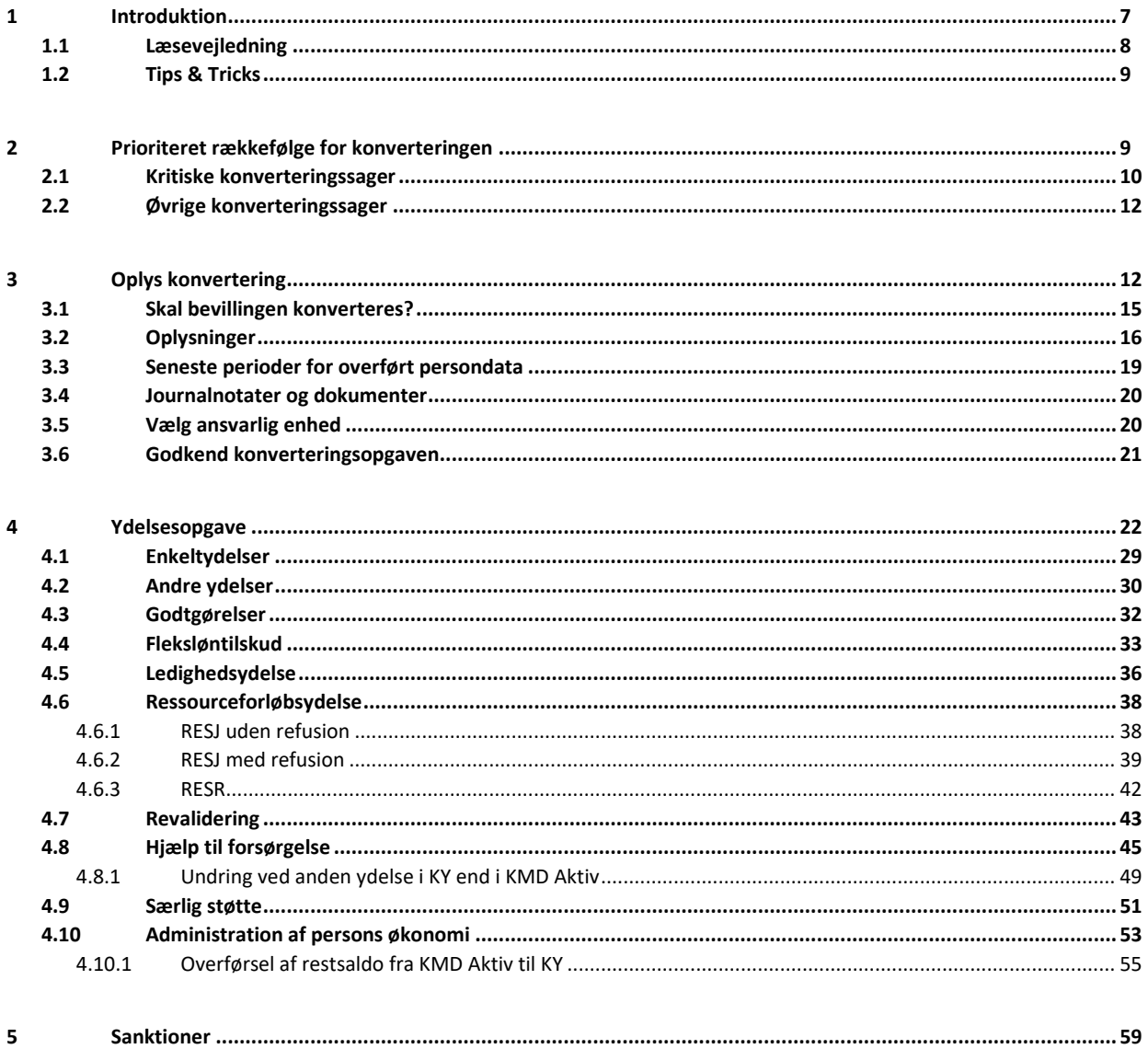

 $\overline{5}$ 

# <span id="page-6-0"></span>**1 Introduktion**

Denne vejledning har til formål at understøtte kommunernes arbejde, med den semi-manuelle konvertering af bevillinger fra KMD Aktiv til sager i Kommunernes Ydelsessystem (KY).

Ansvaret for den semi-manuelle konvertering i KY ligger hos den enkelte kommune. Efter go-live på KY, har kommunen 10 arbejdsdage, til semi-manuelt at konvertere aktive bevillinger fra KMD Aktiv til KY.

Den semi-manuelle konvertering betyder, at der i migreringsweekenden (weekenden op til Go-live) for den enkelte kommune bliver udtrukket data fra KMD Aktiv, KMD Sag og Doc2Archive, hvorefter det indlæses i KY. Når data indlæses i KY, igangsættes en række særlige konverteringshændelser, der automatisk starter en række konverteringsopgaver i form af 'Oplys konvertering' som du skal håndtere. Der oprettes én konverteringsopgave i KY per aktiv bevilling i KMD Aktiv på konverteringstidspunktet på Borgeren. Dette omfatter alle de bevillinger i KMD Aktiv, hvor gyldighedsperioden ikke er afsluttet ved lukning af KMD Aktiv. Derudover vil bevillinger, som har startdato i fremtiden også blive konverteret med over til KY.

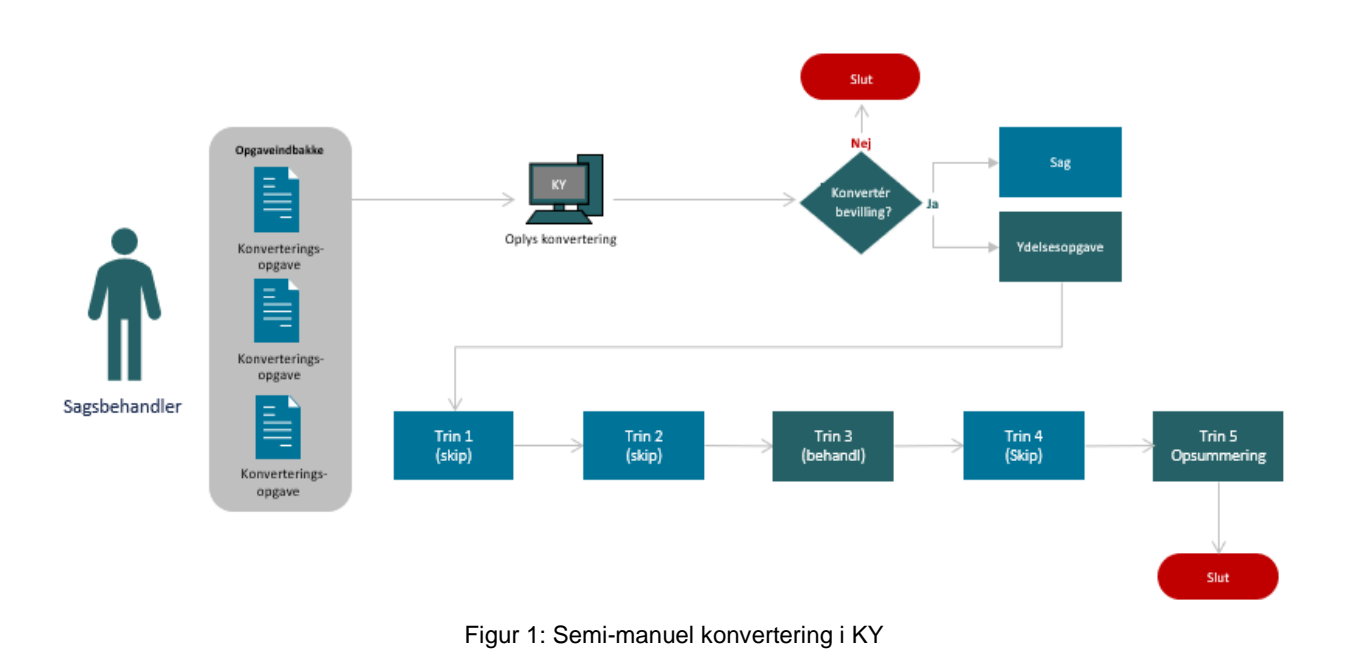

Den semi-manuelle konvertering fra KMD Aktiv til KY kan skitseres på følgende måde:

<span id="page-6-1"></span>**Tip:** Farverne i overstående [Figur 1: Semi-manuel konvertering i KY](#page-6-1) har følgende betydning:

- **Blå:** Angiver at det afvikles automatisk.
- **Grøn:** Angiver at det skal håndteres manuelt.
- **Rød:** Angiver at konverteringen er afsluttet.

Overordnet består den semi-manuelle konvertering af følgende faser som du skal gennemgå:

1. **Oplys konvertering - Skal bevillingen konverteres til KY?**: I opgaven 'Oplys konvertering' skal du tage stilling til om bevillingen skal konverteres eller ej i KY. Du skal derfor kontrollere og vurdere data i 'Oplys konvertering', ved at sammenligne data med data fra KMD Aktiv.

Hvis bevillingen ikke skal konverteres, så skal du afvise opgaven 'Oplys konvertering'. Når dette foretages, gemmes en hændelse om at konverteringen er undertrykt. Det er op til den enkelte Sagsbehandler at vurdere om bevillingen fra KMD Aktiv skal konverteres eller ej. Det kan f.eks. være at en bevilling ikke skal konverteres, fordi den aldrig er blevet lukket i KMD Aktiv osv.

Hvis sagen derimod skal konverteres i KY, skal du godkende opgaven 'Oplys konvertering'. Hvis data ser forkert ud, altså at noget er registreret forkert sammenlignet med KMD Aktiv, skal data rettes i konverteringsopgaven 'Oplys konvertering'. Dette kan f.eks. være hvis KY har registreret den forkerte lovhjemmel eller ydelsesart m.m. Du skal kun rette i data, hvis bevillingen skal konverteres til KY ellers er dette ikke relevant.

- 2. **Sag og ydelsesopgave**: Hvis bevillingen konverteres, oprettes en sag og en tilknyttet ydelsesopgave i KY automatisk. Dette er oprettet på baggrund af den information som du netop har kontrolleret og vurderet i konverteringsopgaven 'Oplys konvertering'. Sagen der oprettes, er på dette tidspunkt en "tom skal" med status 'Under oplysning'. Den indeholder derfor ingen særlige oplysninger. Du skal derfor behandle den tilknyttede ydelsesopgave, for at bevilge ydelsen heraf sagen i KY.
- 3. **Behandling af ydelsesopgaven:** Når ydelsesopgaven behandles i KY, skal du behandle alle påkrævede trin. De trin, der ikke er påkrævede vises ikke. Vær opmærksom på, at der er forskel på, hvor mange trin, der findes i en ydelsesopgave, afhængigt af, hvilken ydelse der konverteres. Trinnet "Opsummering" vil være det sidste trin i alle ydelsesopgaver. Det er på dette trin du godkender og færdiggøre ydelsesopgaven. Når ydelsesopgaven godkendes, samles alt information fra opgaven i sagen, der nu er bevilliget. KY kan nu begynde at udbetale ydelsen til Borgeren.

Denne vejledning har til formål at guide dig som sagsbehandler, med henblik på at understøtte dit arbejde ift. at vurdere, og verificere sagsdata på de aktive bevillinger, der skal konverteres fra KMD Aktiv til KY.

## <span id="page-7-0"></span>**1.1 Læsevejledning**

Vejledningen er bygget op omkring fire hovedafsnit, der samlet giver dig en introduktion til, hvordan du skal håndtere den semi-manuelle konvertering.

- **Prioriteret rækkefølge for konverteringen:** Dette kapitel har til formål at give dig en prioriteret rækkefølge, over de sager der skal konverteres i konverteringsperioden. Det vil sige en liste over de bevillinger som skal konverteres som det første i konverteringsperioden.
- **Oplys konvertering:** Dette kapitel har til formål at give dig en introduktion, til den særlige konverteringsopgave nævnt som 'Oplys konvertering', som skal udføres når en sag skal konverteres fra KMD Aktiv til KY.
- **Ydelsesopgave:** Dette kapitel har til formål at give en forklaring af, hvordan du håndterer den specifikke ydelsesopgave, der igangsættes, når du konverterer en sag fra KMD Aktiv til KY. Dette kapitel vil indeholde et afsnit for hver ydelsesart i KY, der vil forklare, hvilke trin der er automatiseret og hvilke punkter du skal være opmærksom på, når du behandler den specifikke ydelsesopgave.
- **Sanktioner:** Dette kapitel har til formål at forklare, hvordan du håndterer sanktioner i ifm. konverteringen af sager fra KMD Aktiv til KY.

Derudover skal du være opmærksom på ordet 'sag', da dette begreb bliver brugt anderledes i KY ift. KMD Aktiv. Begrebet kan forklares på følgende måde:

• **Sag:** Omhandler en samling af dokumenter og informationer om en given Borger, som danner grundlag for en sagsbehandling og dermed en bevilling eller afslag i KY.

**Tip:** Det skal her understreges, at denne vejledning kun omhandler den semi-manuelle konvertering. Den kan derfor ikke stå alene, men er afhængig af brugervejledningen til KY. Det anbefales derfor du har brugervejledningen til KY åben, da der i høj grad refereres til den, gennem hele denne vejledning.

## <span id="page-8-0"></span>**1.2 Tips & Tricks**

TIPS & TRICKS anvendes til at fremhæve konkrete beskrivelser, eller instruktioner for at overskueliggøre væsentlige pointer, i forbindelse med konvertering af sager fra KMD Aktiv til KY. Disse er vist nedenfor i [Figur 2: Tips & Tricks.](#page-8-2)

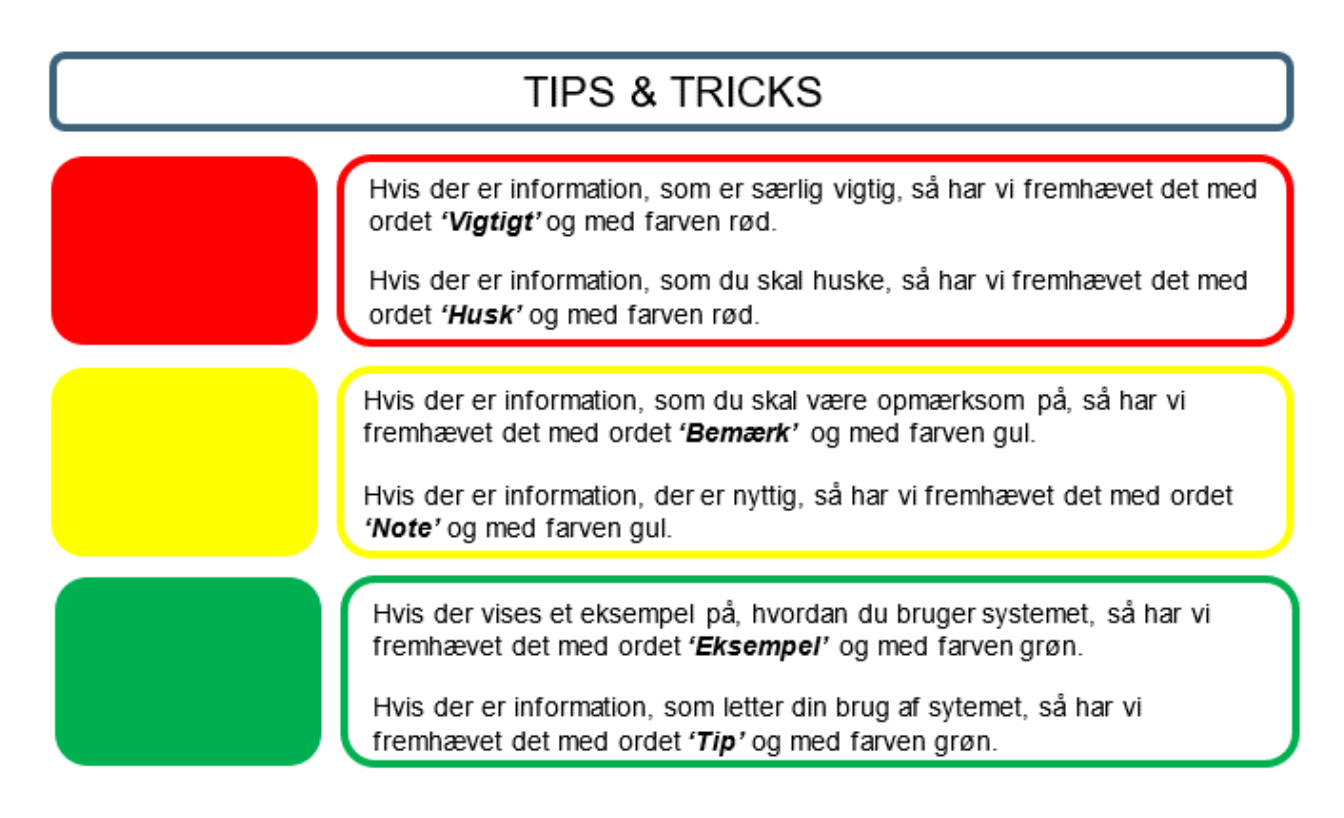

*Figur 2: Tips & Tricks*

# <span id="page-8-2"></span><span id="page-8-1"></span>**2 Prioriteret rækkefølge for konverteringen**

Dette afsnit har til formål at forklare den prioriterede rækkefølge for konverteringsperioden. Altså rækkefølgen for, hvilke KMD Aktiv bevillinger der skal konverteres og behandles som det første i KY. På den måde giver kapitlet dig et overblik over, hvad der skal prioriteres, og i hvilken rækkefølge sagerne skal konverteres i. Dette kapitel består af to afsnit:

- **1. Kritiske konverteringssager:** Dette afsnit vil indeholde en liste over de kritiske sager der skal konverteres som det første i konverteringsperioden.
- **2. Øvrige konverteringssager:** Dette afsnit vil indeholde en liste over de øvrige sager der skal konverteres efter de kritiske sager i konverteringsperioden.

**Bemærk:** Det anbefales, at sagsbehandlerne der konverterer sagerne, har et vist kendskab til de sager de konverterer. På den måde har du bedre mulighed for at vurdere og verificere oplysningerne i konverteringsopgaven. Du kan så vidt muligt, konvertere og behandle egne sager.

**Tip:** Det er erfaret fra tidligere bølger at sagsbehandlerne får en god og succesfuld oplevelse i starten af konverteringsperioden. Det er derfor anbefalet at sagsbehandlerne starter de første par dage med konvertere de lette sager fremfor de svære sager fra KMD Aktiv til KY. Dette vil give sagsbehandlerne en konkret erfaring med konverteringen som kan gøre det lettere, når de mere tunge sager fra KMD Aktiv til KY skal konverteres.

**Tip:** Det anbefales at kommunen gør brug af CPR lister der trækkes fra KMD Aktiv. Listerne kan bruges til at slå borgerne op i KY og dermed hurtigt konverterer bevillinger fra KMD Aktiv til KY ift. den enkelte borger. Dette er især vigtigt ift. de kritiske konverteringssager som forklares i det efterfølgende afsnit 2.1 – Kritiske konverteringssager.

Derudover giver listerne projektlederen og den enkelte sagsbehandler et overblik over de aktive bevillinger der skal konverteres fra KMD Aktiv til KY i konverteringsperioden som kan være brugbar i konverteringsperioden.

### <span id="page-9-0"></span>**2.1 Kritiske konverteringssager**

Nedenfor i [Tabel 1: Kritiske konverteringssager](#page-10-0) finder du en liste over de sager der skal konverteres, og færdigbehandles som det første i konverteringsperioden.

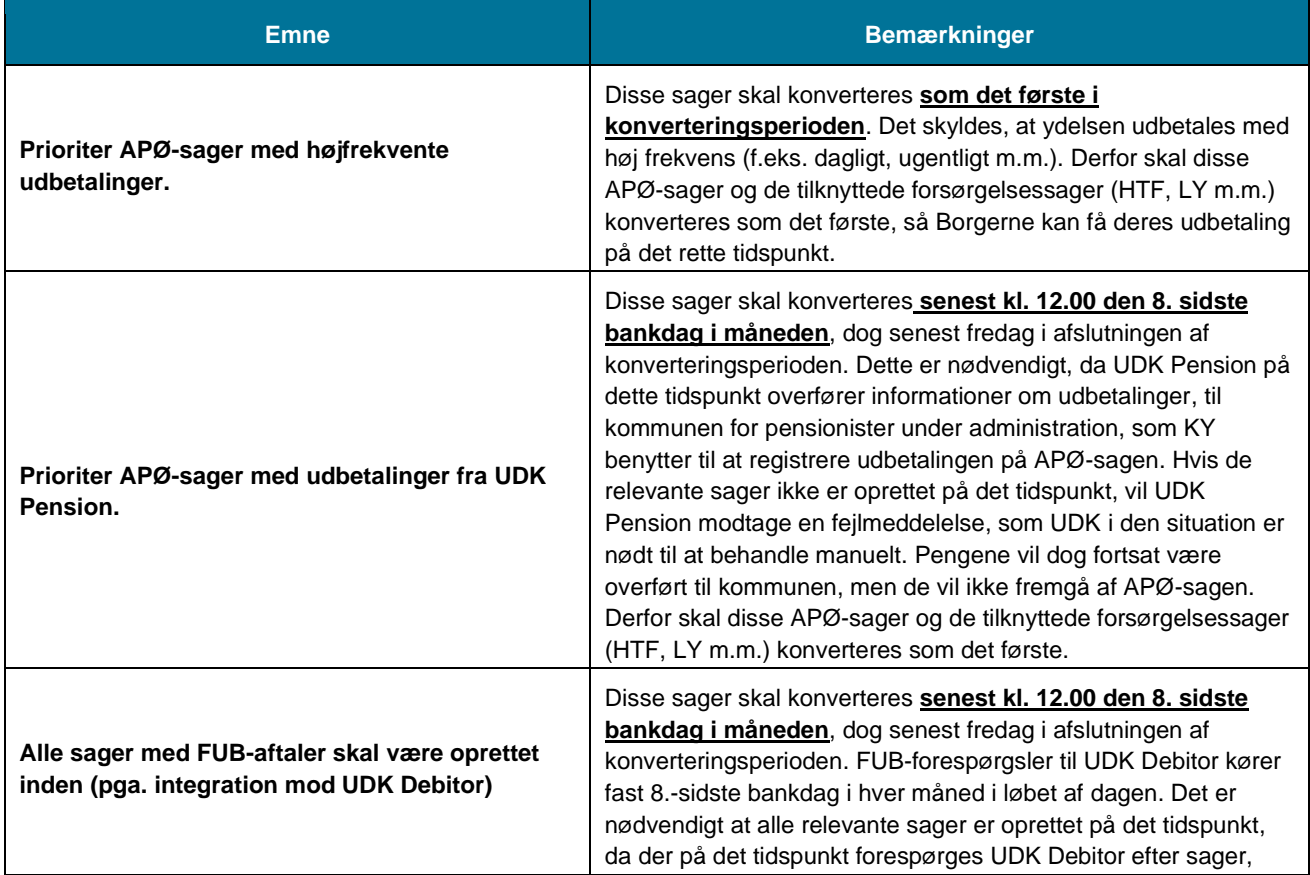

<span id="page-10-0"></span>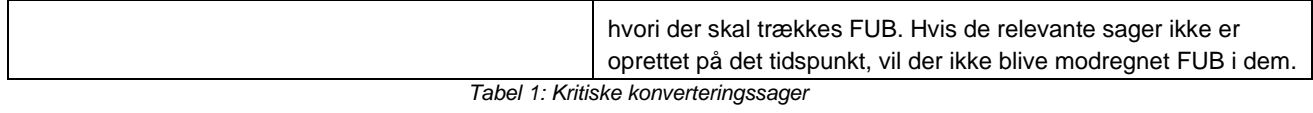

**Vigtigt:** Jobcenter-integrationen stoppes fredag før migreringsweekenden inden konverteringen kl. 13.00. Den åbnes først igen, når sidste mulighed for fallback er passeret mandag kl. 12.00. Dermed er der ingen hændelser, der kan gå til KY, som skal til KMD Aktiv ifm. en fallback.

Et fallback dækker over muligheden for en alternativ plan ifm. jobcenter-integrationen.

Hændelser oprettet i Jobcenteret før migreringsweekenden fredag kl. 13.00 går til KMD Aktiv. Disse skal håndteres i KMD Aktiv inden denne lukkes for skriveadgang kl. 18.00. Der bliver ikke oprettet opgaver ud fra disse hændelser i KY.

Nedenfor i [Tabel 2: Deadlines for APØ-Pension og FUB](#page-10-1) finder du en liste over deadlines for, hvornår sager med APØpension eller FUB-aftaler skal være konverteret og færdig behandlet i konverteringsperioden.

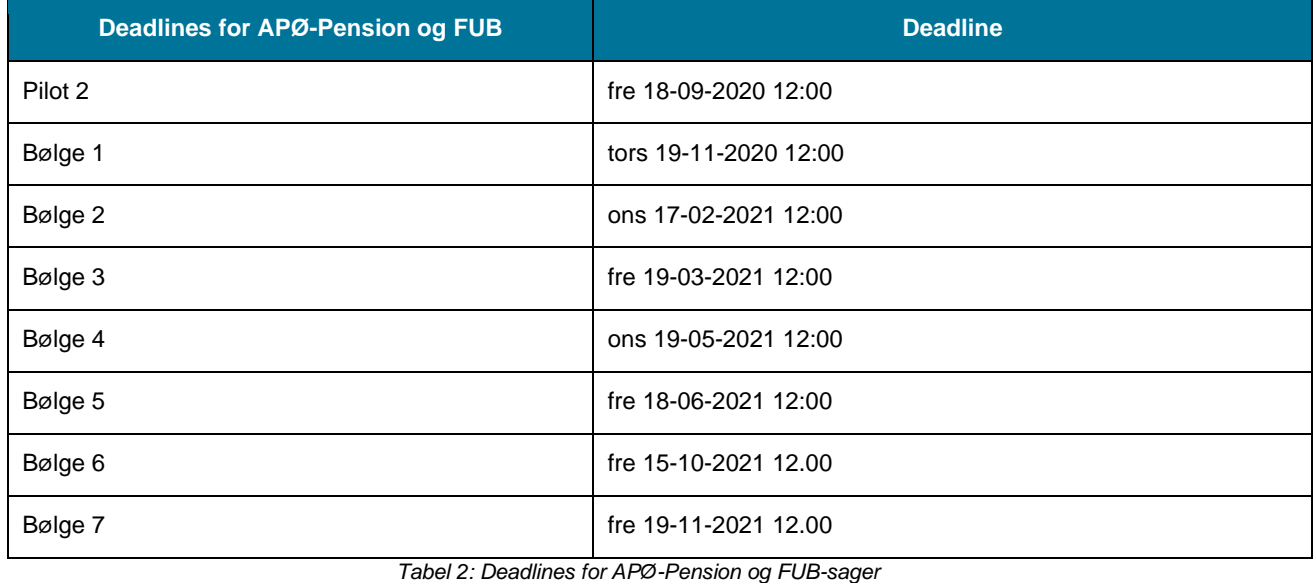

<span id="page-10-1"></span>**Tip:** Det anbefales at en tabel udfyldt med CPR-numre for overstående sager er forberedt før konverteringsperioden. Ved hjælp af dette kan borgerne med disse sager hurtigt fremsøges og konverteres. Kontakt din lokale KY-projektleder om dette.

**Bemærk:** Ydelsesopgaverne der startes på baggrund af opgaven 'Oplys konvertering' er de samme 'Opgaver', der efterfølgende bruges til almindelig sagsbehandling i KY.

**Tip:** KY implementeres i to pilotbølger og syv forskellige bølger som alle kommuner indgår i. Din kommune er derfor del af en specifik bølge. Spørg din lokale KY-projektleder om, hvilken bølge din kommune tilhører for at vide, hvilken deadline er relevant for dig.

## <span id="page-11-0"></span>**2.2 Øvrige konverteringssager**

Nedenfor i [Tabel 3: Øvrige konverteringssager,](#page-11-2) finder du en liste over de sager der skal konverteres og færdigbehandles efter konverteringen af de kritiske sager. Denne tabel indeholder kolonnen 'Prioritet', for at angive den anbefalede rækkefølge som de resterende sager skal konverteres i.

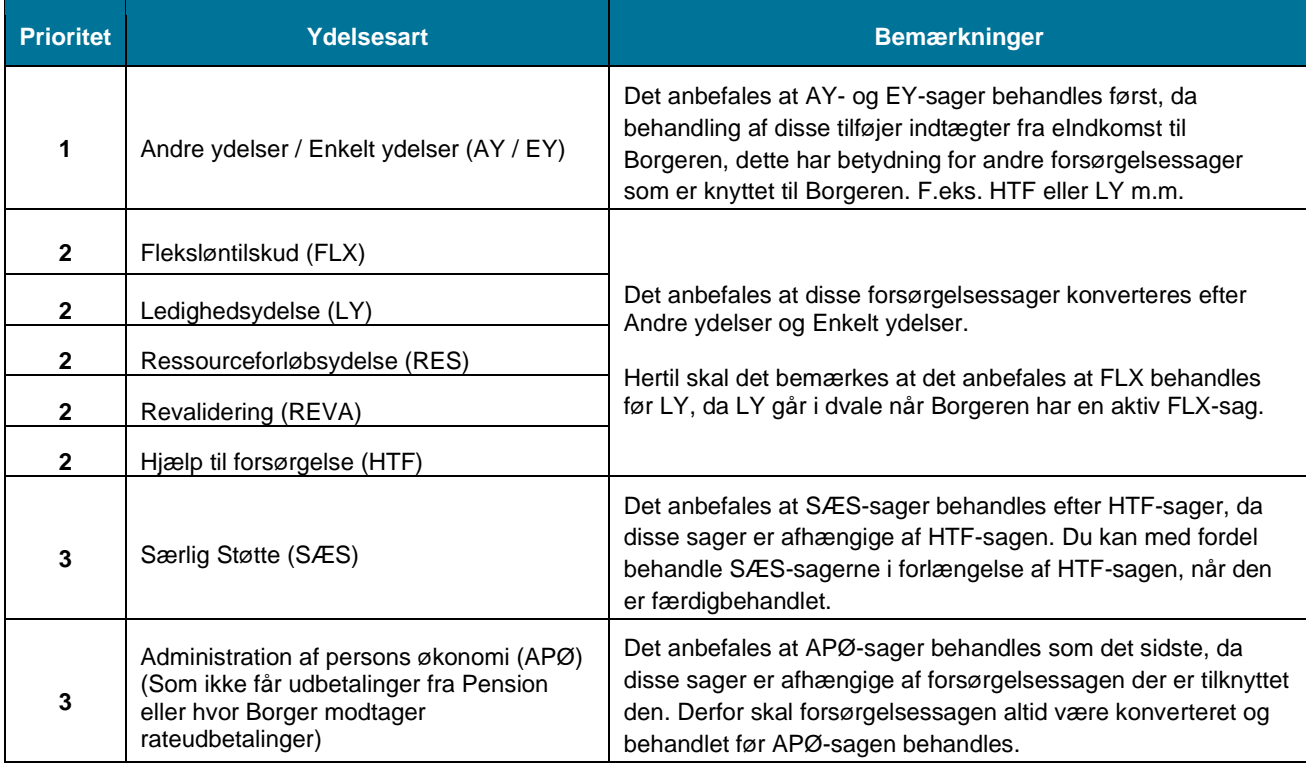

*Tabel 3: Øvrige konverteringssager*

<span id="page-11-2"></span>I de kommende afsnit beskrives de enkelte ydelsesopgaver med fokus på de trin du manuelt skal behandle, når du starter sagsbehandlingen af den pågældende ydelsesopgave i KY. Hertil vil afsnittene indeholde en liste over relevante punkter som du skal være opmærksom på, når du behandler en opgave i KY.

**Bemærk:** Rækkefølgen er kun en anbefaling og skal dermed ikke følges slavisk, hvis ikke det giver mening for dig og din kommune. Fordelen ved at følge overstående rækkefølge betyder, at du slipper for at skulle håndtere en række genberegningsopgaver, da sagerne oplyses med relevant information i kronologisk rækkefølge.

# <span id="page-11-1"></span>**3 Oplys konvertering**

Det er i opgaven 'Oplys konvertering' du skal vurdere om bevillingen skal konverteres eller ej til KY. Dette skal du gøre ved at kontrollere bevillingens data. Du starter denne opgave i Opgaveindbakken eller på det tværgående overblik for den enkelte Borger.

**Bemærk** Du kan med fordel anvende opgavepakker til at sortere og fremsøge ydelsesopgaverne i din opgaveindbakke. Dine opgavepakker er baseret på din kommunes konfiguration af KY. Ligeledes oprettes der opgavepakker ifm. konverteringsopgaverne. Disse konverteringsopgavepakker opsættes af Netcompany og kan enten være filtreret ud fra ydelsesart eller sagsbehandler. Dette er op til den enkelte kommune at bestemme. Du kan læse mere om brugen af opgaveindbakken i brugervejledningen til KY jf. Opgaveindbakke.

kan læse mere om disse i Brugervejledningen jf. afsnittene: Opgaveindbakke samt Tværgående overblik. **Tip:** Du starter en konverteringsopgaven fra enten opgaveindbakken eller det tværgående personoverblik i KY. Du

Nedenfor på [Figur 3: Gennemførte trin -](#page-12-0) Oplys konvertering ser du et eksempel på, hvordan en gennemført 'Oplys konvertering' ser ud i KY:

- Gennemførte trin

.

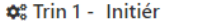

- $\hat{\mathbf{x}}^{\text{e}}$  Trin 2 Indhent oplysninger
- + Trin 3 Oplys konverteringsgrundlag

 $\phi_{o}^{o}$  Trin 4 - Opret opgave

#### *Figur 3: Gennemførte trin - Oplys konvertering*

<span id="page-12-0"></span>**Tip:** Du kan læse mere om hændelser og opgaver i brugervejledningen til KY jf. afsnit: Opgavehåndtering.

Opgaven 'Oplys konvertering' består af et manuelt trin som vist nedenfor på [Figur 4: Manuelt trin –](#page-12-1) Oplys manuel [konvertering:](#page-12-1)

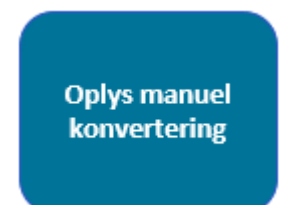

*Figur 4: Manuelt trin – Oplys manuel konvertering*

<span id="page-12-1"></span>På trinnet, 'Oplys manuel konvertering' skal du manuelt vurdere og verificere den konverterede data. Dette trin indeholder en række tabeller, som du skal bruge når du skal vurdere og verificere ift. om en bevilling fra KMD Aktiv skal konverteres eller ej. Dette trin er vist nedenfor i [Figur 5: Oplys](#page-13-0) *[konverteringsgrundlag](#page-13-0)* manuel konvertering.

#### netcompany

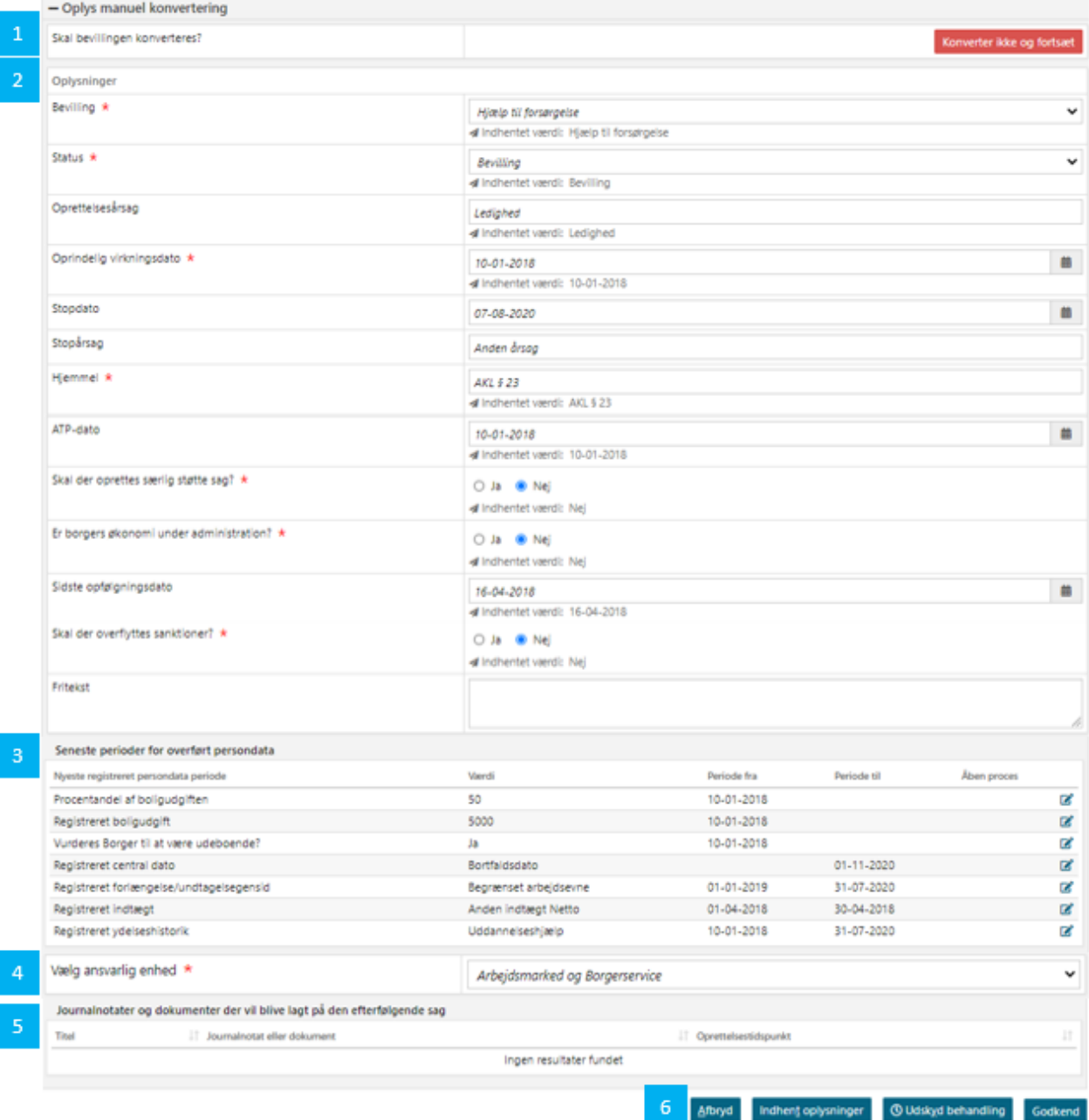

*Figur 5: Oplys konverteringsgrundlag*

<span id="page-13-0"></span>**Bemærk:** Det anbefales, at sagsbehandlerne der konverterer sagerne, har et vist kendskab til de sager de konverterer. På den måde har du bedre mulighed for at vurdere og verificerer oplysningerne i konverteringsopgaven. Du kan så vidt muligt, konverterer og behandle egne sager, så det sikres at alle sager kommer med over i KY.

Dette trin består af fem elementer der omfatter følgende:

**1. Skal bevillingen konverteres?:** Denne tabel giver dig mulighed for at klikke på knappen 'Konverter ikke og fortsæt'. Du får således mulighed for at afvise konvertering af bevillingen via denne knap. Det er dig selv der skal vurdere om en bevilling skal konverteres eller ej. Det kan f.eks. være at en bevilling ikke skal konverteres, fordi den aldrig er blevet lukket i KMD Aktiv osv. Så snart du klikker på den røde knap 'Konverter ikke og fortsæt' har du ikke længere mulighed for at konvertere bevillingen.

- **2. Oplysninger:** Denne tabel anvender du til at vurdere og verificere oplysningerne på bevillingen fra KMD Aktiv ift. om den skal konverteres eller ej. Tabellen består af en række felter som er udfyldt med oplysninger fra KMD Aktiv.
- **3. Seneste perioder for overført data:** Denne tabel giver dig mulighed for at se, hvilke oplysninger der er registreret på sagen, når de kommer med over i KY.
- **4. Vælg ansvarlig enhed:** Denne tabel giver dig mulighed for at placere den konverteret sag i en bestemt Organisatorisk enhed, såfremt ydelsens KLE nr. er opmærkeret på flere organisatoriske enheder i din kommunens STS Organisation.
- **5. Journalnotater og dokumenter:** Denne tabel giver dig mulighed for at se, hvilke journalnotater og dokumenter der medtages, når opsummeringstrinnet godkendes i ydelsesopgaven fra KMD Doc2Archive eller KMD Sag til KY.
- **6. Godkend konverteringsopgaven:** Disse knapper giver dig mulighed for at godkende, afbryde eller udskyde konverteringsopgaven til et andet tidspunkt.

**Vigtigt:** Der medtages ikke dokumenter fra KMD Sag EDH i konverteringen fra KMD Aktiv til KY.

Du kan på dette trin opleve følgende undringsårsag, som forklaret i [Tabel 4: Undringsårsag på konverteringen:](#page-14-1)

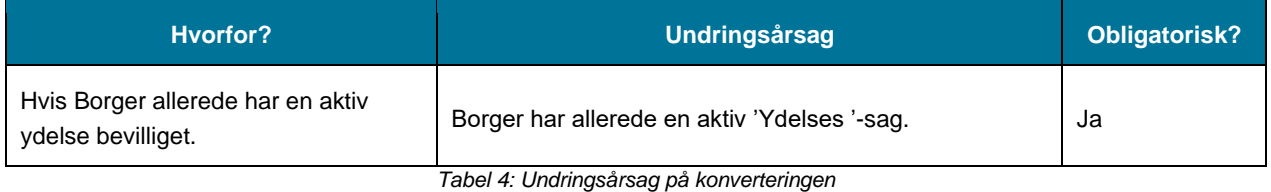

<span id="page-14-1"></span>I det følgende afsnit gennemgås overstående tabeller, for at give dig en forståelse for deres funktion og formål.

## <span id="page-14-0"></span>**3.1 Skal bevillingen konverteres?**

Denne tabel giver dig mulighed for at klikke på den røde knap 'Konverter ikke og fortsæt' som vist nedenfor p[å Figur 6:](#page-14-2)  [Tabellen 'Skal bevillingen .](#page-14-2) Når du klikker på denne knap afviser du konverteringen af bevillingen fra KMD Aktiv. Det betyder at opgaven afsluttes. Du kan herefter påbegynde konverteringen af en ny sag.

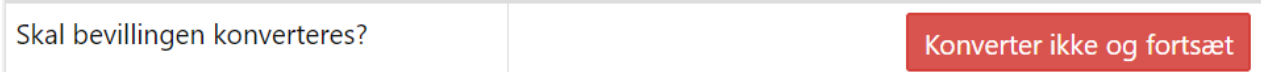

F*igur 6: Tabellen 'Skal bevillingen konverteres*

<span id="page-14-2"></span>**Vigtigt:** Så snart du klikker på den røde knap 'Konverter ikke og fortsæt' har du ikke længere mulighed for at konvertere bevillingen fra KMD Aktiv. Du skal dermed være sikker på at sagen ikke skal konverteres før du anvender denne knap, da det ikke kan ændres efterfølgende.

Hvis du ved en fejl kommer til at klikke på 'Konverter ikke og fortsæt' ved en bevilling, der skulle konverteres til KY, skal du oprette en supportsag til Netcompany via Min support, så konverteringsopgaven kan genstartes. Du skal derfor ikke igangsætte en ny konverteringsopgave på egen hånd. Dette er meget **vigtigt**.

## <span id="page-15-0"></span>**3.2 Oplysninger**

Via denne tabel skal du vurdere og verificere oplysningerne på den sag, du er i gang med at konvertere. Felterne i denne tabel, er forudfyldt med simple sagsdata. Du kan læse mere om den simple sagsdata nedenfor. Du skal i tabellen verificere det, du bliver præsenteret for og eventuelt ændre det, hvis noget data er registeret forkert ift. sagen i KMD Aktiv. Nedenfor på [Figur 7: 'Oplysninger'](#page-15-1) ser du tabellen.

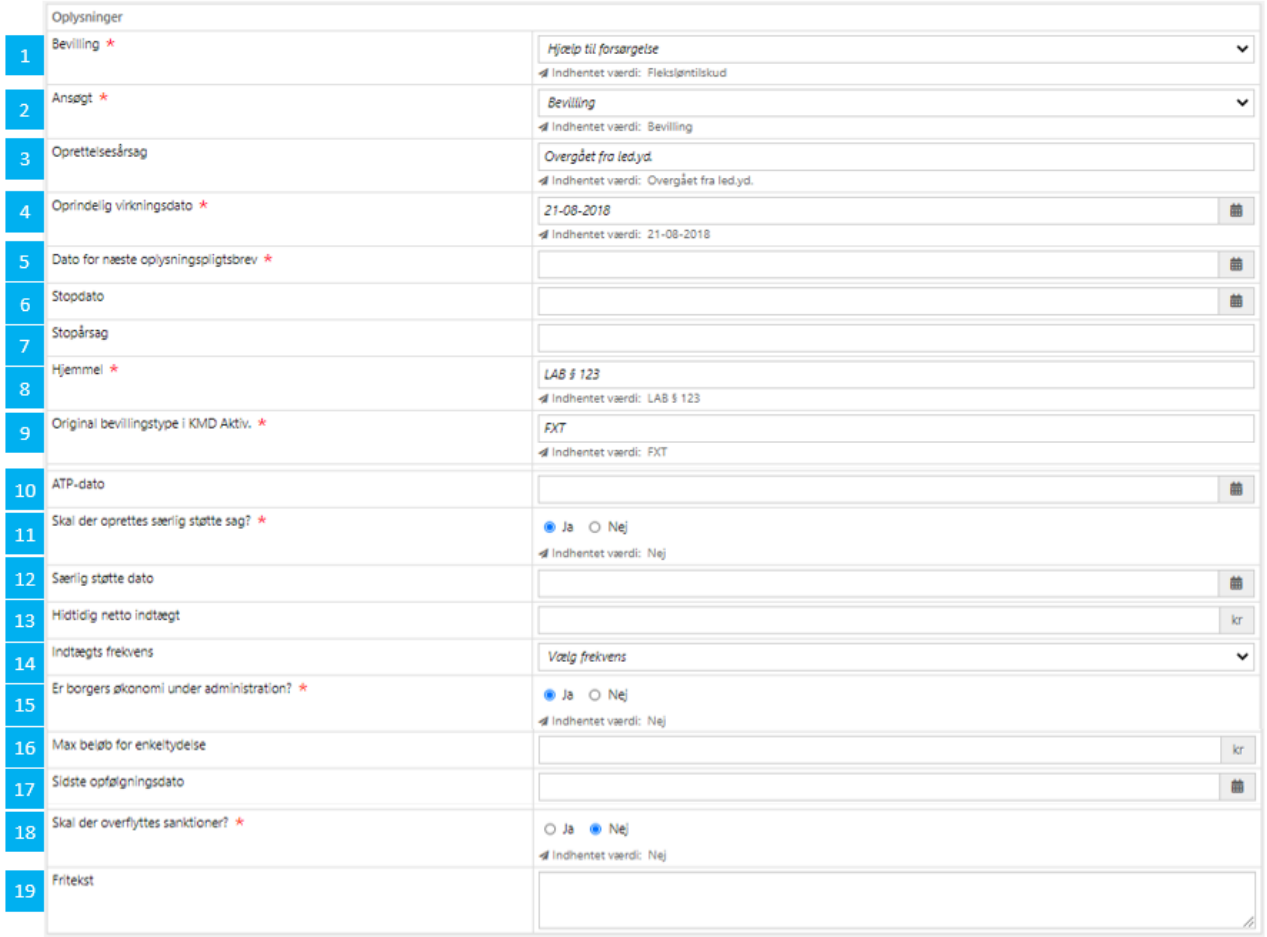

#### *Figur 7: 'Oplysninger'*

<span id="page-15-1"></span>Nedenfor i [Tabel 5: Indhold –](#page-18-1) Oplysninger får du en kronologisk beskrivelse af de forskellige felter som tabellen 'Oplysninger' består af.

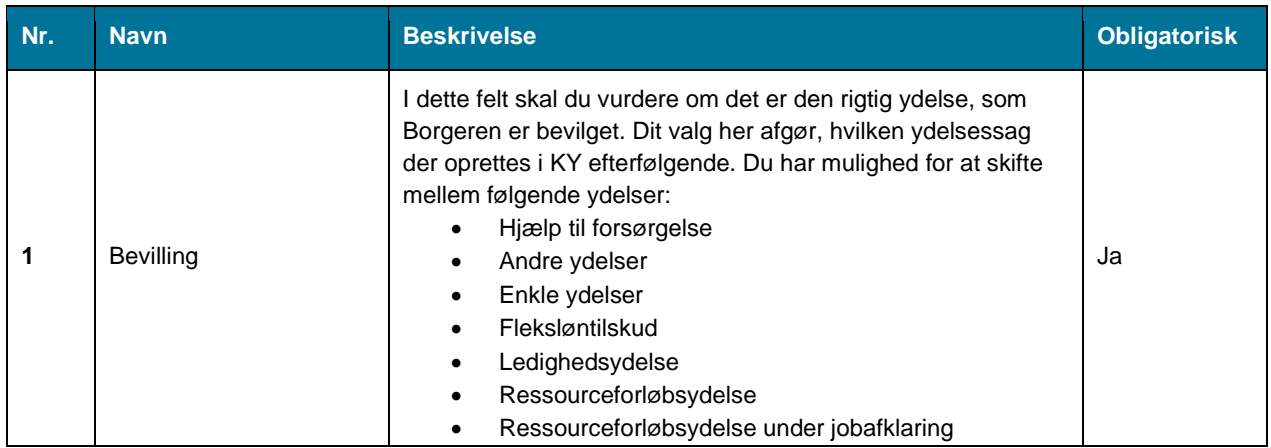

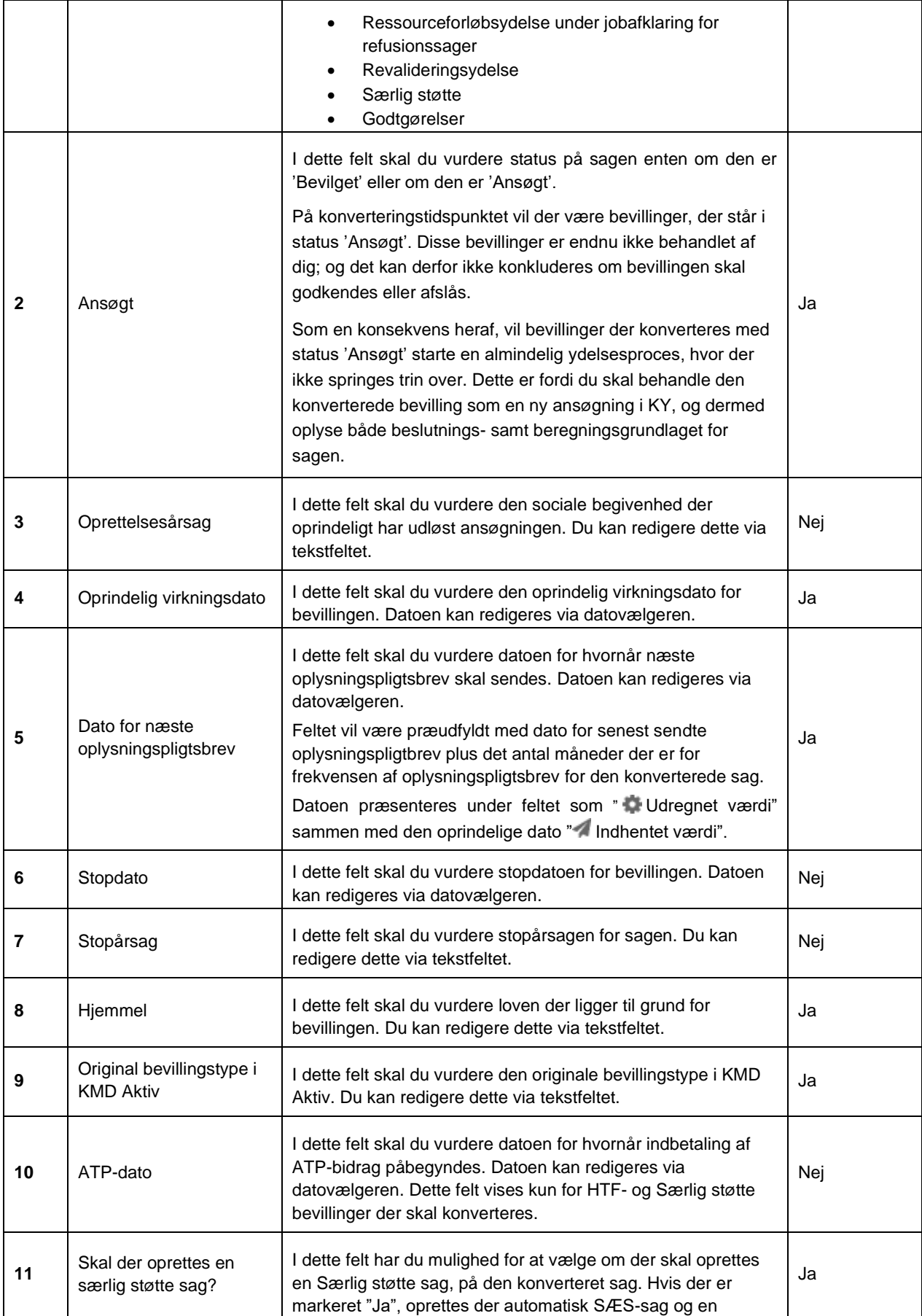

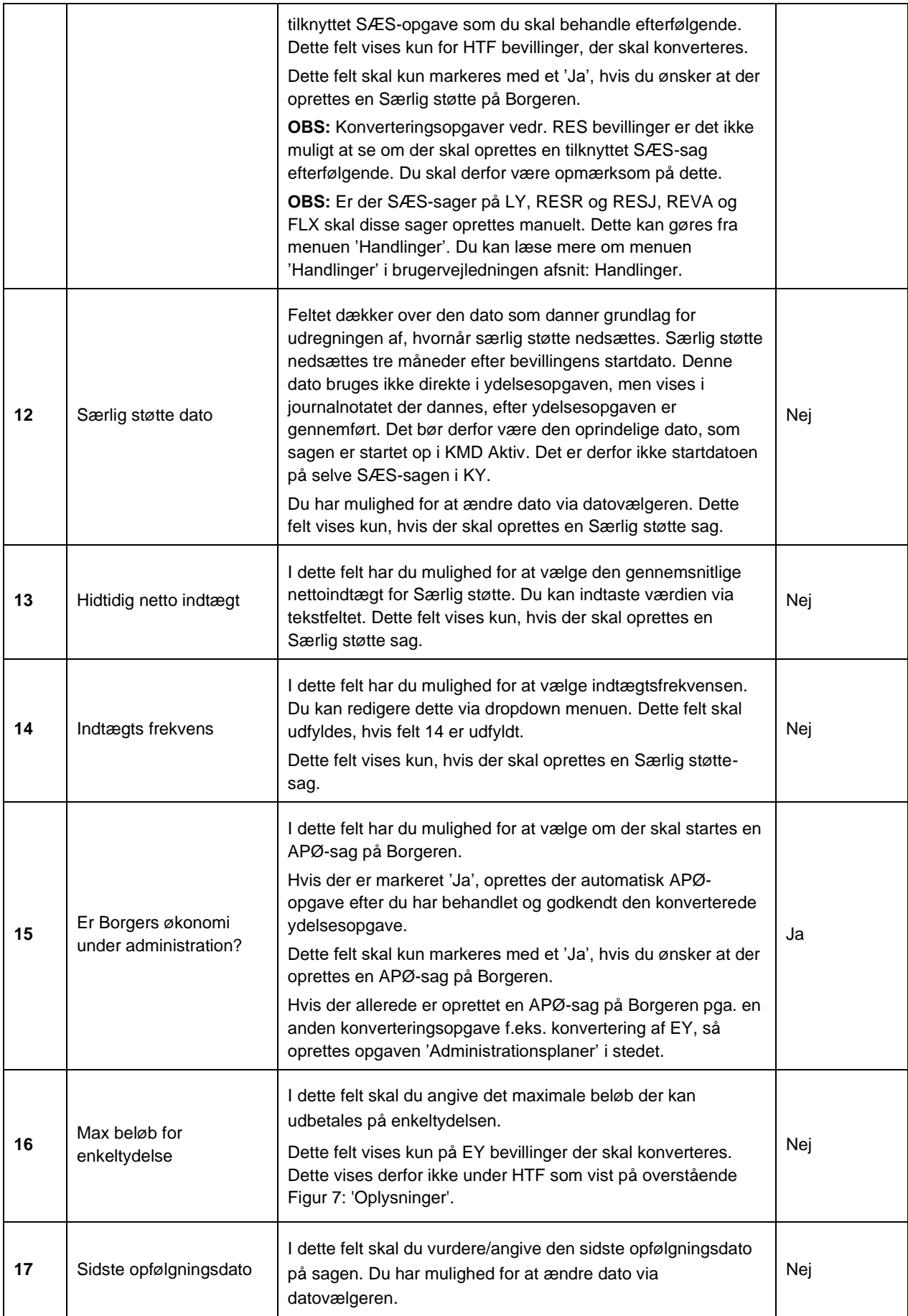

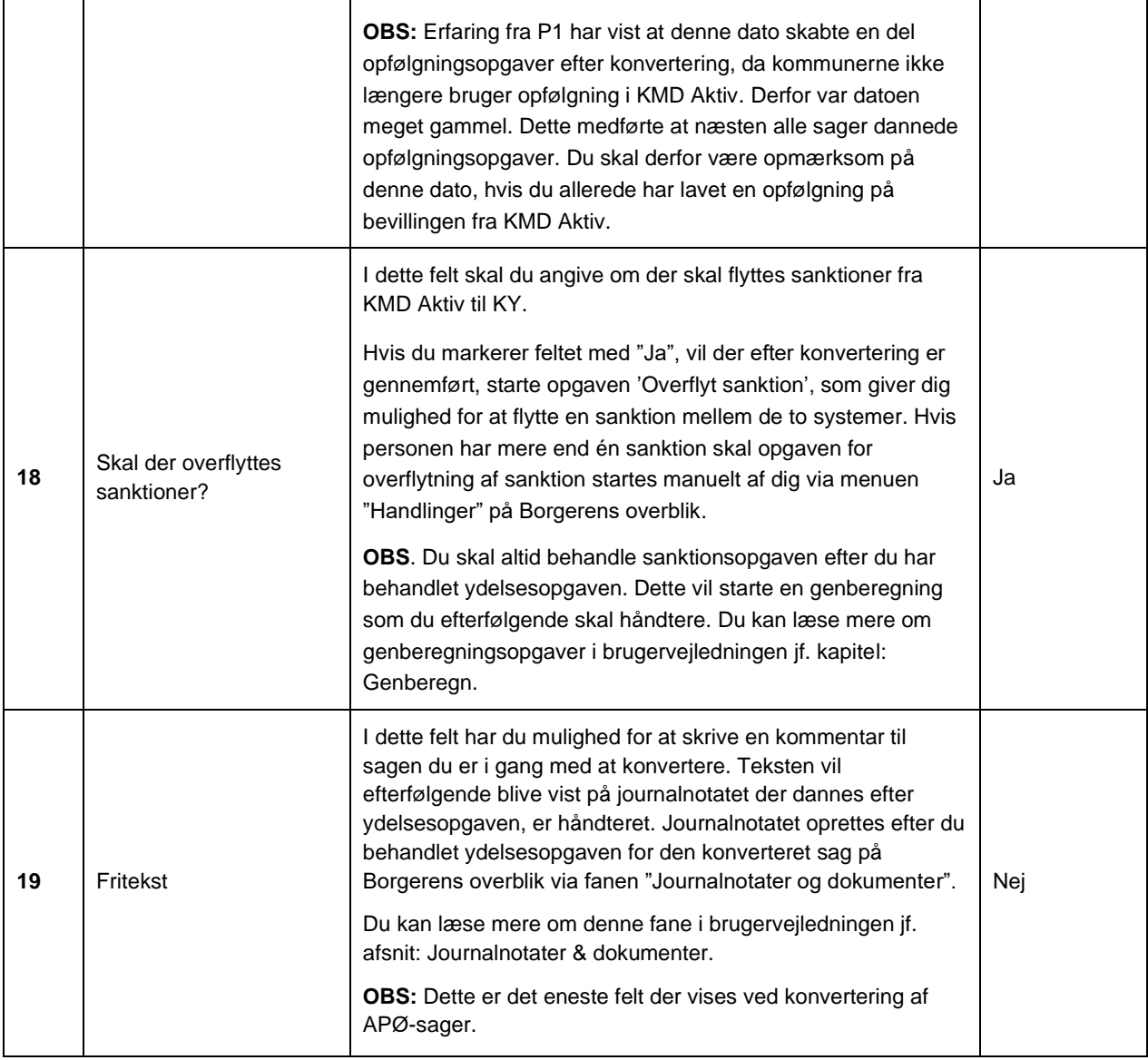

*Tabel 5: Indhold – Oplysninger*

<span id="page-18-1"></span>**Tip:** Du kan læse mere gennemgående funktionalitet såsom datovælgeren i brugervejledningen til KY jf. kapitel 7. Gennemgående funktionalitet.

**Bemærk:** Du skal være opmærksom på at opfølgningsdatoen i KMD Aktiv kommer med over i KY. Hvis ikke denne dato er blevet opdateret i KMD Aktiv, så danner KY en opfølgningsopgave på baggrund af datoen, hvis den er mere end 3 måneder gammel. Du skal derfor håndtere denne opgave, når den oprettes. Du kan læse mere om opfølgningsopgaver i brugervejledningen til KY jf. afsnit: Opfølgningsopgaver.

## <span id="page-18-0"></span>**3.3 Seneste perioder for overført persondata**

Denne tabel viser dig konverterede oplysninger for Borgeren, i en eller flere Subprocesser. Hvis Borger har flere registreringer i en given subproces, vises den nyeste registrering baseret på 'periode fra'. Hvis data ser forkert ud sammenlignet med KMD Aktiv, skal data i de enkelte i subprocesser ændres. Du ændrer oplysningerne i subprocessen via kolonnen 'Åben proces' med klik på blyant-ikonet markeret med orange.

Dette er vist nedenfor på [Figur 8: 'Seneste perioder for overført persondata'](#page-19-2) nedenfor.

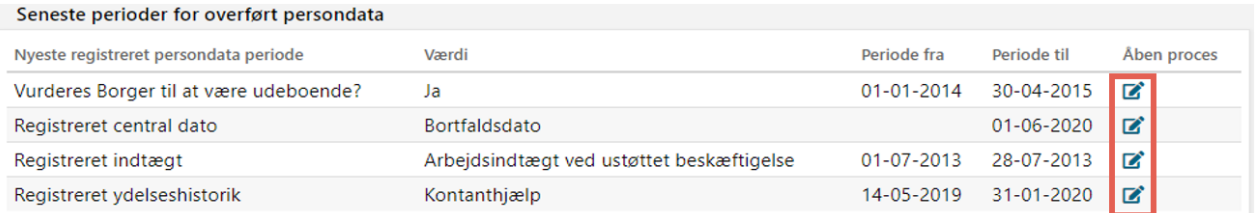

*Figur 8: 'Seneste perioder for overført persondata'*

<span id="page-19-2"></span>**Tip:** Du kan læse mere om subprocesser og hvordan du håndterer disse i brugervejledningen jf. afsnit: Subprocesser.

### <span id="page-19-0"></span>**3.4 Journalnotater og dokumenter**

lournalnotator og dokumenter der vil blive lagt på den efterfølgende sag

På denne tabel kan du se de journalnotater og dokumenter, der bliver knyttet til Borgerens nye sag i KY fra KMD Doc2Archive eller KMD Sag. Journalnotaterne og dokumenterne medtages først, når opsummeringstrinnet godkendes i ydelsesopgaven. Hvis der ikke findes nogle journalnotater eller dokumenter på sagen, vil tabellen være tom.

Denne tabel er vist nedenfor på [Figur 9: Journalnotater og dokumenter der vil blive lagt på den efterfølgende sag.](#page-19-3)

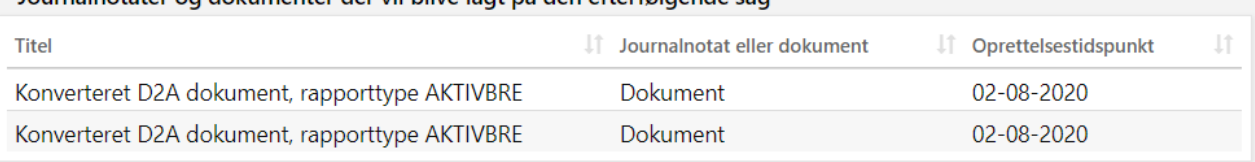

*Figur 9: Journalnotater og dokumenter der vil blive lagt på den efterfølgende sag*

<span id="page-19-3"></span>**Bemærk:** Dokumenterne og journalnotaterne bliver ikke knyttet til Borger ved godkendelse af 'Oplys konvertering'. Det sker først ved godkendelse af Borgerens nye sag i KY, når den er færdig behandlet.

**Tip:** Du finder de konverterede Journalnotater og dokumenter under fanen 'Journalnotater og dokumenter' på det tværgående overblik for Borgeren eller enkeltsagsvisingen for sagen. Du kan læse mere om disse i Brugervejledningen jf. afsnit: Journalnotater & dokumenter.

**Bemærk:** Journalnotater og dokumenter fra KMD Sag er først tilgængelige, når de uploades til HCP. Det sker typisk lørdag i weekenden midt i konverteringsperioden.

#### <span id="page-19-1"></span>**3.5 Vælg ansvarlig enhed**

Denne tabel giver dig mulighed for at bestemme, hvor den konverteret ydelsesopgave og sagen skal placeres henne i kommunens STS Organisation. Dette kan håndteres via en dropdown-menu der viser alle KY relevante organisatoriske enheder i Kommunen.

Denne tabel er vist nedenfor på [Figur 10: Vælg ansvarlig enhed](#page-20-1)

<span id="page-20-1"></span>Vælg ansvarlig enhed \*

Arbejdsmarked og Borgerservice

*Figur 10: Vælg ansvarlig enhed*

**Eksempel:** Denne funktion understøtter dermed placering af sager i forskellige organisatoriske enheder i kommunens administrative organisation. Dette kan f.eks. være relevant, hvis kommunen har et specifikt kontor til håndtering af ydelser vedr. pension og et kontor til forsørgelsesydelser. På den måde kan sagsbehandleren placerer alle pensionsydelser i kontor "Pension" og forsørgelsesydelserne i det andet kontor.

Overstående er blot et eksempel, da det er forskelligt fra kommune til kommune, hvordan man har valgt at organiserer sig på.

**Vigtigt:** Du vil kun se denne tabel, hvis din kommune har opmærkeret flere organisatoriske enheder med samme KLE nr. f.eks. Hjælp til forsørgelse 32.24.04 i kommunens administrative organisation heraf STS Organisation.

### <span id="page-20-0"></span>**3.6 Godkend konverteringsopgaven**

Når du har vurderet og verificeret oplysninger i opgaven 'Oplys konvertering', skal du godkende den. Dette gør du via handlingsknappen 'Godkend' markeret med orange.

Dette er vist nedenfor på [Figur 11: Handlingsknapper for opgavehåndtering.](#page-20-2)

Afbryd

Indhent oplysninger

**① Udskyd behandling** 

Godkend

*Figur 11: Handlingsknapper for opgavehåndtering*

<span id="page-20-2"></span>**Tip:** Handlingsknapperne er placeret i bunden af opgaven 'Oplys konvertering' under 'Journalnotater'. Du kan læse mere om de andre handlingsknapperne i brugervejledningen jf. afsnit: Handlingsknapper for opgavehåndtering.

Når du klikker på 'Godkend', igangsættes en hændelse, der starter den relevante ydelsesopgave som du netop har verificeret konverteringsdata på. Fx vil en 'Hjælp til forsørgelse' starte en 'Hjælp til forsørgelse '-sag på Borgeren som efterfølgende skal behandles. I visse tilfælde kan APØ-sager startes af andre ydelsesarter end dem selv, hvis dette markeres i opgaven 'Oplys konvertering'. f.eks. kan 'Hjælp til forsørgelse' både starte en 'Administration af Persons økonomi' og en 'Hjælp til forsørgelse' på en og samme tid. I det tilfælde skal du altid behandle forsørgelsessagen HTF først og derefter administrationssagen APØ. Dette skyldes at APØ-sagen er afhængig af forsørgelsesydelsen.

**Vigtigt:** Alle sager der oprettes i KY med baggrund i en konverteringsopgave, starter som udgangspunkt den første dag i konverteringsmåneden. Dette er for at Borger får beregnet den fulde ydelse for hele måneden, som tilfældet ville være i KMD Aktiv, hvis sagen blot kørte videre som normalt.

Undtagelsen til reglen er, når en sag er startet i konverteringsmåneden i KMD Aktiv. Her vil den oprindelige startdato for bevillingen føres med videre i KY. Dette er for **ikke** at beregne den fulde ydelse for hele måneden, da Borger ikke nødvendigvis er berettiget til ydelse for en fuld måned.

Du har som sagsbehandler ansvaret for at sikre, at KMD Aktiv og KY ikke udbetaler ydelse for den samme periode.

# <span id="page-21-0"></span>**4 Ydelsesopgave**

Når du godkender opgaven 'Oplys konvertering' igangsættes en hændelse, som danner en ydelsesopgave og en sag. Som tidligere beskrevet er sagen på nuværende tidspunkt en 'tom skal' med status 'Under oplysning' inden ydelsesopgaven behandles. Den indeholder derfor ingen særlige oplysninger. Du skal derfor behandle ydelsesopgaven, for at bevilge ydelsen heraf sagen i KY. Håndtering af disse opgaver fungerer på samme måde som en normal sagsbehandling i KY. Du starter ydelsesopgaven på præcis samme måde som ved 'Oplys konvertering', enten via opgaveindbakken eller det tværgående personoverblik på den specifikke Borger.

**Tip:** Det anbefales at tjeklisterne for hver ydelsesart og den generelle tjekliste under dette afsnit printes, så Sagsbehandleren altid har dem lige ved hånden og kan dermed slå opmærksomhedspunkterne op, mens de behandler ydelsesopgaven i KY.

**Tip:** Du kan med fordel anvende opgavepakker til at sortere og fremsøge ydelsesopgaverne i din opgaveindbakke. Dine opgavepakker er baseret på din kommunes konfiguration af KY. Ligeledes oprettes der opgavepakker ifm. konverteringsopgaverne. Disse konverteringsopgavepakker opsættes af Netcompany og kan enten være filtreret ud fra ydelsesart eller sagsbehandler. Dette er op til den enkelte kommune at bestemme. Du kan læse mere om brugen af opgaveindbakken i brugervejledningen til KY jf.: Opgaveindbakke.

For at gøre sagsbehandlingen af de konverterede sager hurtigere og mere effektiv, afvikles bestemte opgavetrin automatisk i de forskellige ydelsesopgaver. Rent praktisk betyder det, at der 'springes' trin over, da KY udfører trinnet F.eks. skal du kun håndtere et manuelt trin, når du sagshandler en konverteret HTF-sag. Det er altså forskelligt fra ydelsesopgave til ydelsesopgave, hvilke trin der er automatiseret og springes over. Det betyder derfor også, at man altid kan 'gå tilbage' til et tidligere, oversprunget, trin. Dermed kan data altid rettes; og der kan udføres et oversprunget trin, hvis man vurderer det nødvendigt.

**Bemærk:** Selvom der i en given ydelsesopgave er sprunget et trin over, kan sagsbehandler altid gå tilbage, hvis der skal rettes eller nye oplysninger skal indtastes. Et trin er derfor ikke 'tabt' blot fordi det springes over, men det gennemføres automatisk for at lette konverteringsopgaven. Du går tilbage til et trin via funktionen 'Gennemførte trin'. Du kan læse mere om denne funktion i brugervejledningen jf. afsnit: Gennemførte trin.

Ligeledes automatiseres en række subprocesser, så du ikke selv skal håndtere disse manuelt. Du kan se, hvilke oplysninger der er registreret for din konverteringsopgave i tabellen 'Seneste perioder for overført persondata', hvilket er beskrevet i afsnit 3.3 – ['Seneste perioder for overført persondata'.](#page-18-0)

**Tip:** Under konverteringsperioden har du læse adgang til KMD Aktiv og kan dermed slå dine sager op. Når konverteringsperioden på de 10 dage er overstået, lukkes denne adgang og du har ikke længere mulighed for slå informationer op vedr. den specifikke sag I KMD Aktiv. I stedet skal du anvende dataspejlet der findes I KY, som giver dig mulighed for at slå informationer vedr. sager og personer op fra KMD Aktiv.

Du kan læse mere om, hvordan du gør dette i brugervejledningen – Sagsbehandling jf. afsnit: KMD Aktiv – Søg på person og afsnit: KMD Aktiv – Søg på sag.

**Vigtigt:** Konverteringen af en sag er nødvendigvis ikke færdig når ydelsesopgaven godkendes på trinnet "Opsummering". I nogle tilfælde vil godkendelsen af ydelsesopgaven igangsætte nye opgaver som skal behandles af dig. Det er muligt at se om der oprettes nye opgaver på trinnet "Kvittering" under tabellen "Nye hændelser". Du kan læse mere om dette trin og tabellen "Nye hændelser" i brugervejledningen jf. afsnit: Kvittering.

**Bemærk:** Fælles for alle ydelsesopgaverne er, at opsummeringstrinnet altid vises og skal godkendes af dig som sagsbehandler. Du kan læse mere om trinnet 'Opsummering' i Brugervejledningen til KY jf. afsnit: Hyppigt forekommende opgavetrin.

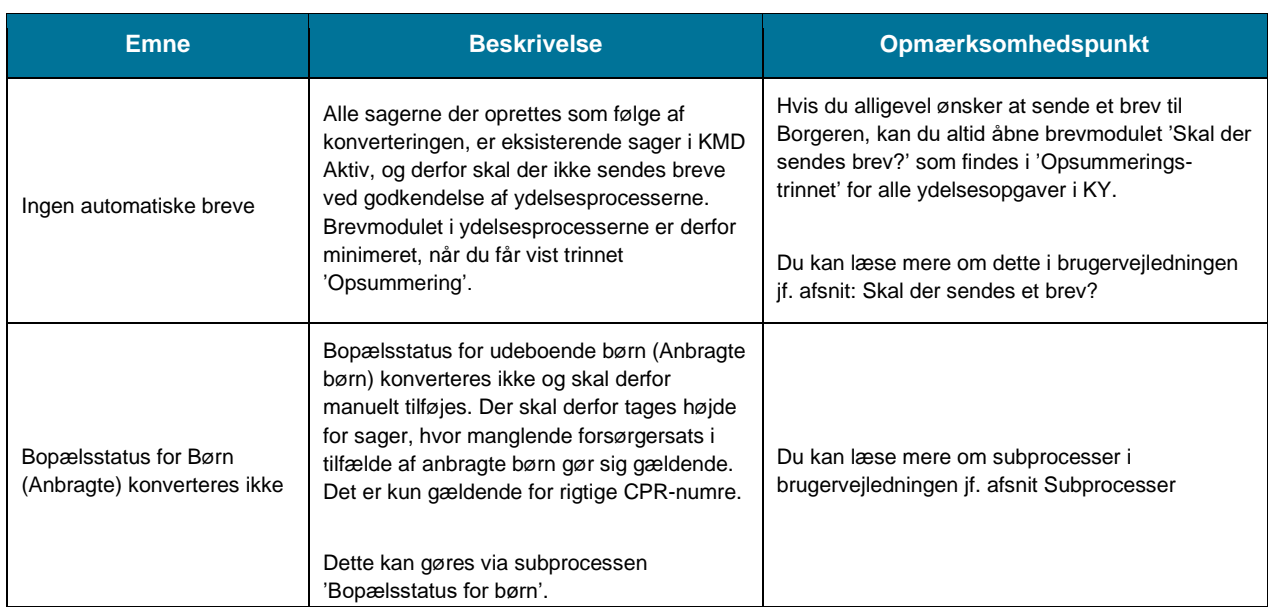

Nedenfor i Tiekliste [1: Generelt for alle ydelsesarter](#page-27-0) finder du en liste med en række punkter som du generelt skal være opmærksom på når du behandler konverterede sager i KY.

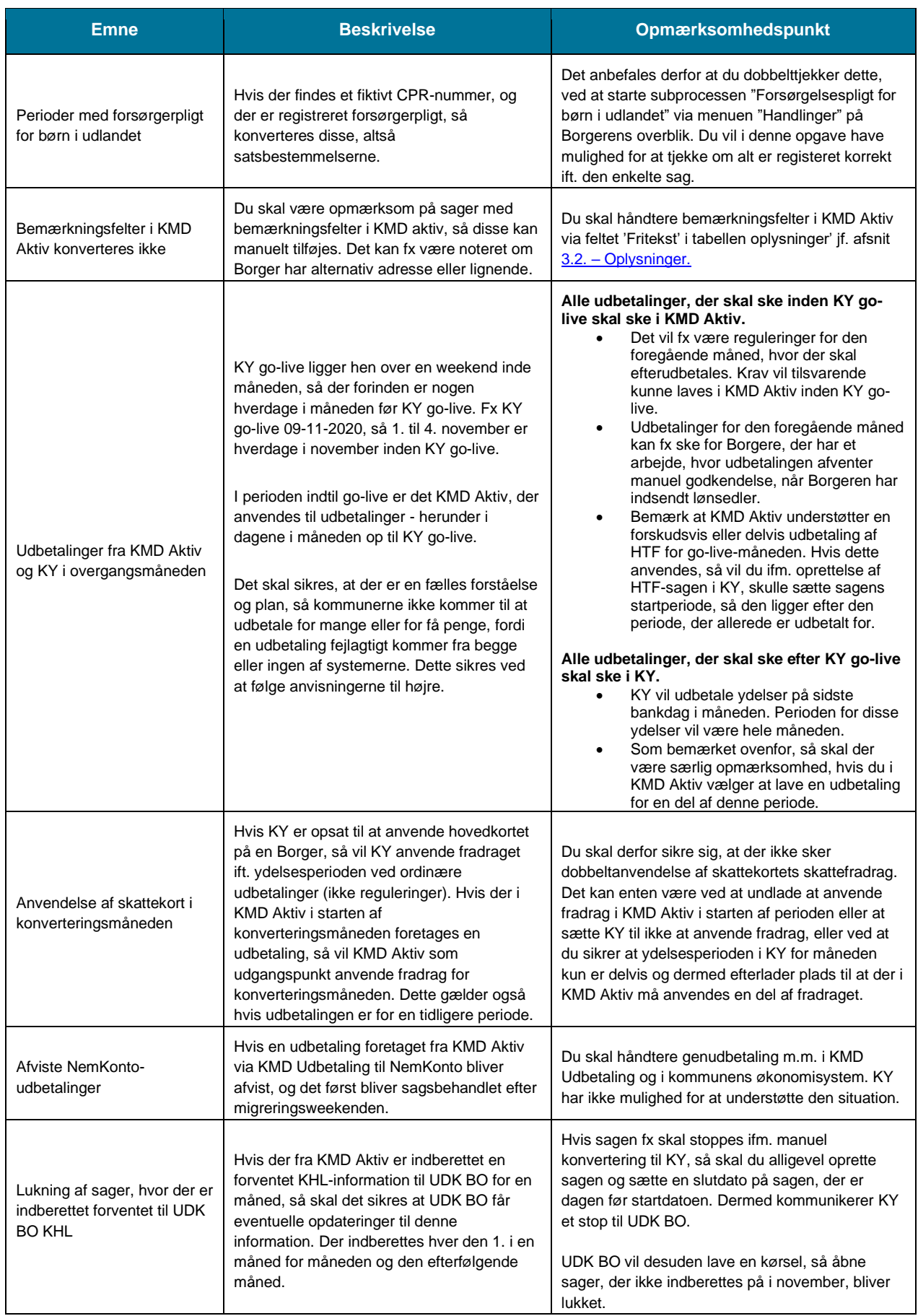

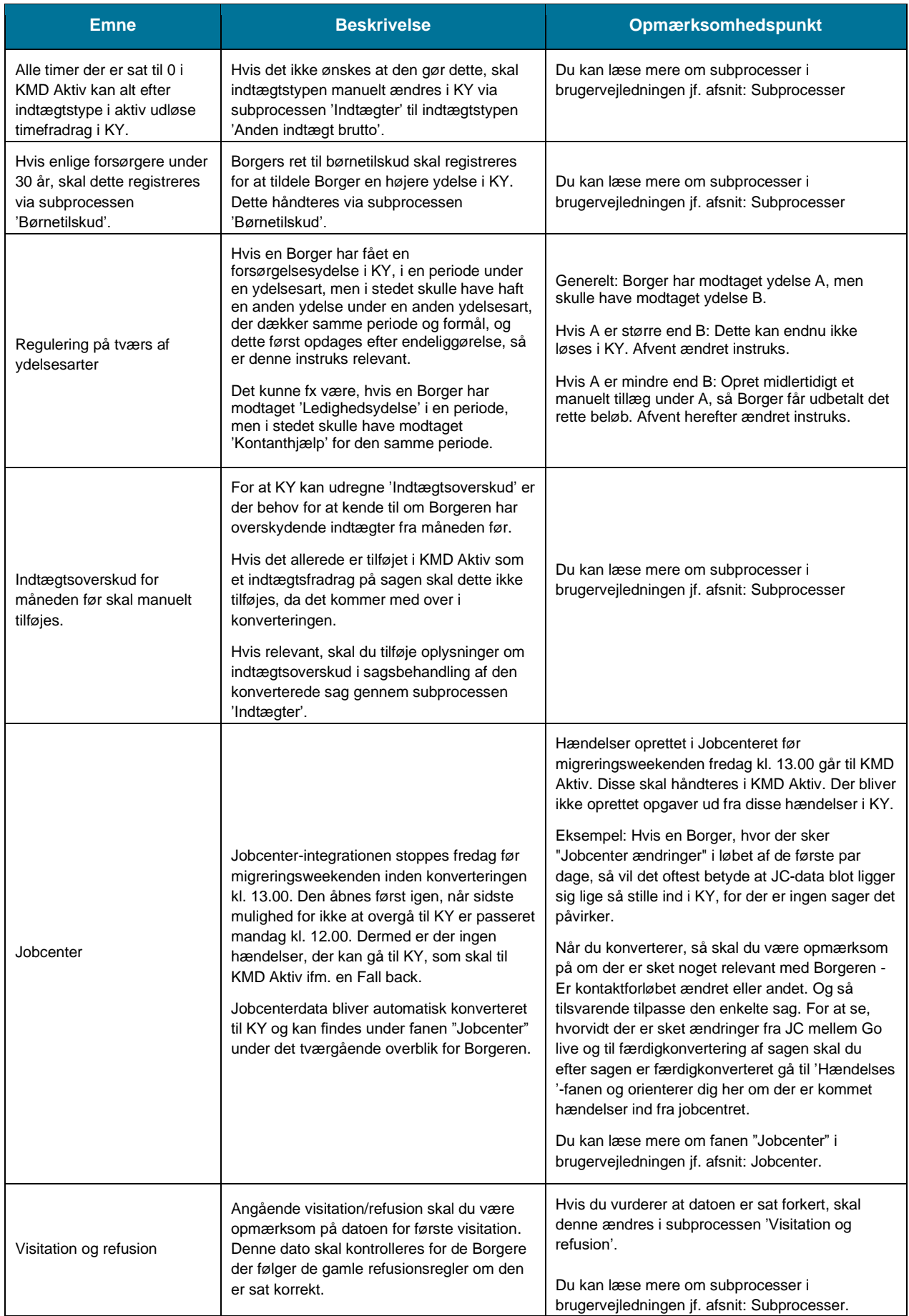

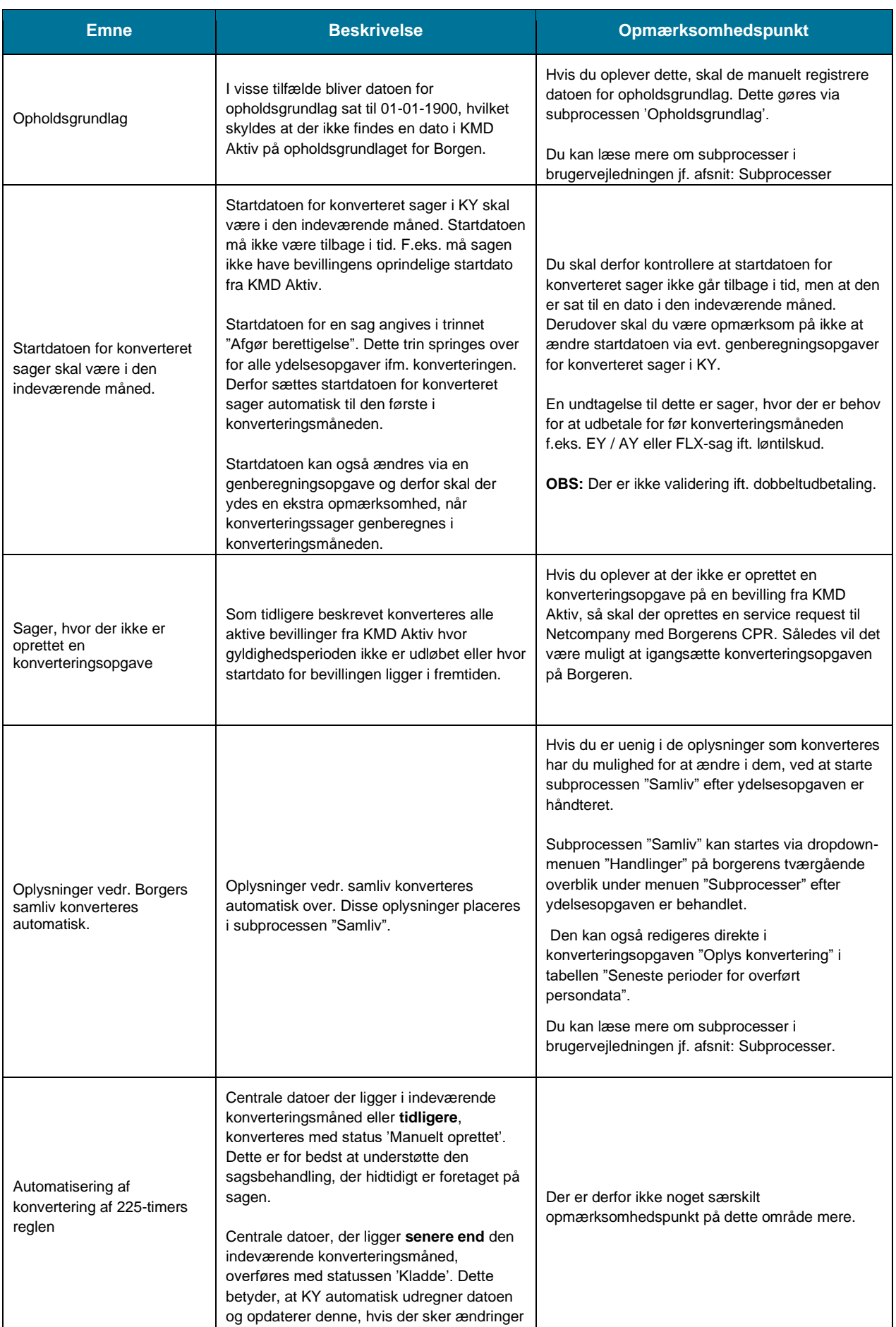

 $\overline{\phantom{a}}$ 

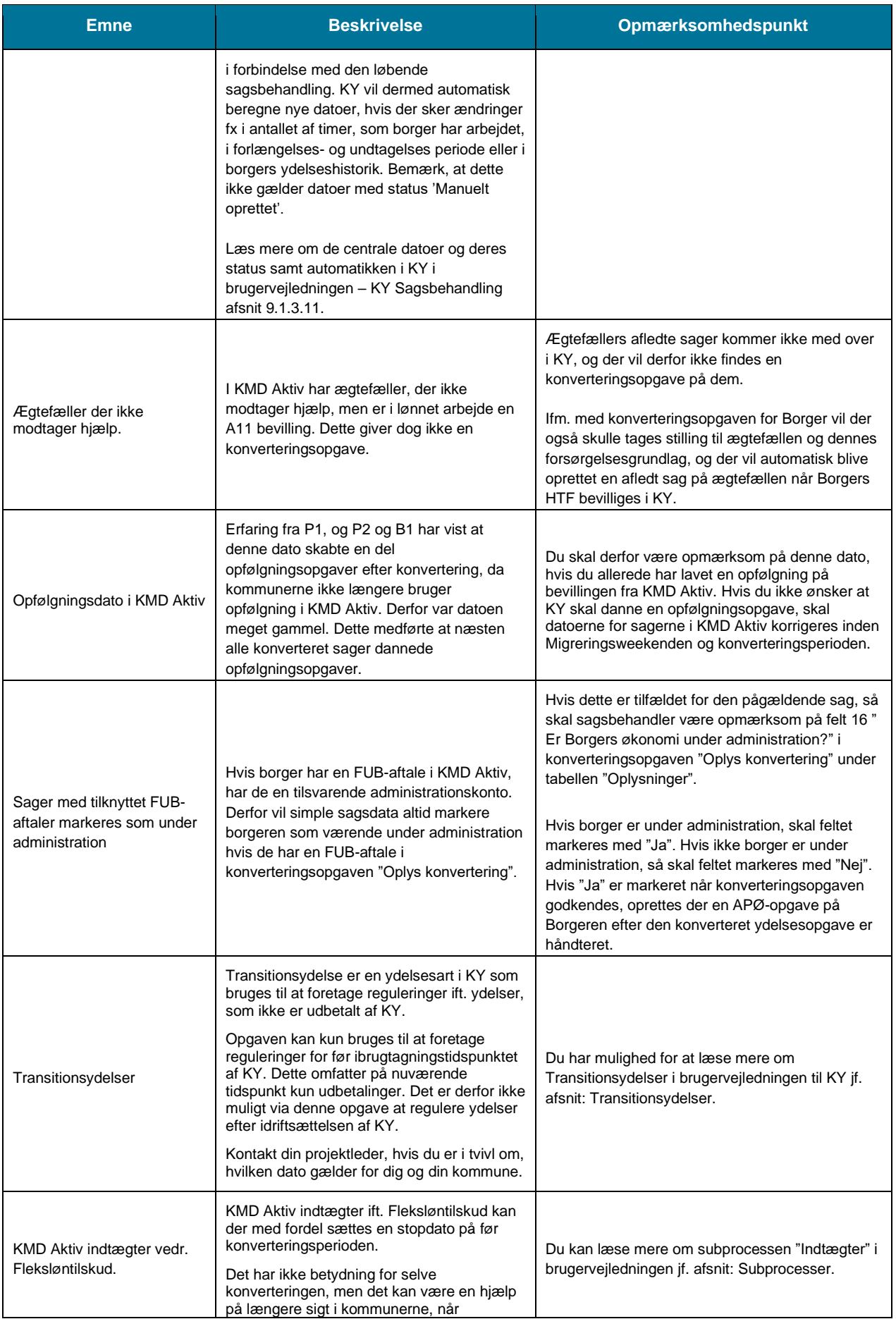

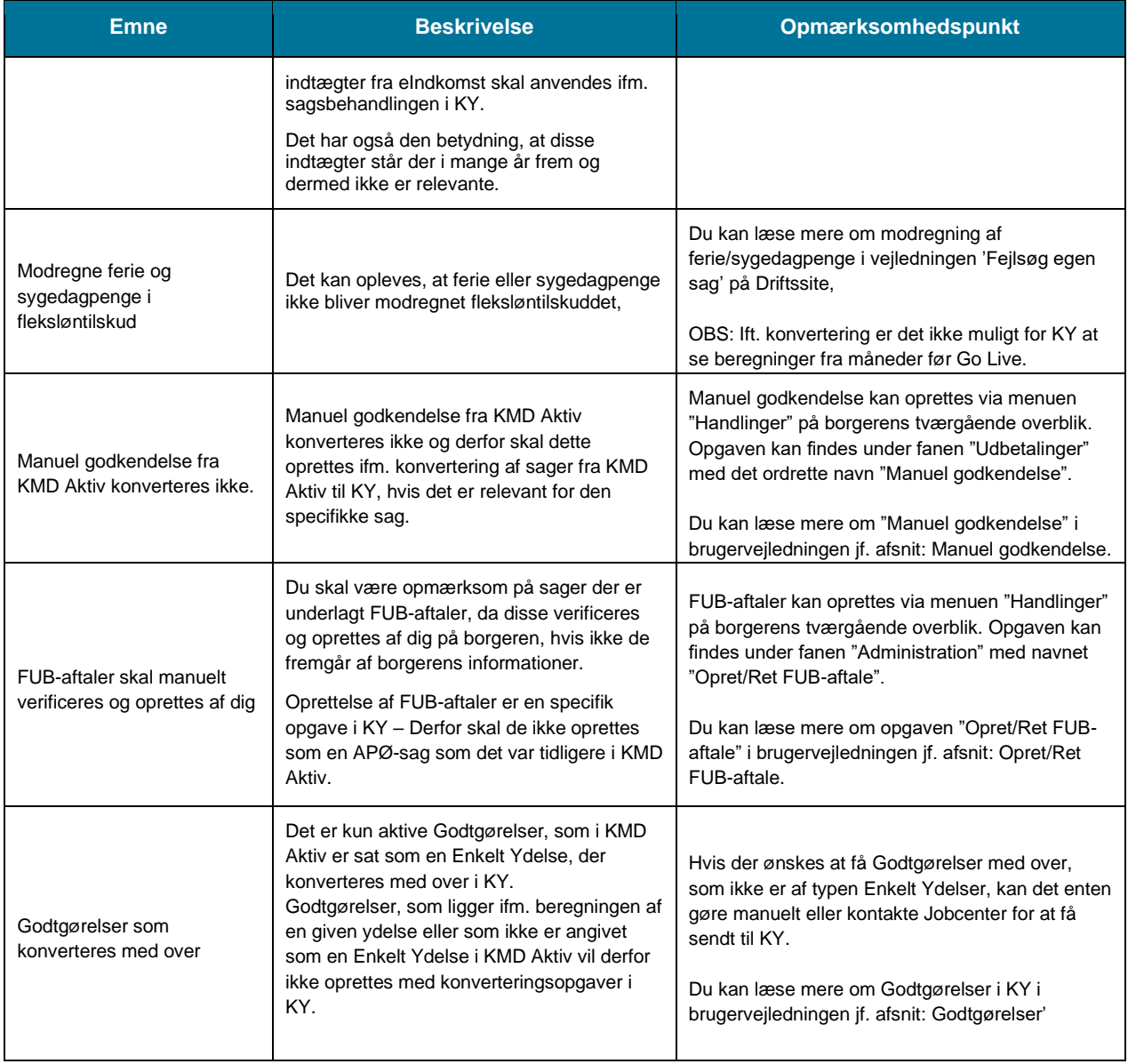

*Tjekliste 1: Generelt for alle ydelsesarter*

<span id="page-27-0"></span>I de kommende afsnit får du en introduktion til, hvilke trin du vil møde når du behandler en konverteret ydelsesopgave, og hvilke opmærksomhedspunkter der er specifikke ift. denne.

**Bemærk:** Du skal løbende kvalitetssikre, at alt er indtastet korrekt, når du behandler ydelsesopgaven der stammer fra den semi-manuelle konvertering. I den forbindelse anbefales det, at du har alle relevante oplysninger klar om den pågældende sag. Altså alle de oplysninger, som er relevante for den enkelte sag. Det er en fordel, hvis du har kendskab til sagen på forhånd.

**Tip:** Hvis du skal registrere nye oplysninger på Borgeren, kan du selv starte de enkelte subprocesser manuelt via dropdown-menuen 'Handlinger' fra det tværgående personoverblik under punktet 'Subprocesser'. Du kan læse mere om menuen 'Handlinger' i brugervejledningen afsnit: Handlinger.

**Vigtigt:** Du skal være opmærksom på Borgere som har 'Sanktioner' da disse manuelt skal tilføjes af dig via opgaven 'Overflyt sanktion'. Dette er beskrevet i afsnit 5 – Sanktioner.

## <span id="page-28-0"></span>**4.1 Enkeltydelser**

Når du behandler en konverteret EY-sag, skal du håndtere tre manuelle trin som vist nedenfor i Figur 12: Manuelle trin - [EY:](#page-28-1)

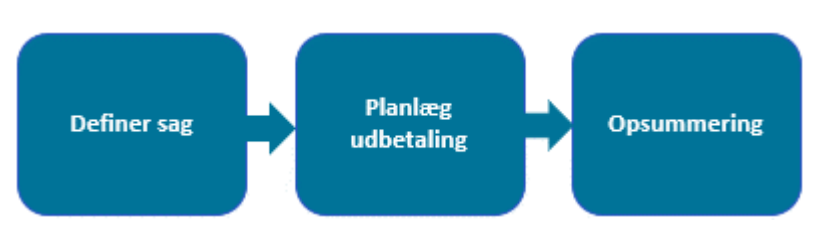

*Figur 12: Manuelle trin - EY*

<span id="page-28-1"></span>Nedenfor i [Tjekliste 2: EY](#page-29-1) finder du en liste med en række punkter, som du skal være opmærksom på, når du behandler en konverteret EY-sag i KY:

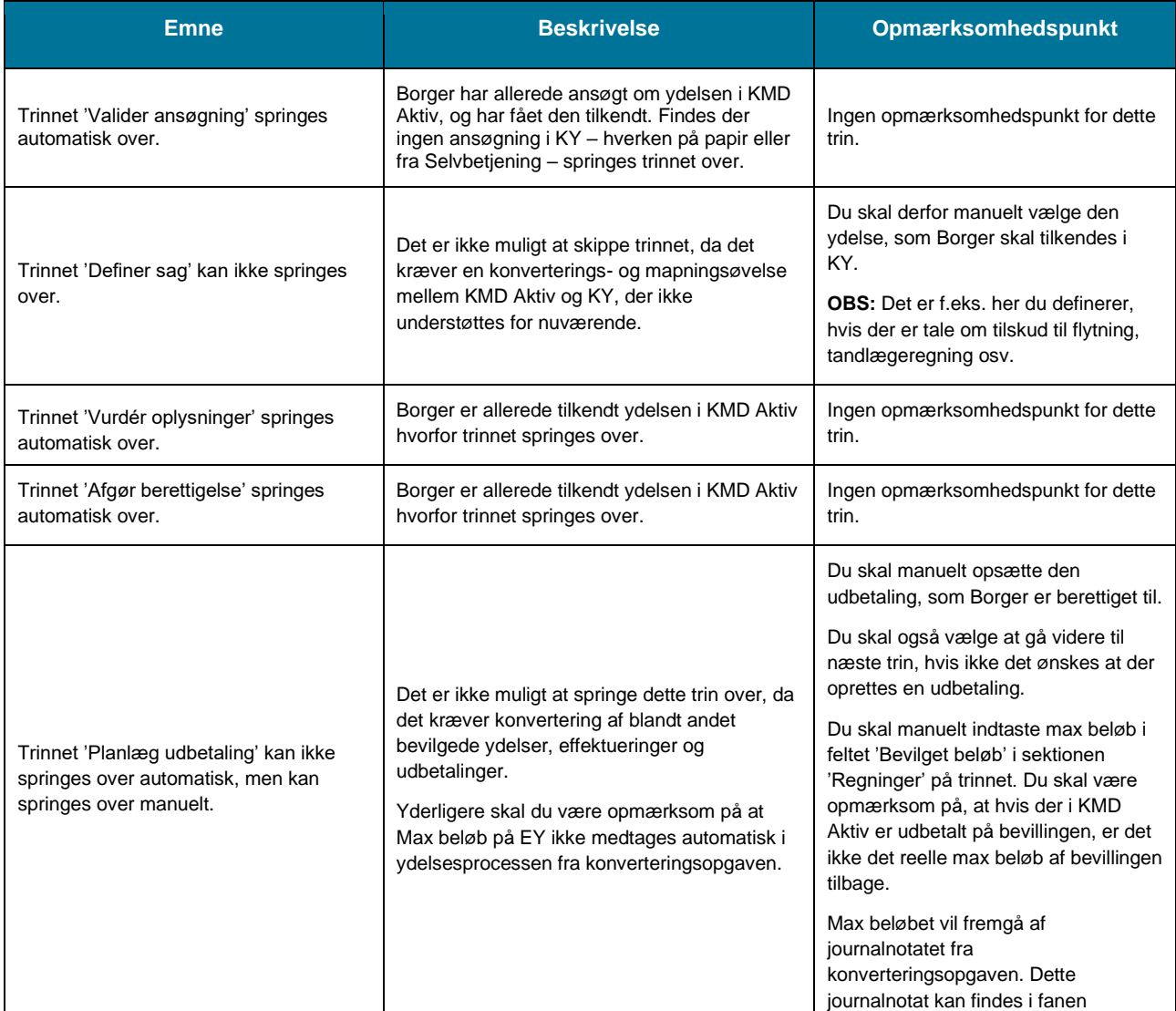

| <b>Emne</b>                                                     | <b>Beskrivelse</b>                                                                                                    | <b>Opmærksomhedspunkt</b>                                                                                                    |
|-----------------------------------------------------------------|----------------------------------------------------------------------------------------------------|----------------------------------------------------------------------------------------------------|
| Trinnet 'Valider ansøgning' springes<br>automatisk over.        | Borger har allerede ansøgt om ydelsen i KMD<br>Aktiv, og har fået den tilkendt. Findes der<br>ingen ansøgning i KY – hverken på papir eller<br>fra Selvbetjening - springes trinnet over.                                                                             | Ingen opmærksomhedspunkt for dette<br>trin.                                                                                                    |
|                                                                 |                                                                                                    | "Journalnotater og dokumenter" på<br>Borgerens overblik. Du kan læse mere<br>om denne fane i brugervejledningen<br>afsnit: Journalnotater og dokumenter.                                                                                                    |
| Trinnet 'Opsummering' kan ikke<br>springes over.                | Det er ikke muligt at skippe trinnet, da det er<br>det sidste trin i ydelsesopgaven som manuelt<br>skal godkendes for at bevillige ydelsen til<br>Borgeren.                                                                                                    | Tiek op at alle informationer er<br>registreret korrekt på sagen, og sikre<br>dermed om der skal foretages<br>ændringer til nogle af informationerne<br>på sagen.<br>Du kan læse mere om dette trin i<br>brugervejledningen afsnit:<br>Opsummering.                |
| Ikke alle Enkelt Ydelser skal afsluttes<br>ifm. Konverteringen. | Du skal være opmærksom på om en enkelt<br>ydelse skal godkendes eller ej. Dette skyldes<br>at der kan være forhold der gør at den endnu<br>ikke skal godkendes.<br>Dette kan f.eks. være i tilfælde af EY-sager,<br>der afventer regning fx på<br>tandlægebehandling. | Du skal sikre dig, at du ikke godkender<br>en EY-opgave som afventer centrale<br>informationer fra Borgeren eller andet<br>sted ifm. EY-sagen.<br>I disse tilfælde skal du vente med at<br>behandle EY / AY-opgaven, indtil<br>regningen er modtaget fra Borgeren. |

*Tjekliste 2: EY*

<span id="page-29-1"></span>**Tip:** Du kan læse mere om Enkelt ydelser i brugervejledningen til KY jf. afsnit 11.3 – Enkeltydelse.

## <span id="page-29-0"></span>**4.2 Andre ydelser**

Når du behandler en konverteret AY-sag, skal du kun håndtere tre manuelle trin som vist nedenfor i [Figur 13: Manuelle](#page-29-2)  [trin -](#page-29-2) AY:

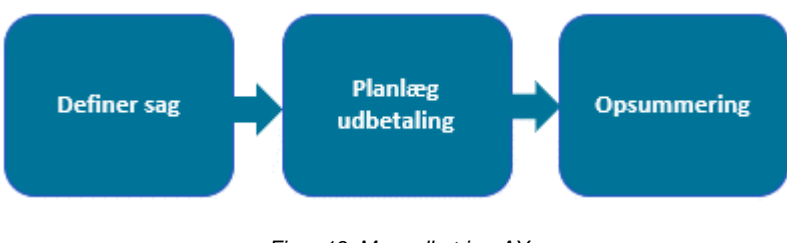

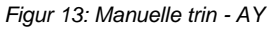

<span id="page-29-2"></span>**Tip: A**Y omfatter en lang række forskellige ydelser. Det omfatter f.eks. løntilskudssager ift. fleksjob, skånejob m.m. Det er f.eks. også her du angiver om selvstændige i fleksjob på gammel.

Nedenfor i [Tjekliste 3: AY](#page-31-1) finder du en liste med en række punkter som du skal være opmærksom på når du behandler en konverteret AY-sag i KY:

#### netcompany

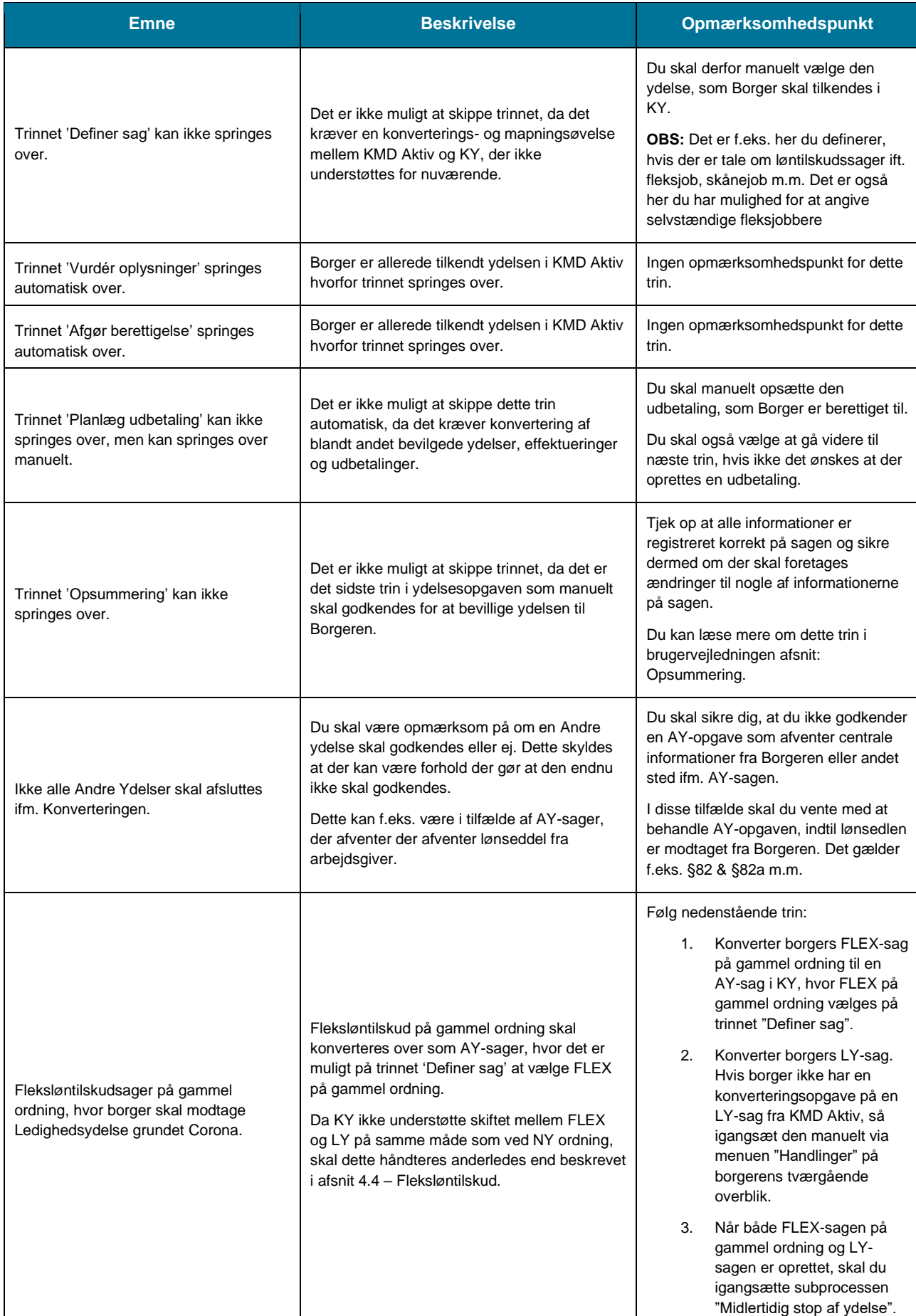

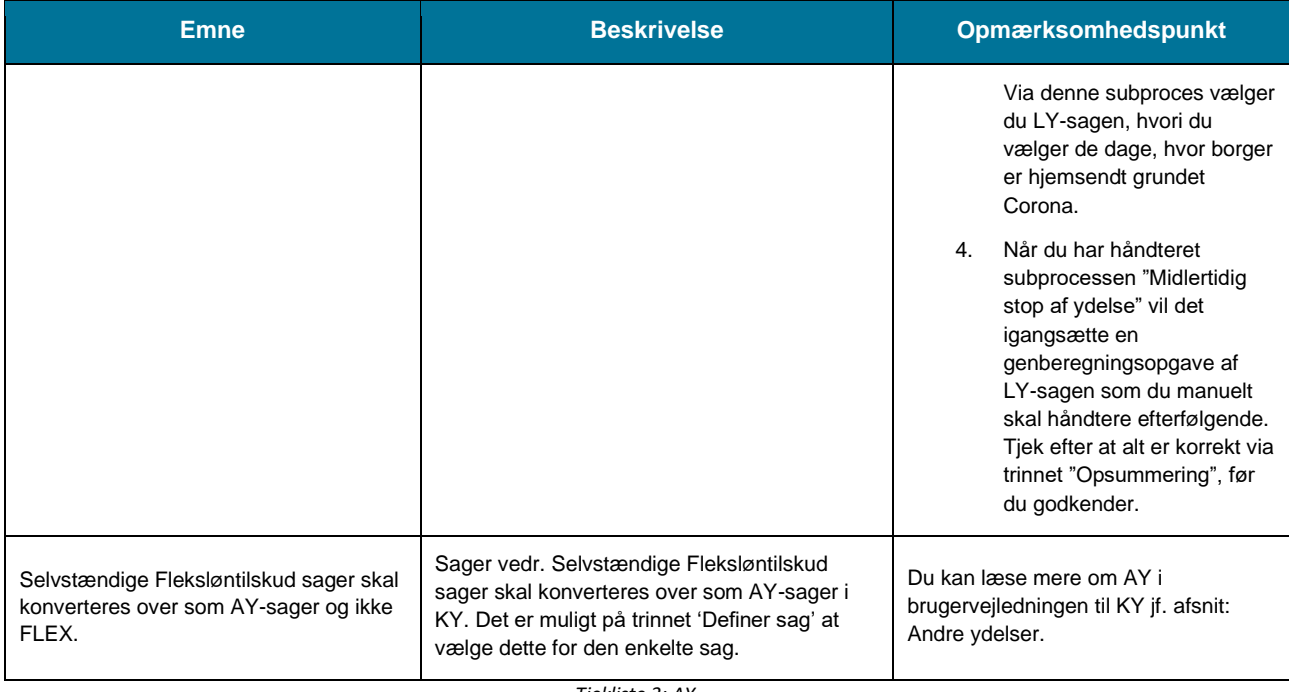

*Tjekliste 3: AY*

<span id="page-31-1"></span>**Tip:** Du kan læse mere om Andre ydelser i brugervejledningen til KY jf. afsnit: Andre ydelser.

## <span id="page-31-0"></span>**4.3 Godtgørelser**

Når du behandler en konverteret GOD-sag, skal du håndtere fem manuelle trin som vist nedenfor i [Figur 14: Manuelle](#page-31-2)  trin – [GOD:](#page-31-2)

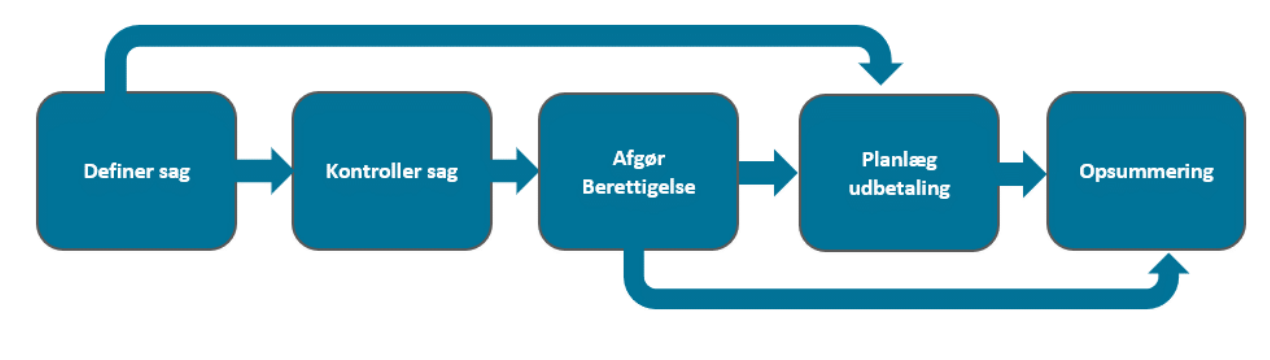

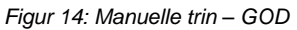

<span id="page-31-2"></span>Nedenfor [i Tjekliste](#page-32-1) 4: GOD finder du en liste med en række punkter som du skal være opmærksom på når du behandler en konverteret GOD-sag i KY:

**Bemærk:** Det er kun Godtgørelsessager i KMD Aktiv, der er markeret som *Enkeltydelser*, der konverteres med over til KY og dermed får deres egen konverteringsopgave.

Andre Godtgørelser inkl. de som er dele af beregninger vil ikke konverteres med over, og skal oprettes manuelt.

**Bemærk:** Alle trin i en konverteret Godtgørelsessag er som udgangspunkt manuelle. Du kan dog opleve at, visse trin afvikles automatisk. Dette skyldes at KY altid vil forsøge at afvikle så mange trin i en GOD-sag fra jobcenteret automatisk, hvis de rette betingelser er opfyldt. De godtgørelser, der ikke er afgjort i jobcentret eller som ikke kan behandles automatisk pga. manglede oplysninger, vil kræve manuel behandling.

Du kan læse mere om dette i brugervejledningen til KY jf. afsnit: Godtgørelser.

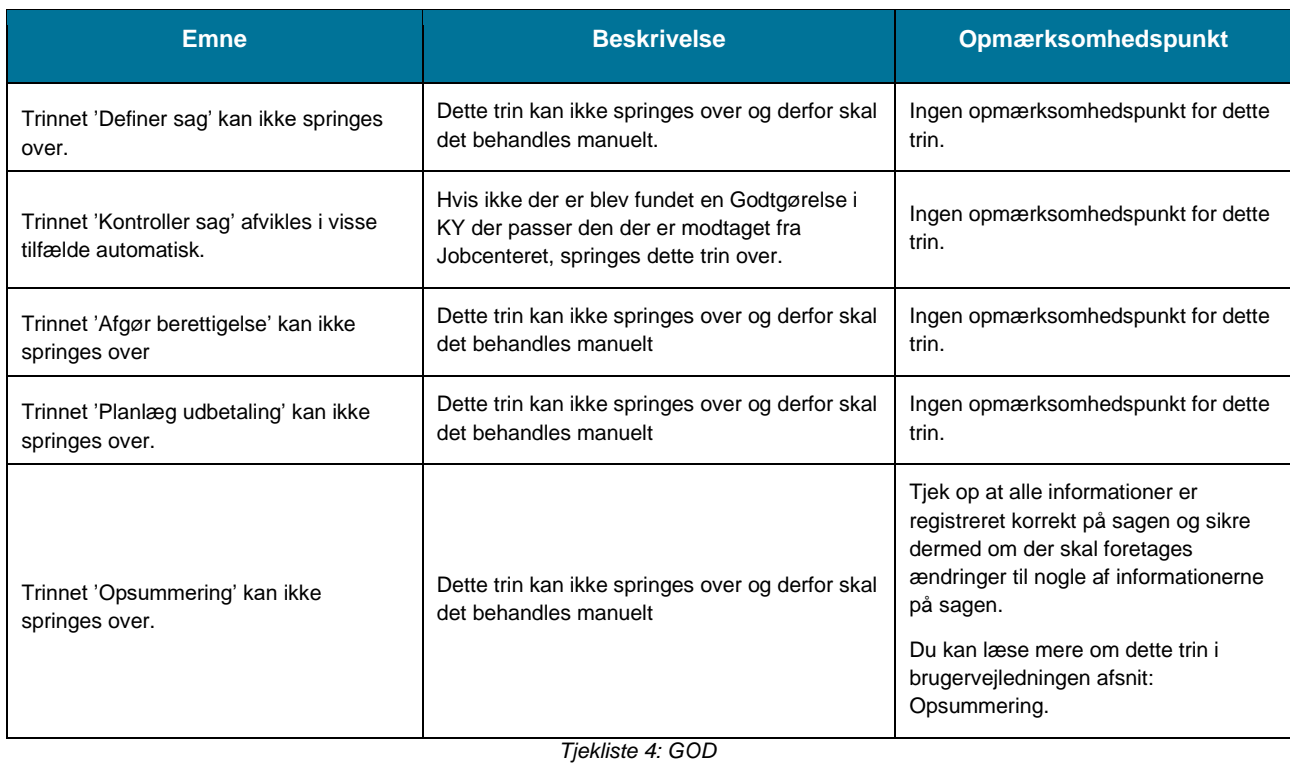

<span id="page-32-1"></span>**Tip:** Du kan læse mere om Godtgørelser i brugervejledningen til KY jf. afsnit: Godtgørelser.

## <span id="page-32-0"></span>**4.4 Fleksløntilskud**

Når du behandler en konverteret FLX-sag, skal du kun håndtere to manuelle trin som vist nedenfor [i Figur 15:](#page-33-0)  [Manuelle trin -](#page-33-0) FLX:

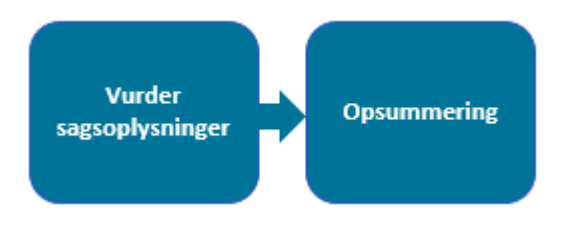

*Figur 15: Manuelle trin - FLX*

<span id="page-33-0"></span>Nedenfor i [Tjekliste](#page-35-1) 5: FLX finder du en liste med en række punkter som du skal være opmærksom på når du behandler en konverteret FLX-sag i KY:

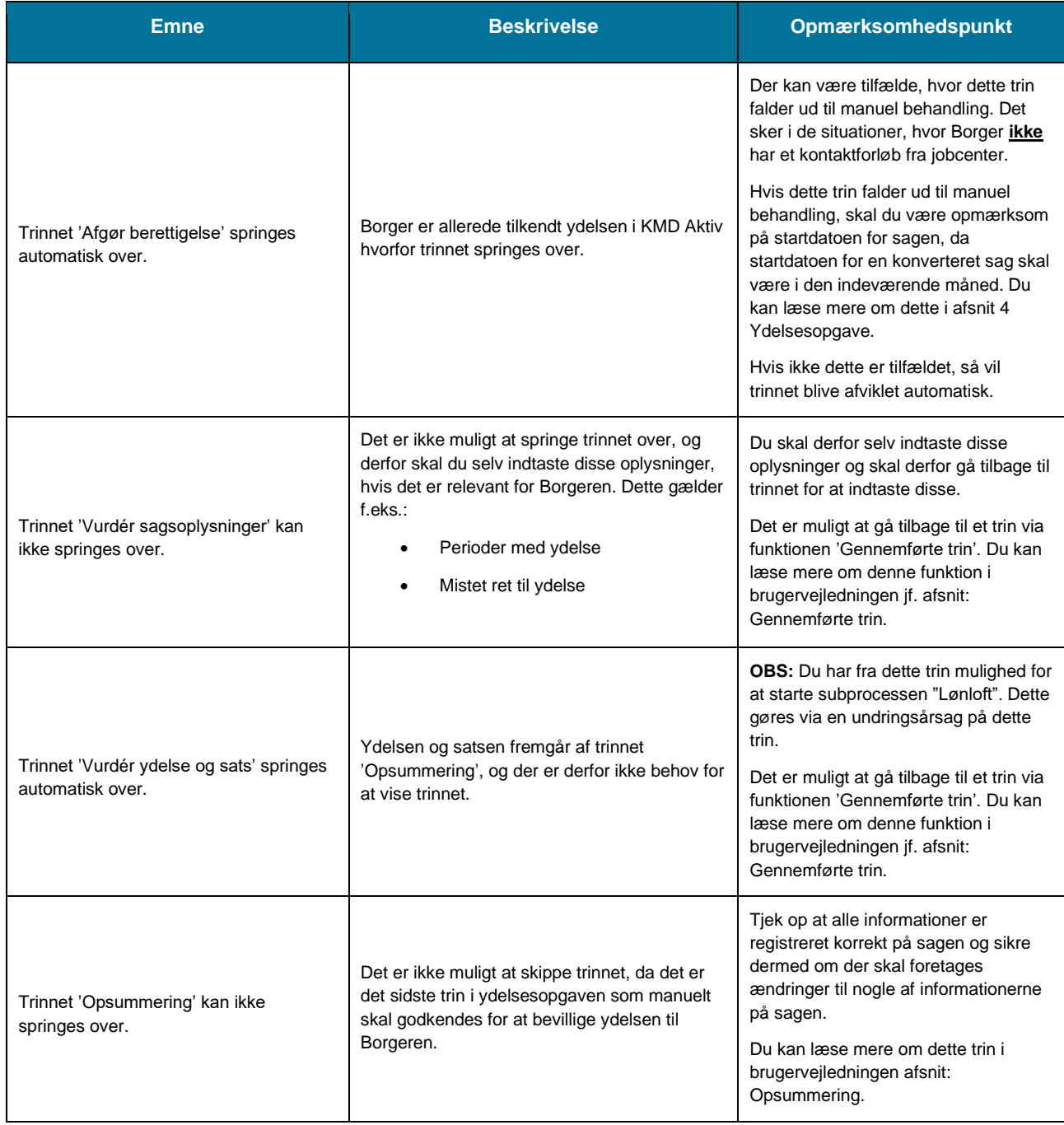

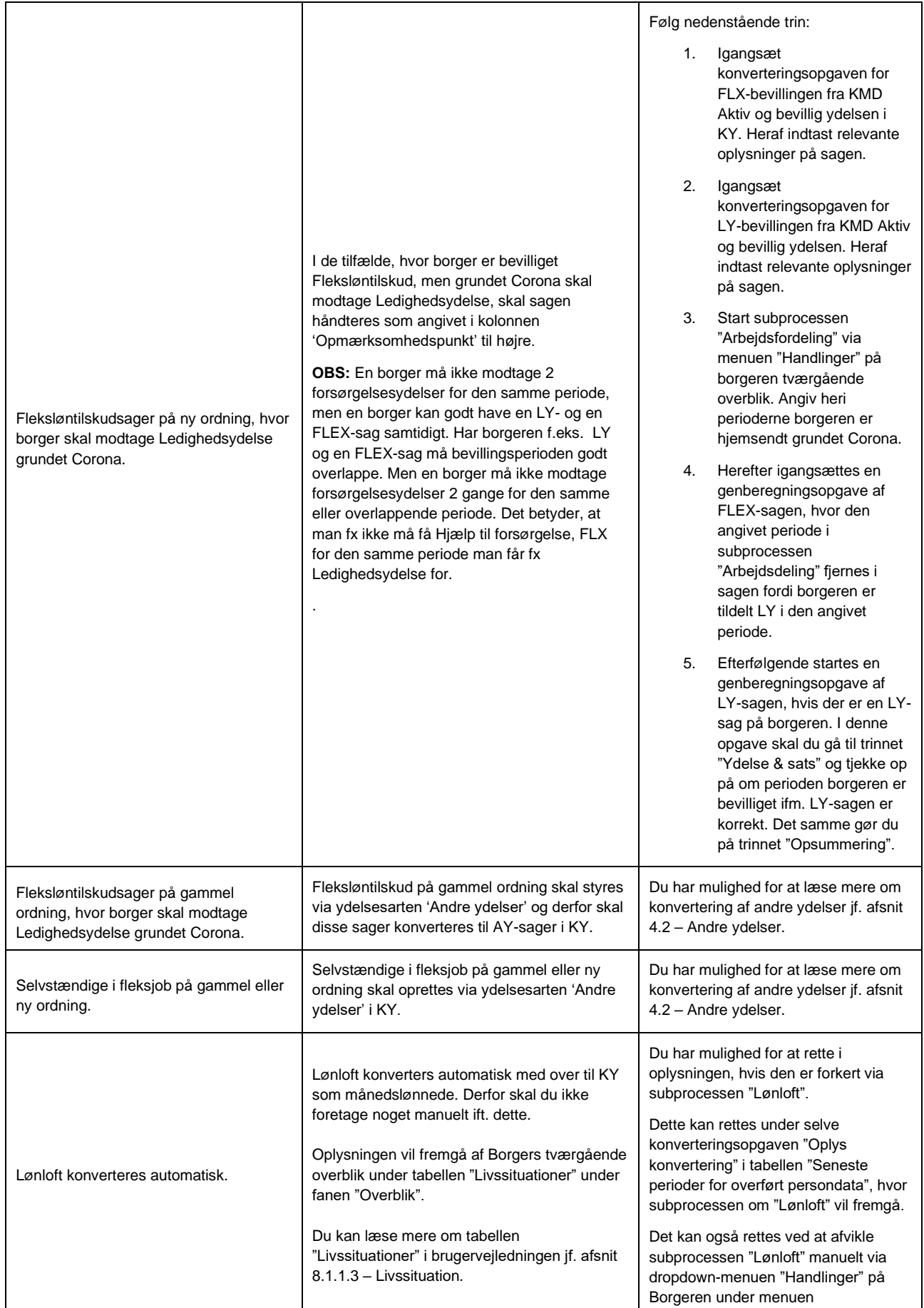

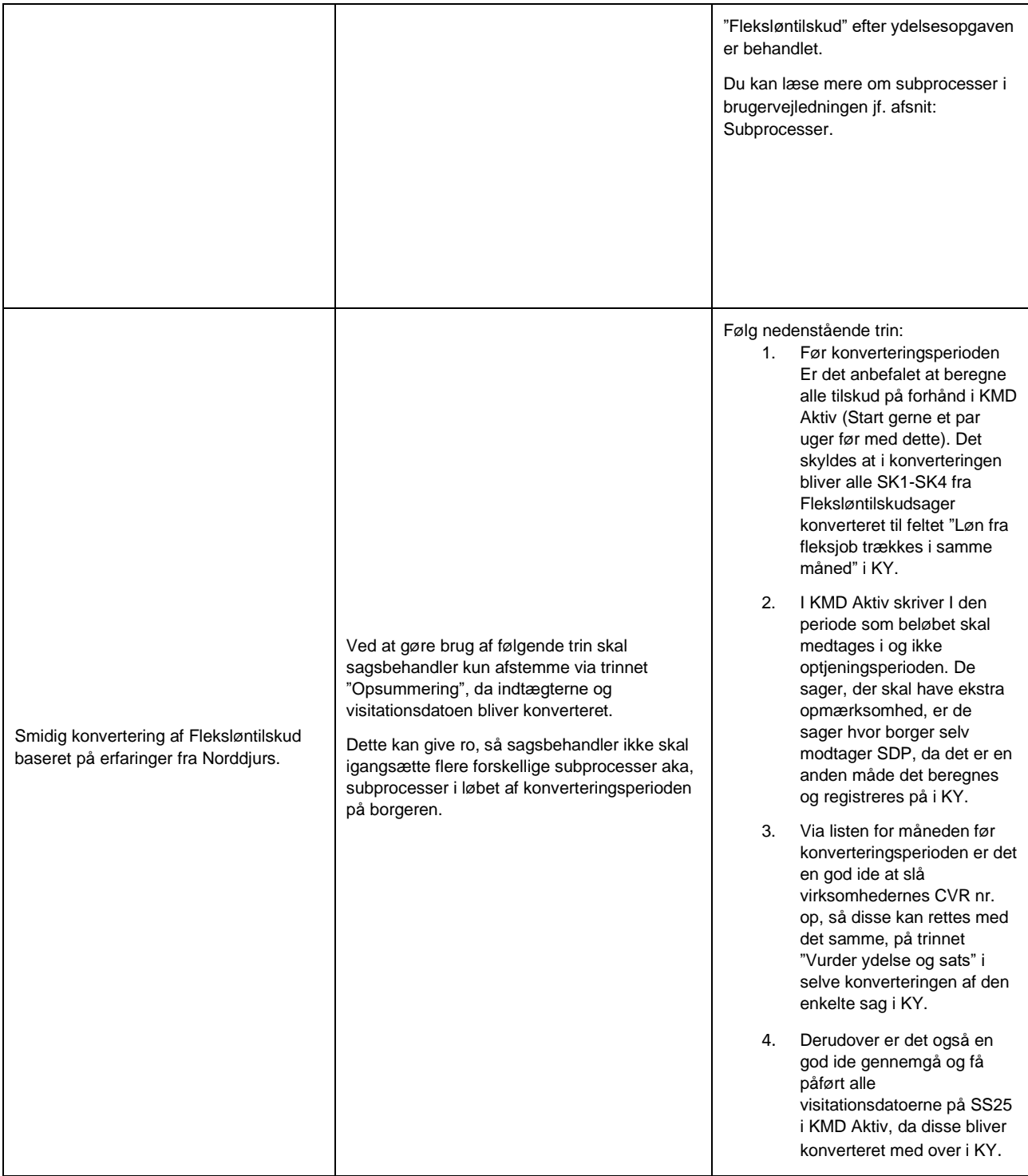

*Tjekliste 5: FLX*

<span id="page-35-1"></span>**Tip:** Du kan læse mere om Fleksløntilskud i brugervejledningen til KY jf. afsnit: Fleksløntilskud.

## <span id="page-35-0"></span>**4.5 Ledighedsydelse**

Når du behandler en konverteret LY-sag, skal du kun håndtere et manuelt trin som vist nedenfor i [Figur 16: Manuelle](#page-36-0)  [trin -](#page-36-0) LY:

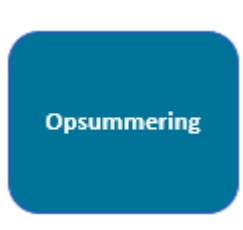

*Figur 16: Manuelle trin - LY*

<span id="page-36-0"></span>Nedenfor i [Tjekliste](#page-37-2) 6: LY finder du en liste med en række punkter som du skal være opmærksom på når du behandler en konverteret LY-sag i KY:

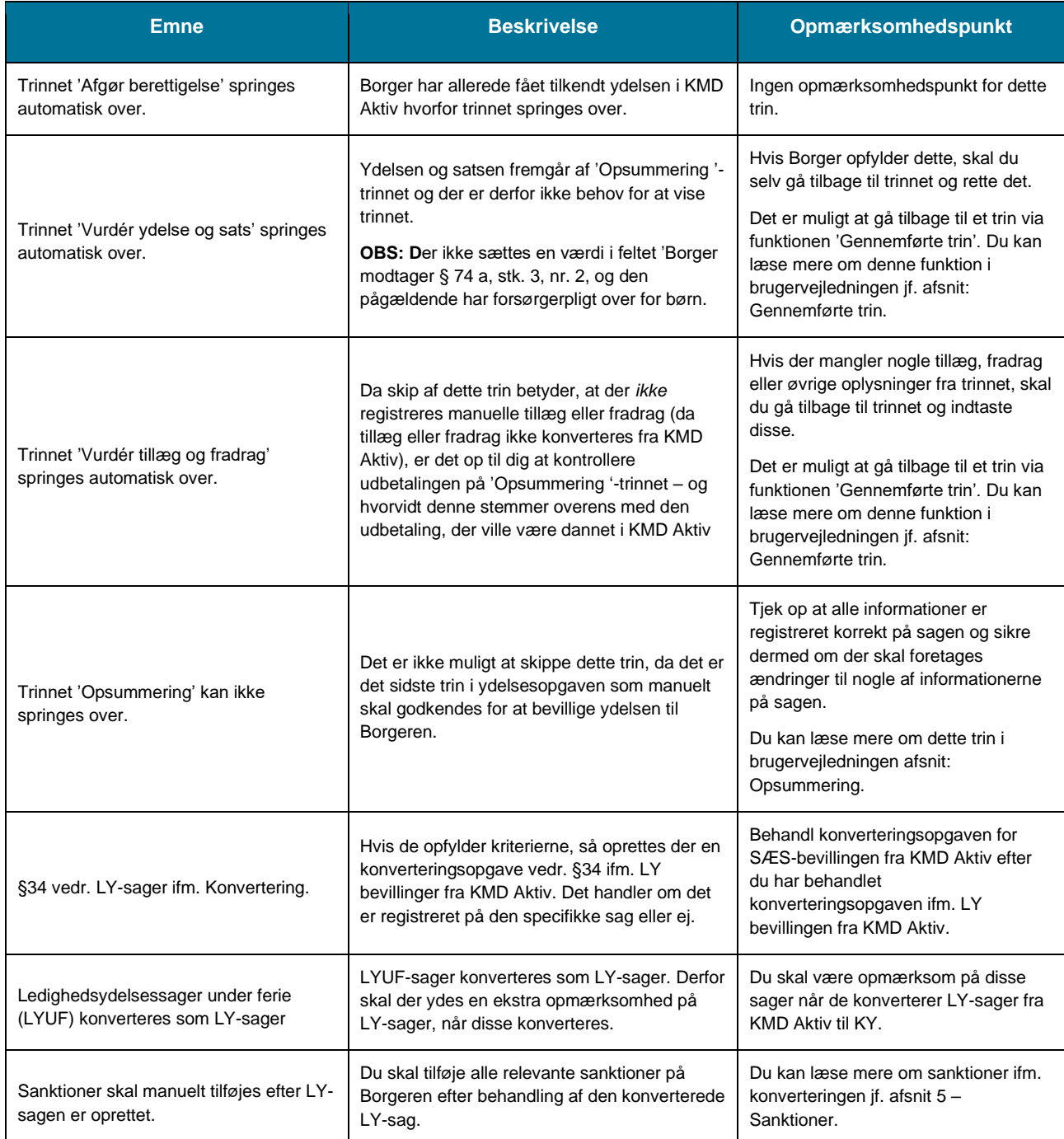

*Tjekliste 6: LY*

<span id="page-37-2"></span>**Tip:** Du kan læse mere om Ledighedsydelse i brugervejledningen til KY jf. afsnit: Ledighedsydelse.

## <span id="page-37-0"></span>**4.6 Ressourceforløbsydelse**

Da der findes tre varianter af ressourceforløbsydelsen, er disse samlet under et afsnit. Hver variant er beskrevet herunder og omfatter følgende:

- **Ressourceforløbsydelse under jobafklaring uden refusion** (RESJ uden refusion)
- **Ressourceforløbsydelse under jobafklaring med refusion** (RESJ med refusion)
- **Ressourceforløbsydelse under ressourceforløb** (RESR)

#### <span id="page-37-1"></span>**4.6.1 RESJ uden refusion**

Når du behandler en konverteret RESJ uden refusion-sag, skal du håndtere et manuelt trin som vist nedenfor [i Figur](#page-37-3)  17: Manuelle trin – [RESJ uden refusion:](#page-37-3)

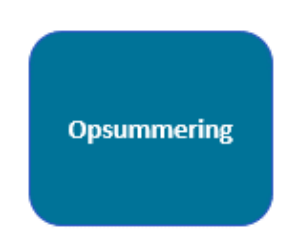

*Figur 17: Manuelle trin – RESJ uden refusion*

<span id="page-37-3"></span>Nedenfor i Tjekliste [7: RESJ uden refusion](#page-38-1) finder du en liste med en række punkter som du skal være opmærksom på når du behandler en konverteret RESJ uden refusion-sag i KY:

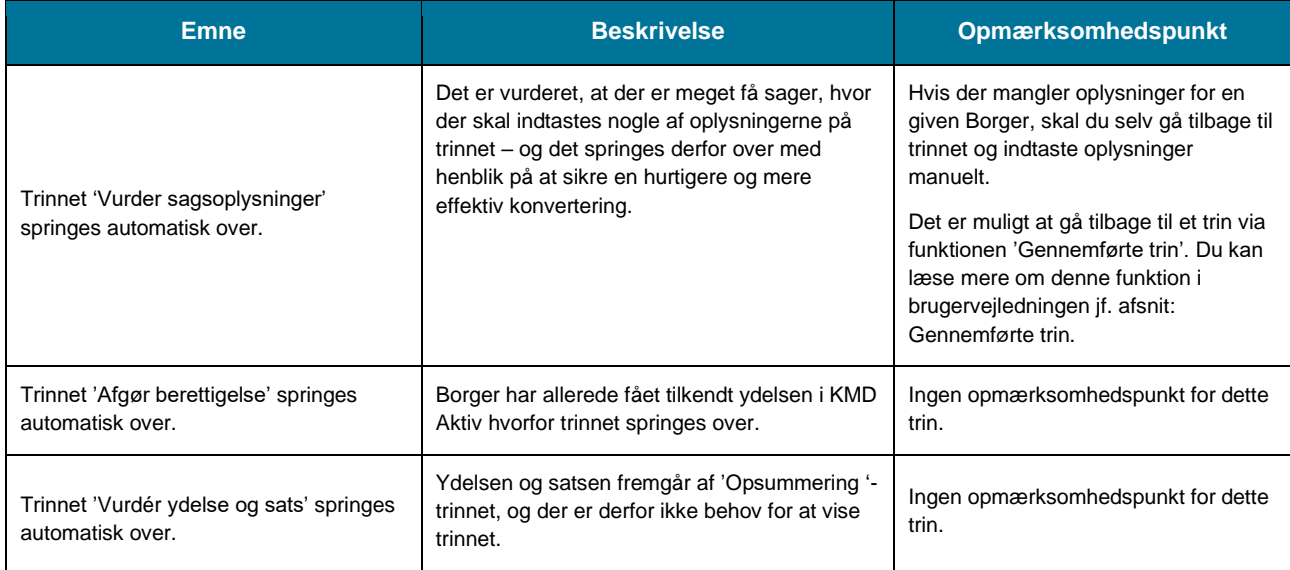

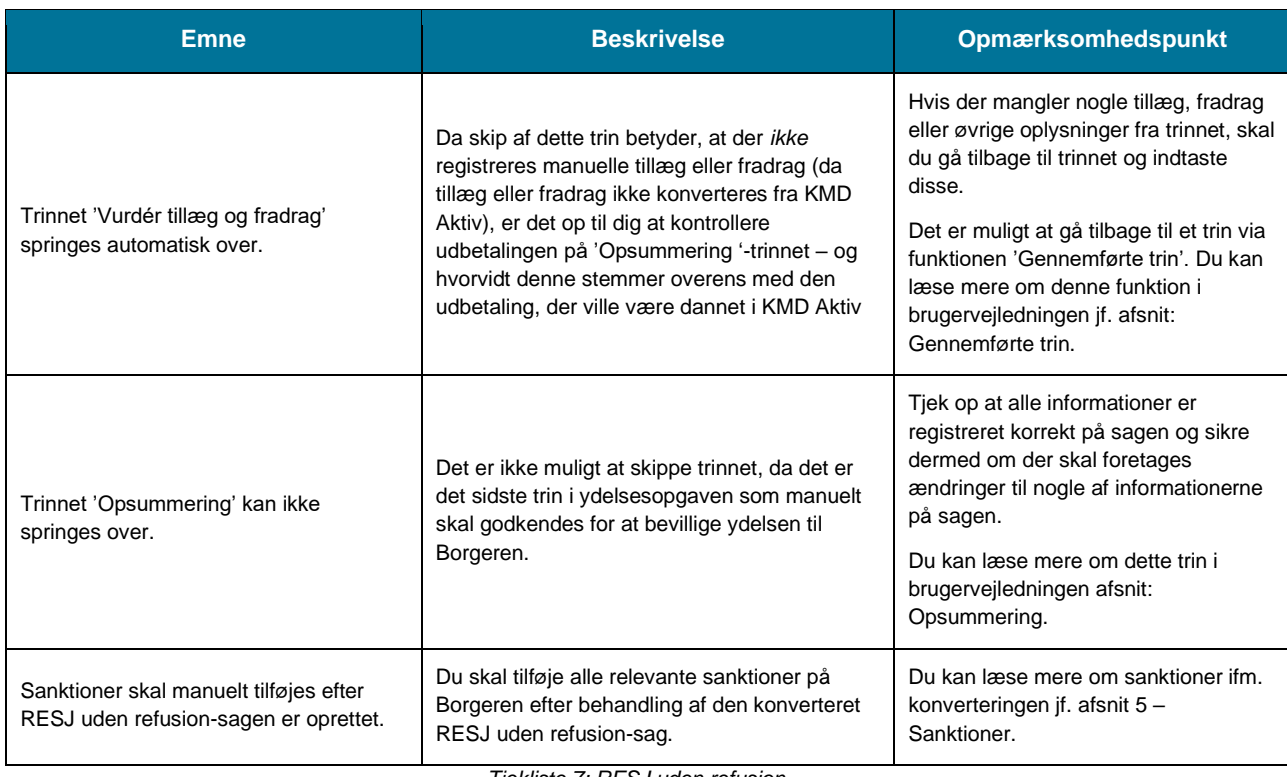

*Tjekliste 7: RESJ uden refusion*

<span id="page-38-1"></span>**Tip:** Du kan læse mere om Ressourceforløbsydelse under jobafklaring uden refusion i brugervejledningen til KY

jf. Ressourceforløbsydelse under jobafklaring.

### <span id="page-38-0"></span>**4.6.2 RESJ med refusion**

Når du behandler en konverteret RESJ med refusion-sag, starter du opgaven RESJ uden refusion. I denne opgave skal du håndtere to manuelle trin som vist på [Figur 18: RESJ uden](#page-38-2) refusion.

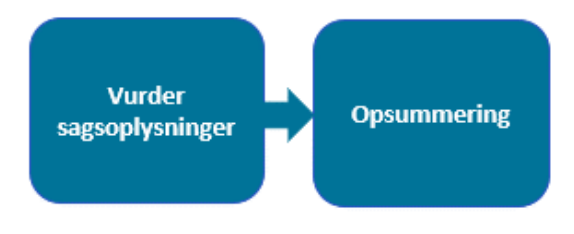

*Figur 18: RESJ uden refusion ifm. konvertering af RESJR*

<span id="page-38-2"></span>Nedenfor i [Tjekliste 8: RESJ med](#page-39-0) refusion finder du en liste med en række punkter som du skal være opmærksom på når du behandler opgaven RESJ uden refusion ifm. konvertering af RESJR i KY:

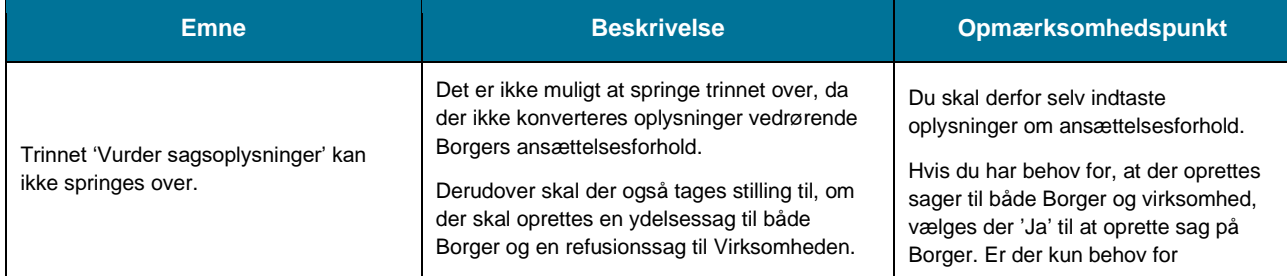

#### netcompany

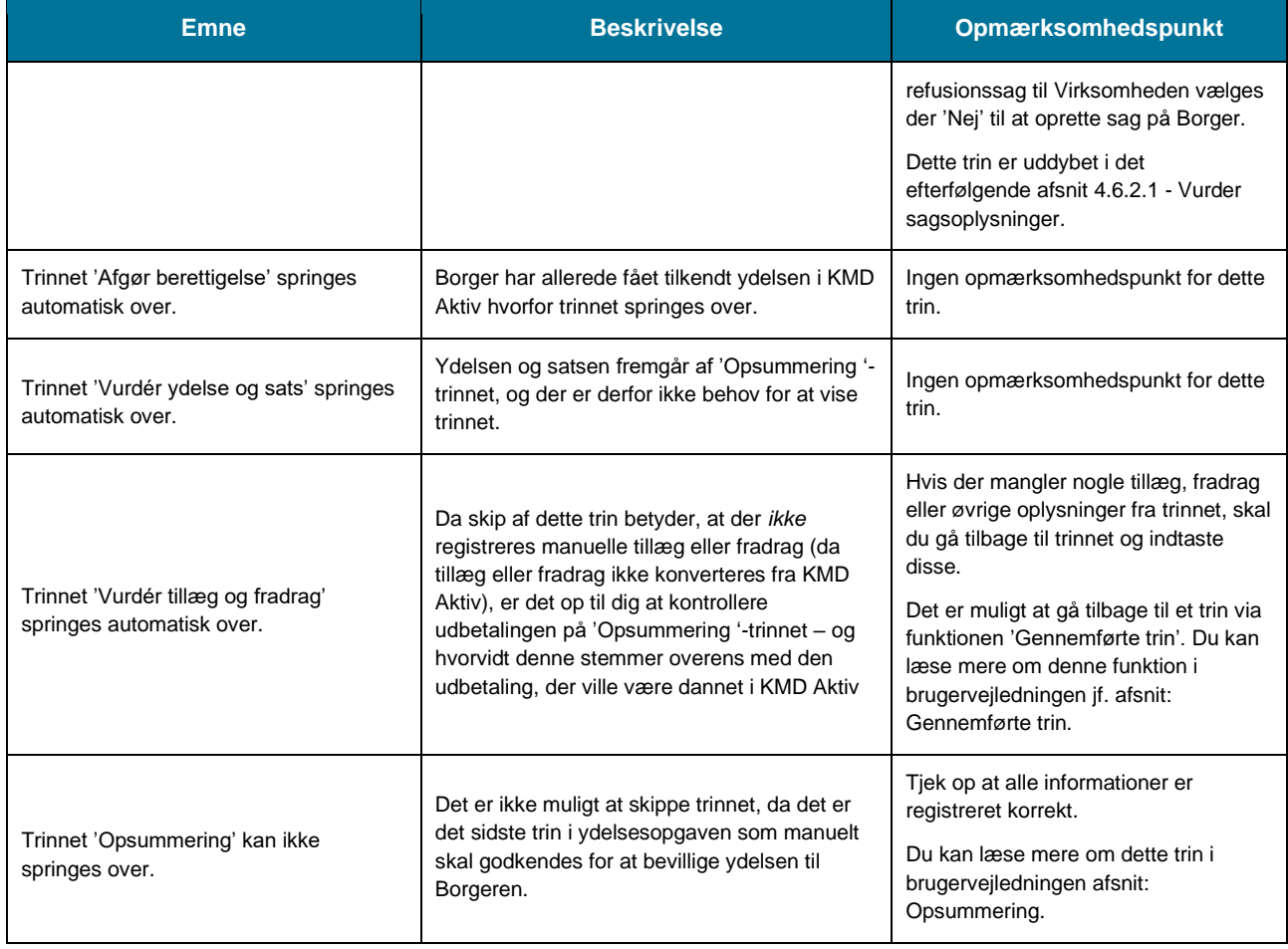

Tjekliste 8: *RESJ med refusion*

#### <span id="page-39-1"></span><span id="page-39-0"></span> $4.6.2.1$ **Vurder sagsoplysninger**

Du skal være opmærksom på de oplysninger du registrerer i trinnet 'Vurder sagsoplysninger'. Dette skyldes, at angivelsen af disse oplysninger har betydning for udfaldet af opgaven 'RESJ uden refusion' som anvendes ifm. konvertering af en RESJ med refusion. Som tidligere beskrevet skal du tage stilling til følgende oplysninger på trinnet:

- I tabellen 'Opret sag på Borger' skal du angive om der skal oprettes en sag for både Borgeren og Virksomheden. Du har mulighed for at vælge 'Ja' eller 'Nej' via den tilknyttet dropdown-menu.
- I tabellen 'Ansættelsesforhold til udbetaling af refusion' skal du angive virksomheden som er tilknyttet sagen, hvis dette er relevant for sagen. Hvis du ønsker der, oprettes en RESJ med refusion-sag på borgeren skal dette udfyldes.

**Tip:** Du kan læse mere om disse tabeller i brugervejledningen til KY jf. afsnit: Ressourceforløbsydelse under jobafklaring.

Rækkefølgen og resultatet af angivelsen af disse er vist nedenfor på [Tabel 6: Udfald for RESJ uden refusion:](#page-40-0)

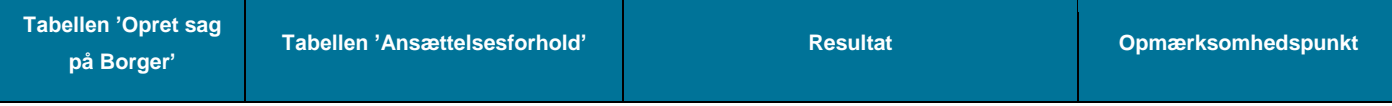

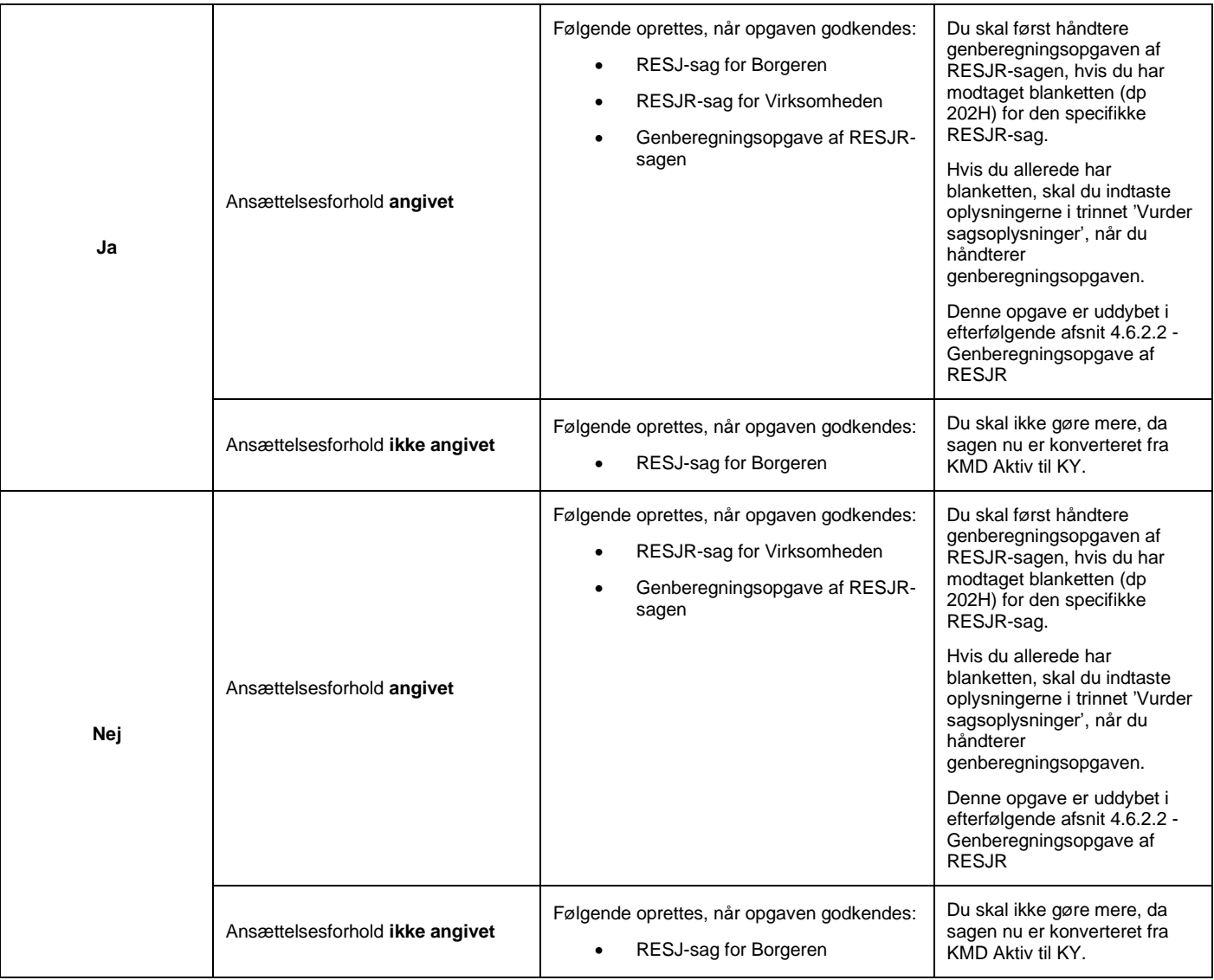

*Tabel 6: Udfald for RESJ uden refusion*

#### <span id="page-40-1"></span><span id="page-40-0"></span>**Genberegningsopgave af RESJR**  $4.6.2.2$

Når du skal håndtere genberegningsopgaven af RESJR-sagen skal du håndtere følgende manuelle trin som vist nedenfor i Figur 19: Manuelle trin – [Genberegningsopgave af RESJ med refusion:](#page-41-1)

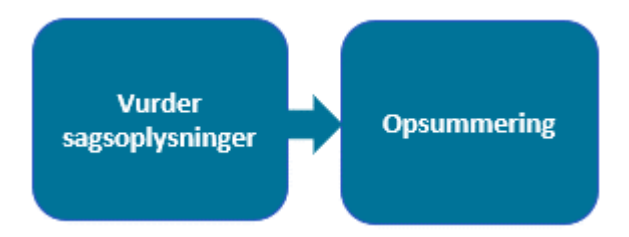

*Figur 19: Manuelle trin – Genberegningsopgave af RESJ med refusion*

<span id="page-41-1"></span>**Bemærk:** Du skal først behandle genberegningsopgaven af RESJR-sagen, når du har modtaget blanketten for sagen (dp 202H). Hvis du allerede har modtaget blanketten, skal du indtaste oplysninger fra den, i trinnet 'Vurder sagsoplysninger'.

Nedenfor i Tjekliste [9: RESJ med refusion](#page-41-2) finder du en liste med en række punkter som du skal være opmærksom på når du behandler en konverteret RESJ med refusion-sag i KY:

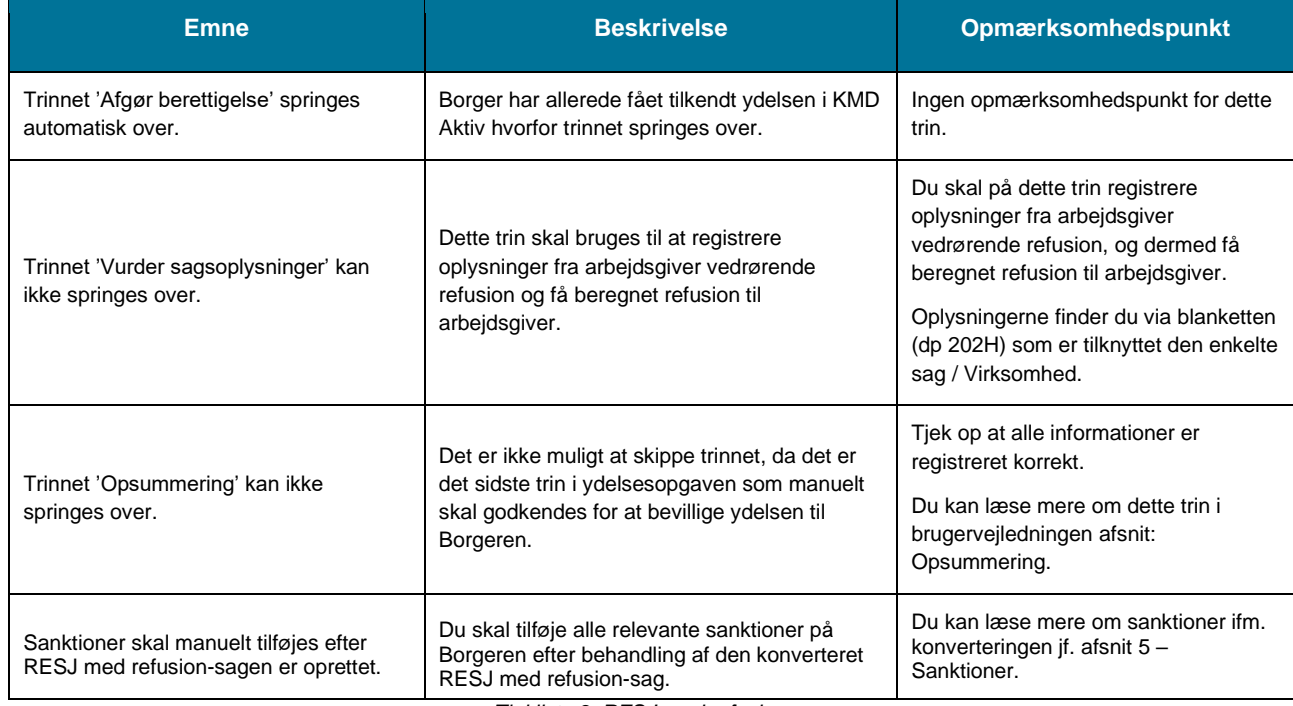

*Tjekliste 9: RESJ med refusion*

<span id="page-41-2"></span>**Tip:** Du kan læse mere om Ressourceforløbsydelse under jobafklaring med refusion i brugervejledningen til KY jf. afsnit: Ressourceforløbsydelse under jobafklaring.

#### <span id="page-41-0"></span>**4.6.3 RESR**

Når du behandler en konverteret RESR-sag, skal du håndtere to manuelle trin som vist nedenfor i [Figur 20: Manuelle](#page-41-3)  trin - [RESR:](#page-41-3)

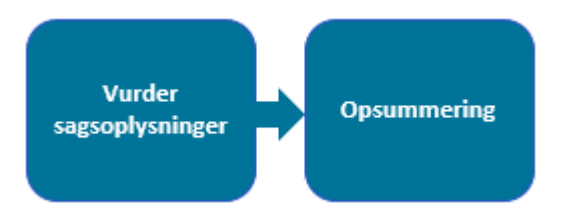

*Figur 20: Manuelle trin - RESR*

<span id="page-41-3"></span>Nedenfor i Tjekliste [10: RESR](#page-42-1) finder du en liste med en række punkter som du skal være opmærksom på når du behandler en konverteret RESR-sag i KY:

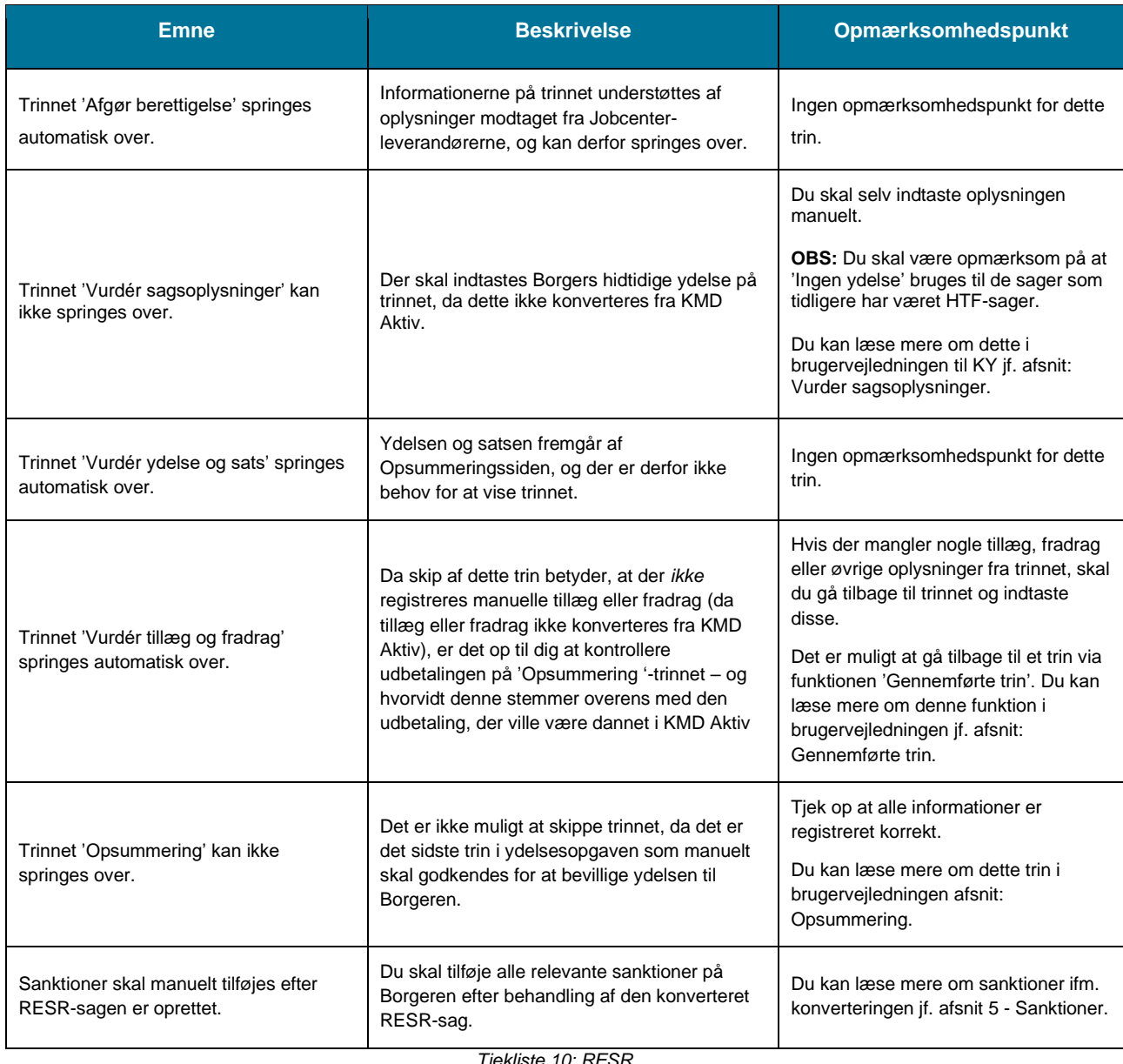

*Tjekliste 10: RESR*

<span id="page-42-1"></span>**Tip:** Du kan læse mere om Ressourceforløbsydelse under ressourceforløb i brugervejledningen til KY jf. afsnit: Ressourceforløbsydelse under ressource.

## <span id="page-42-0"></span>**4.7 Revalidering**

Når du behandler en konverteret REVA-sag, skal du kun håndtere to manuelle trin som vist nedenfor [i Figur 21:](#page-43-0)  [Manuelle trin -](#page-43-0) REVA:

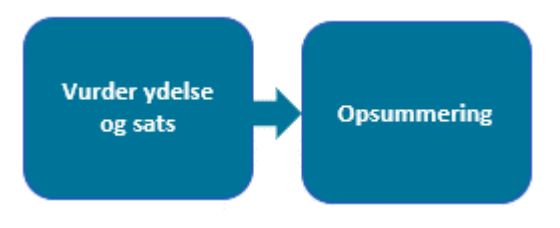

*Figur 21: Manuelle trin - REVA*

<span id="page-43-0"></span>Nedenfor i Tjekliste [11: REVA](#page-43-1) finder du en liste med en række punkter som du skal være opmærksom på når du behandler en konverteret REVA-sag i KY:

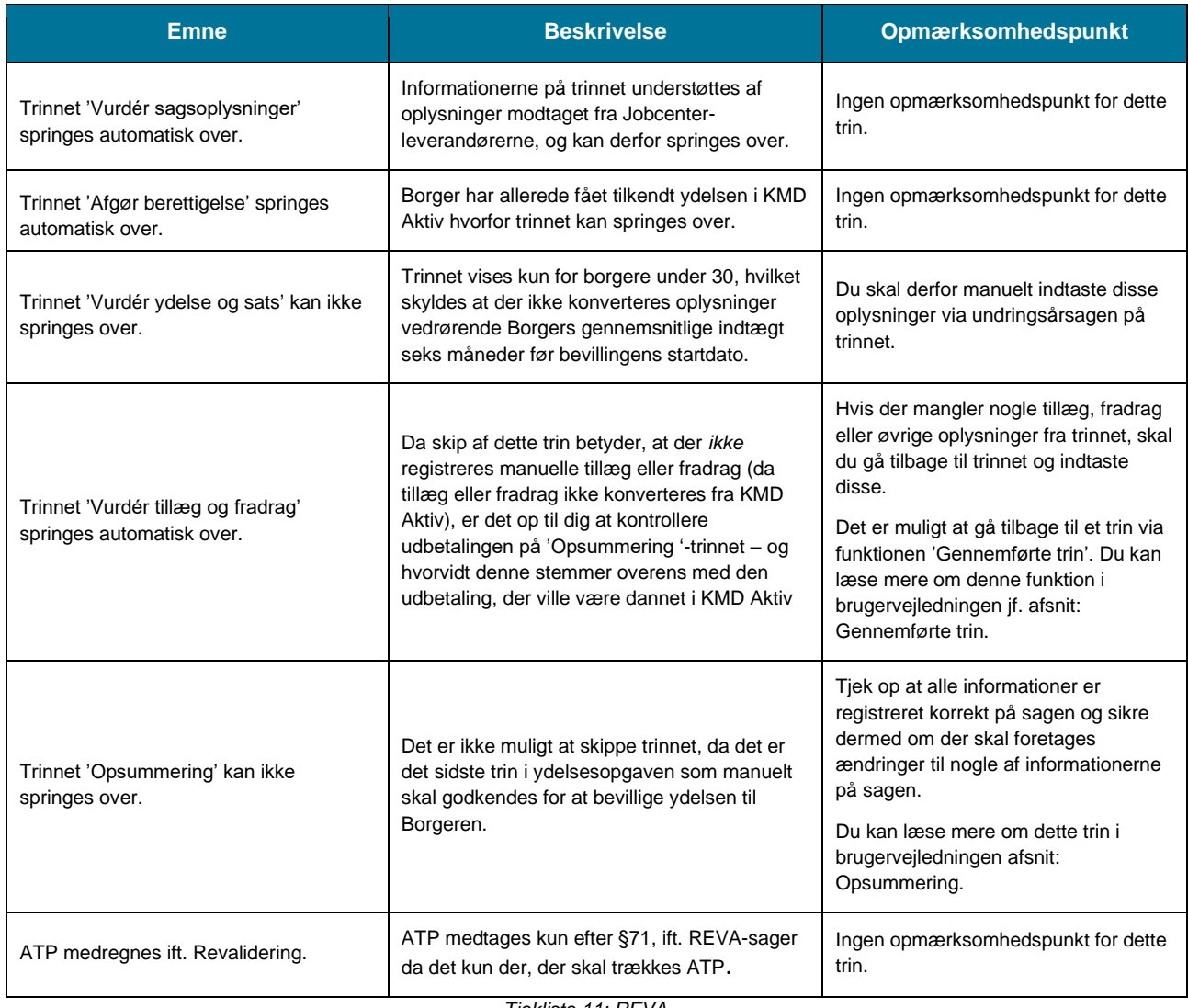

*Tjekliste 11: REVA*

<span id="page-43-1"></span>**Tip:** Du kan læse mere om Revalidering i brugervejledningen til KY jf. afsnit: Revalidering.

# <span id="page-44-0"></span>**4.8 Hjælp til forsørgelse**

Når du behandler en konverteret HTF-sag, skal du kun håndtere et manuelt trin som vist nedenfor i [Figur 22: Manuelle](#page-44-1)  trin - [HTF:](#page-44-1)

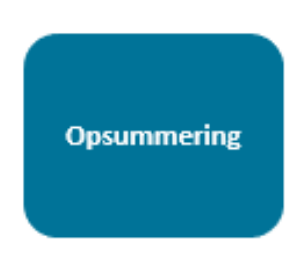

*Figur 22: Manuelle trin - HTF*

<span id="page-44-1"></span>Nedenfor i [Tjekliste 12: HTF](#page-48-1) finder du en liste med en række punkter som du skal være opmærksom på når du behandler en konverteret HTF-sag i KY:

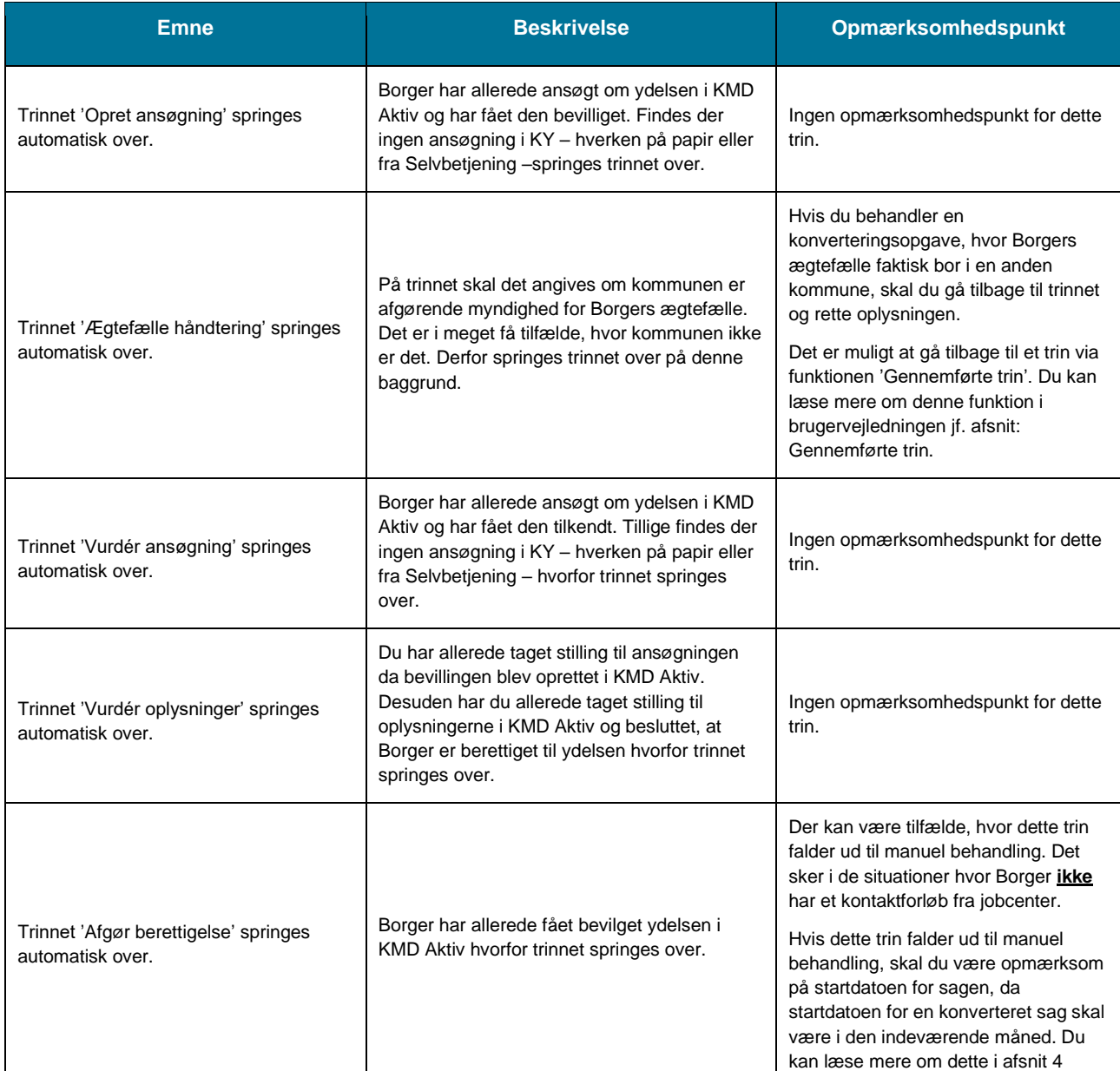

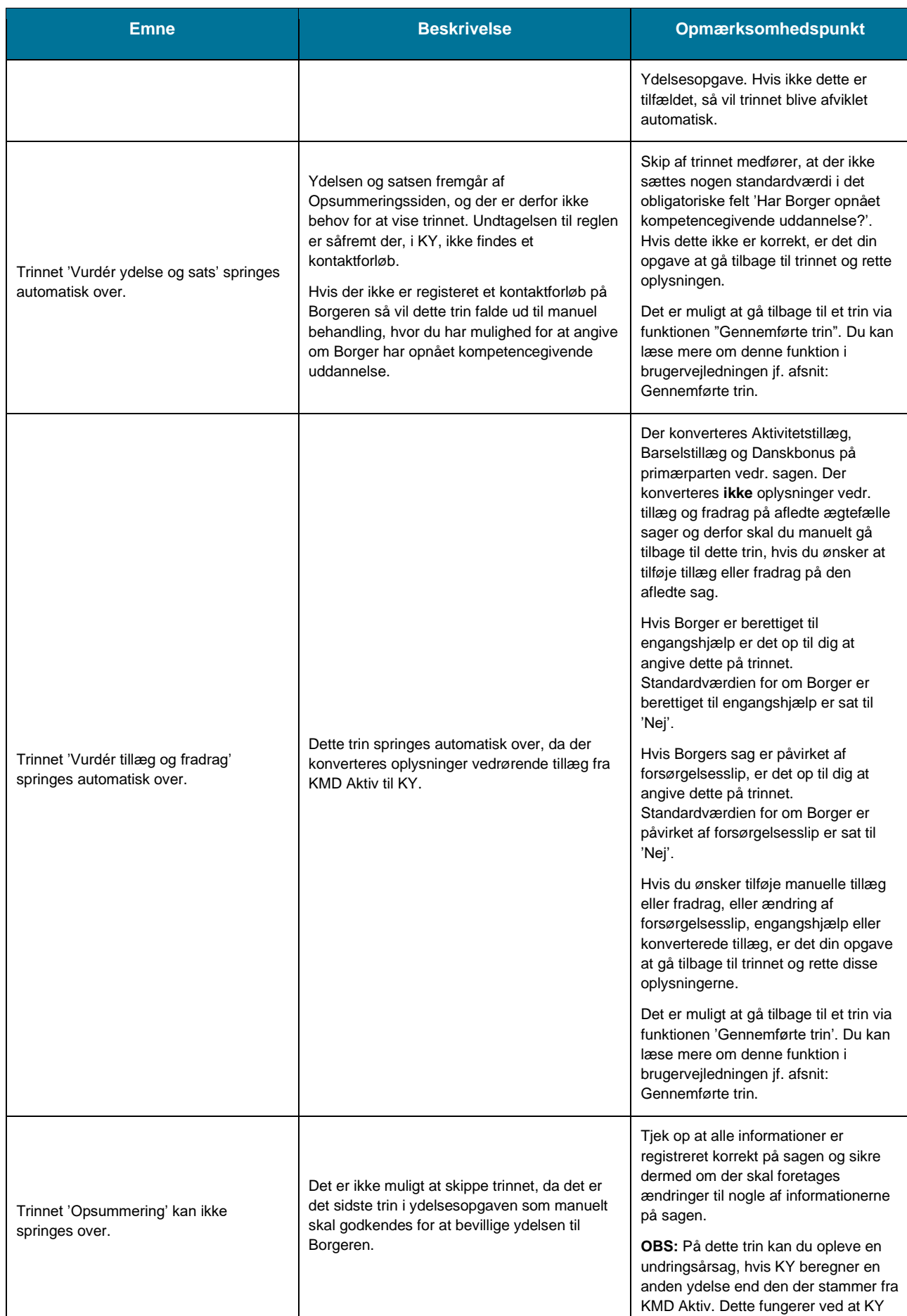

#### netcompany

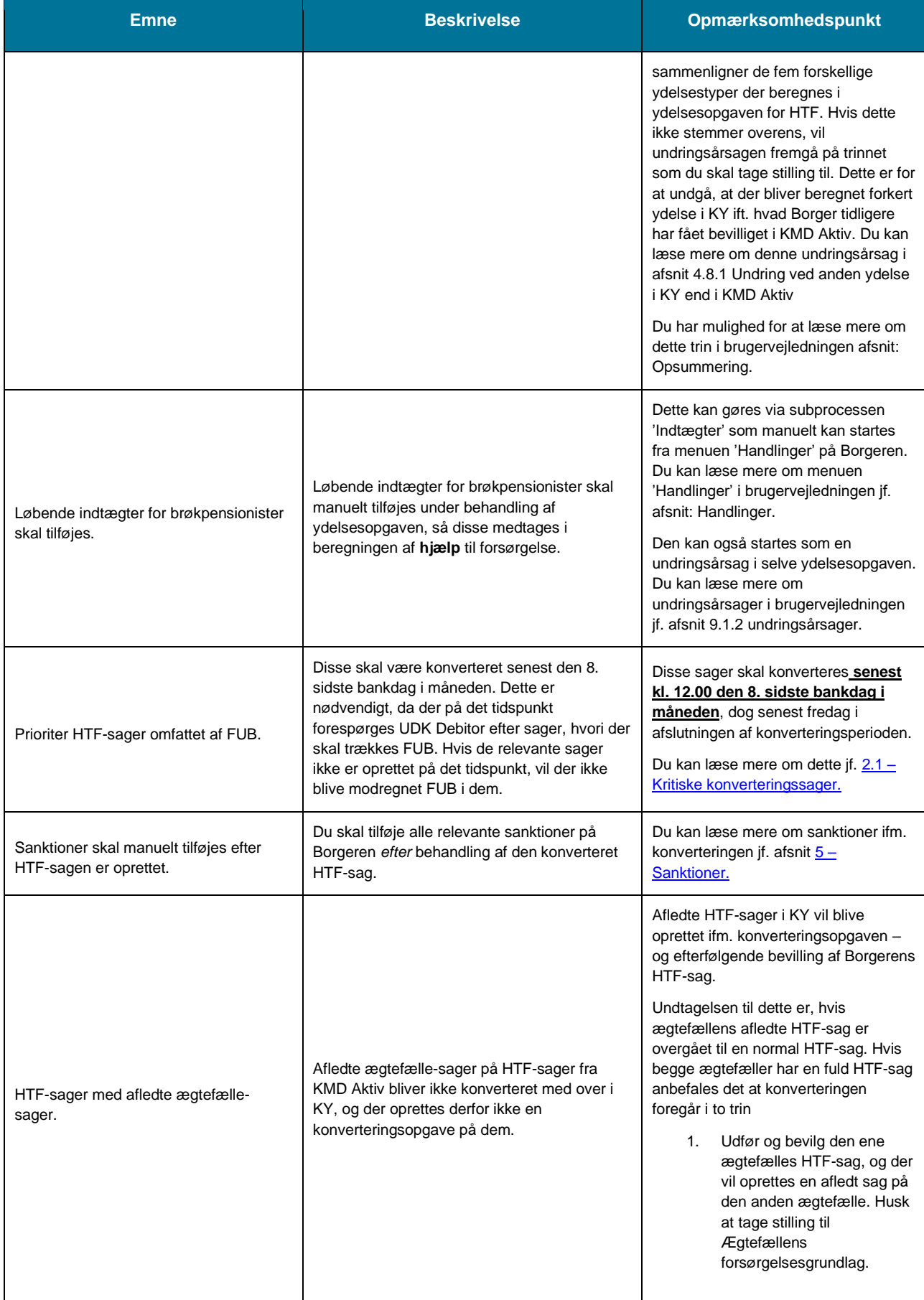

#### netcompany

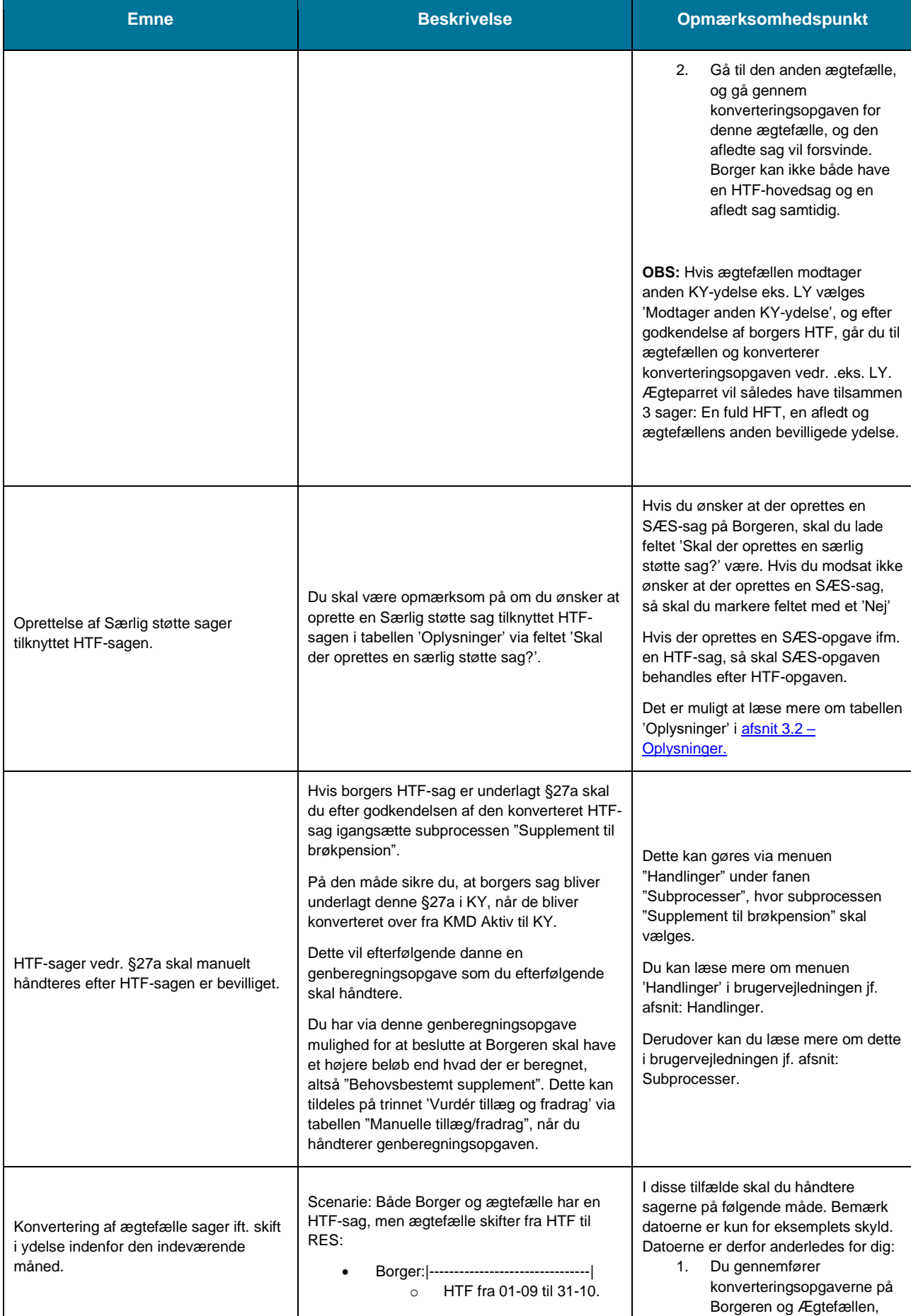

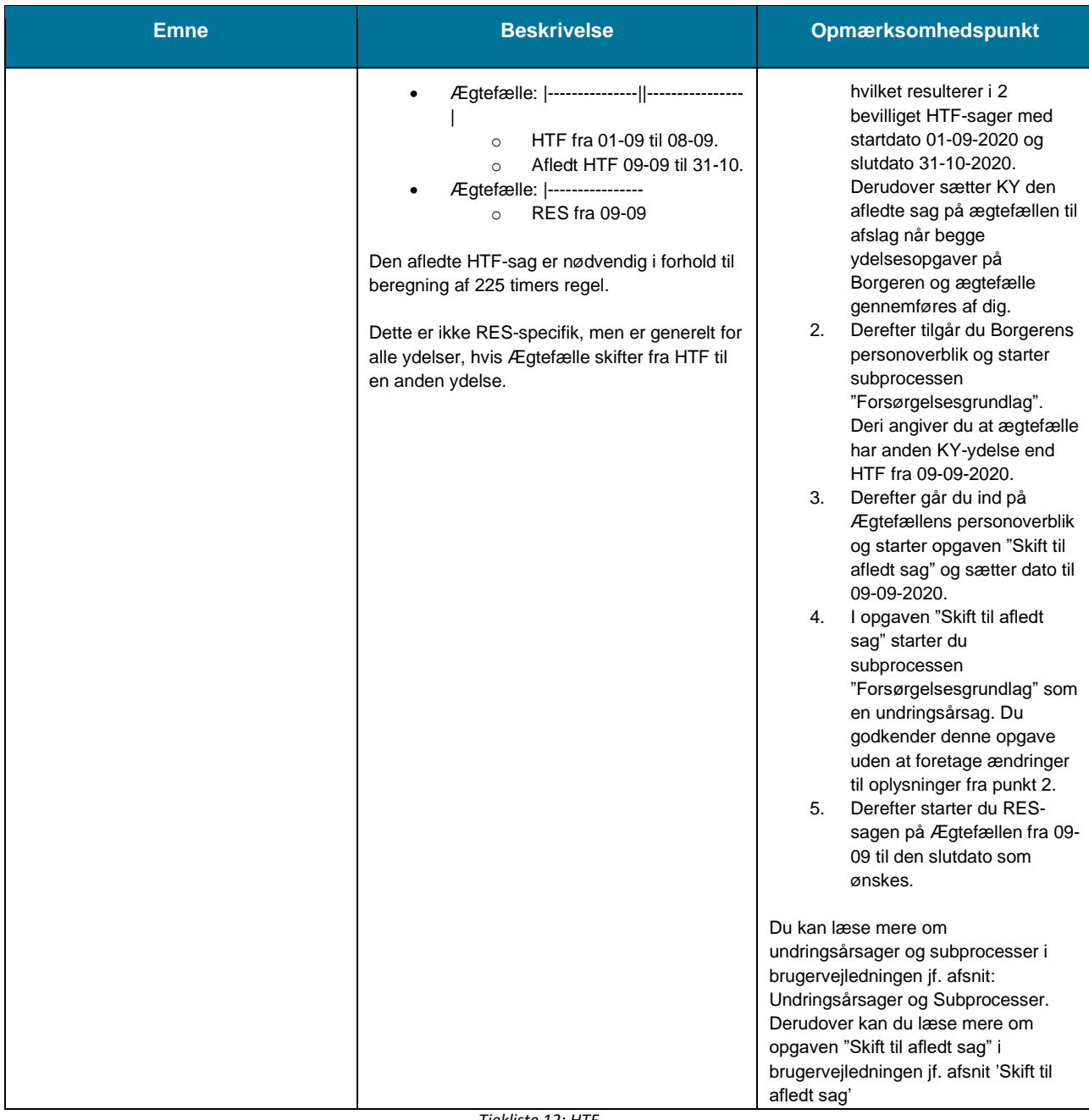

*Tjekliste 12: HTF*

<span id="page-48-1"></span>**Tip:** Du kan læse mere om Hjælp til forsørgelse i brugervejledningen til KY jf. afsnit: Hjælp til forsørgelse.

#### <span id="page-48-0"></span>**4.8.1 Undring ved anden ydelse i KY end i KMD Aktiv**

Som tidligere nævnt kan du på trinnet "Opsummering" opleve en undringsårsdag, hvis KY har beregnet en anden ydelse end den borger fik i KMD Aktiv. Se undringsårsag på nedenstående [Figur 23: Undringsårsag ved anden ydelse](#page-49-0)  [i KY:](#page-49-0)

#### netcompany

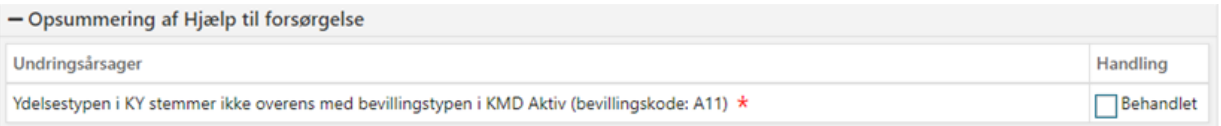

*Figur 23: Undringsårsag ved anden ydelse i KY*

<span id="page-49-0"></span>**Bemærk:** KY foretager en sammenligning på et overordnet niveau ift. de fem forskellige ydelsestyper, der kan beregnes i HTF-processen:

- Kontanthjælp (A11 i KMD Aktiv)
- Uddannelseshjælp (A23 i KMD Aktiv)
- Overgangsydelse og selvforsørgelses- og hjemrejseydelse (A22 i KMD Aktiv)
- Kontanthjælp uden ret til fuld social pension (A27 i KMD Aktiv)
- Kontanthjælp uden ret til fuld førtidspension (27A i KMD Aktiv)

Hvis du oplever dette, skal du udføre følgende trin som vist nedenfor på [Figur 24: Trin for ændring af ydelse](#page-49-1) & sats ifm. [konvertering af HTF:](#page-49-1)

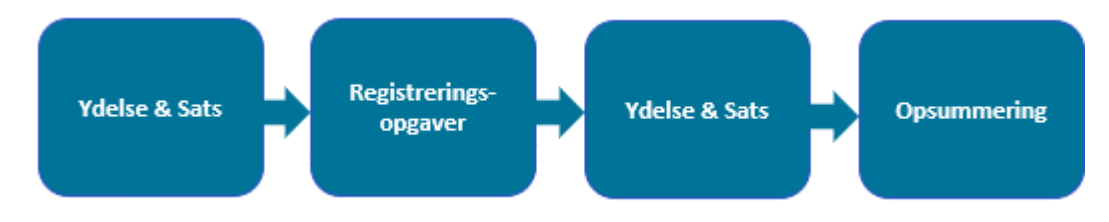

*Figur 24: Trin for ændring af ydelse & sats ifm. konvertering af HTF*

<span id="page-49-1"></span>Overstående trin er beskrevet nedenfor i Tabel 7: Forklaring af trin

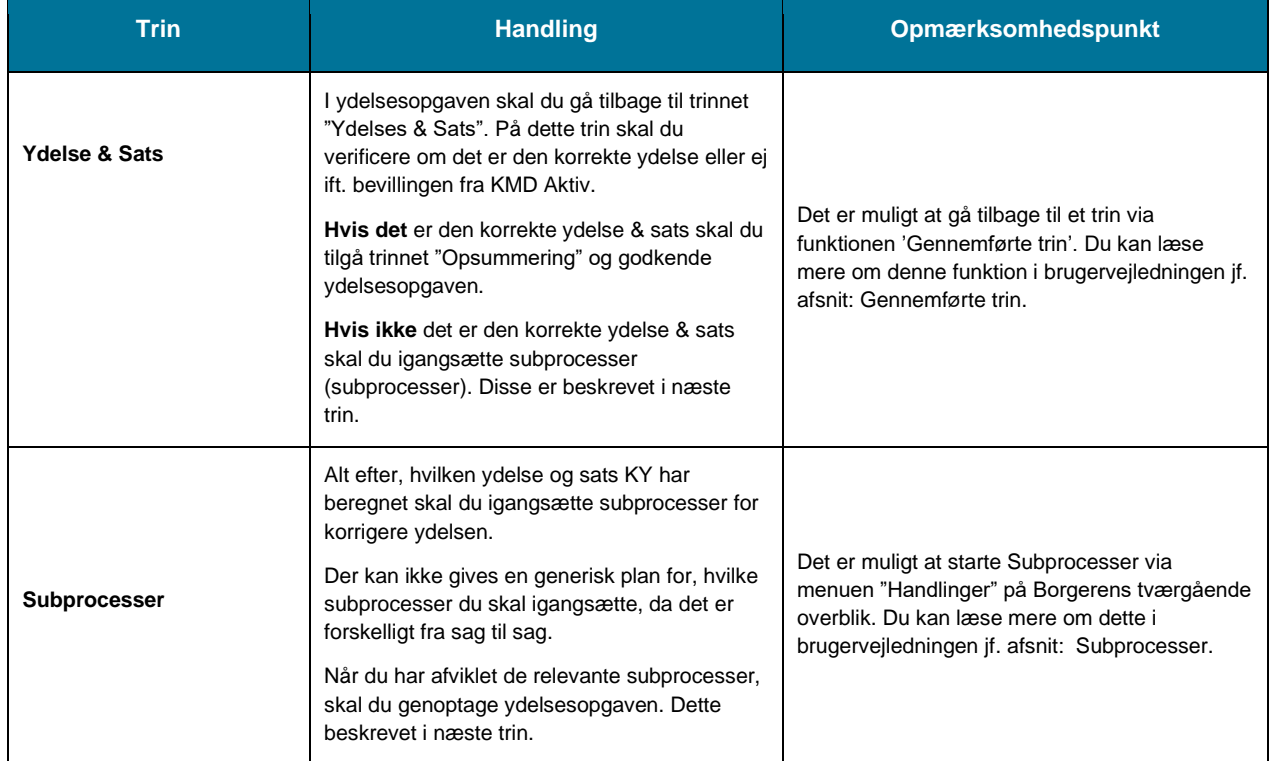

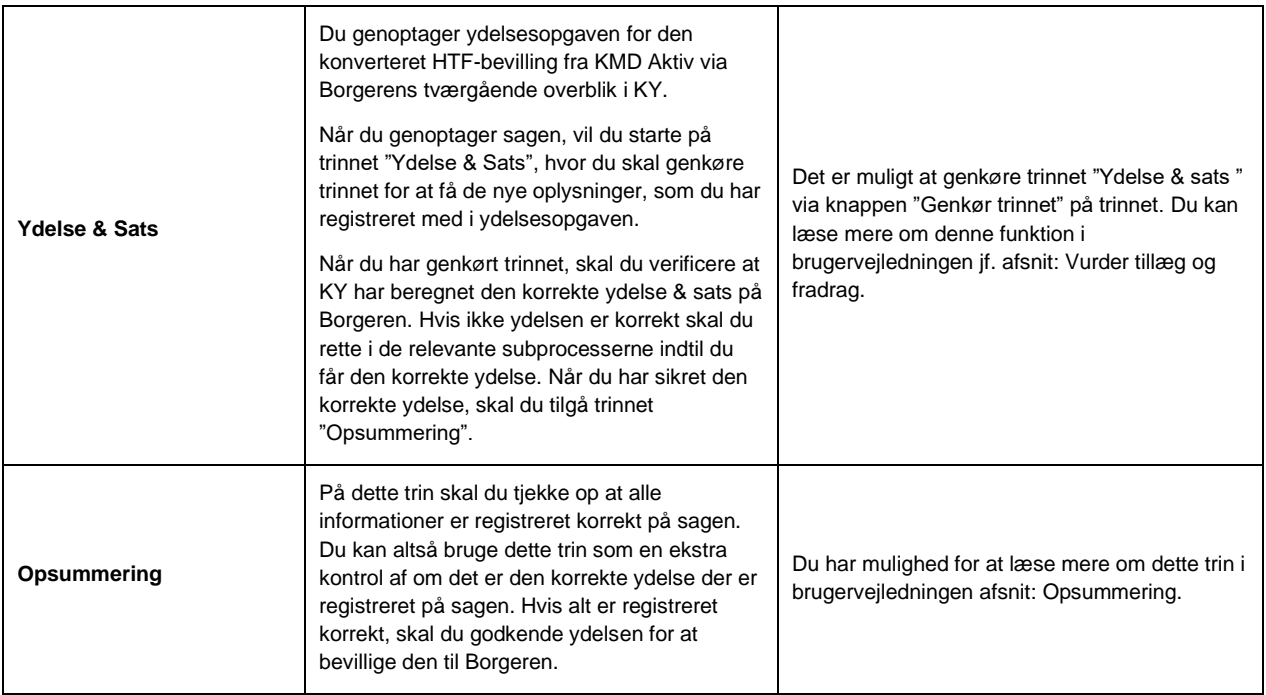

Tabel 7: Forklaring af trin

## <span id="page-50-0"></span>**4.9 Særlig støtte**

**Vigtigt:** Det er vigtigt at du er opmærksom på rækkefølgen du konverterer en SÆS-sag ift. HTF-sag. Du skal altid konvertere HTF-sagen først og derefter SÆS-sagen. Det skyldes at HTF er afhængig af SÆS. Dette gælder for alle forsørgelsesydelser, hvor borger også er berettiget til SÆS.

Hvis ikke dette bliver håndteret sender KY oplysningerne til ATP (UDK) i den forkerte rækkefølge, hvor der sendes information om særlig støtte uden HTF - og så kommer informationen om HTF først senere.

Når du behandler en konverteret SÆS-sag, skal du kun håndtere to manuelle trin, som vist nedenfor i [Figur 25:](#page-50-1)  [Manuelle trin –](#page-50-1) SÆS:

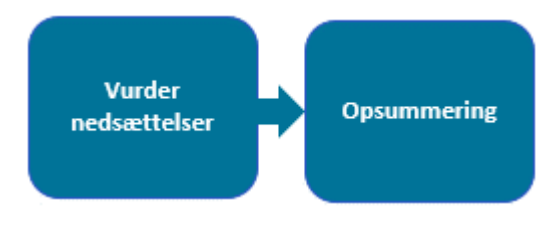

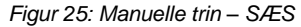

<span id="page-50-1"></span>Nedenfor i Tjekliste [13: SÆS](#page-52-1) finder du en liste med en række punkter, som du skal være opmærksom på når du behandler en konverteret SÆS-sag i KY:

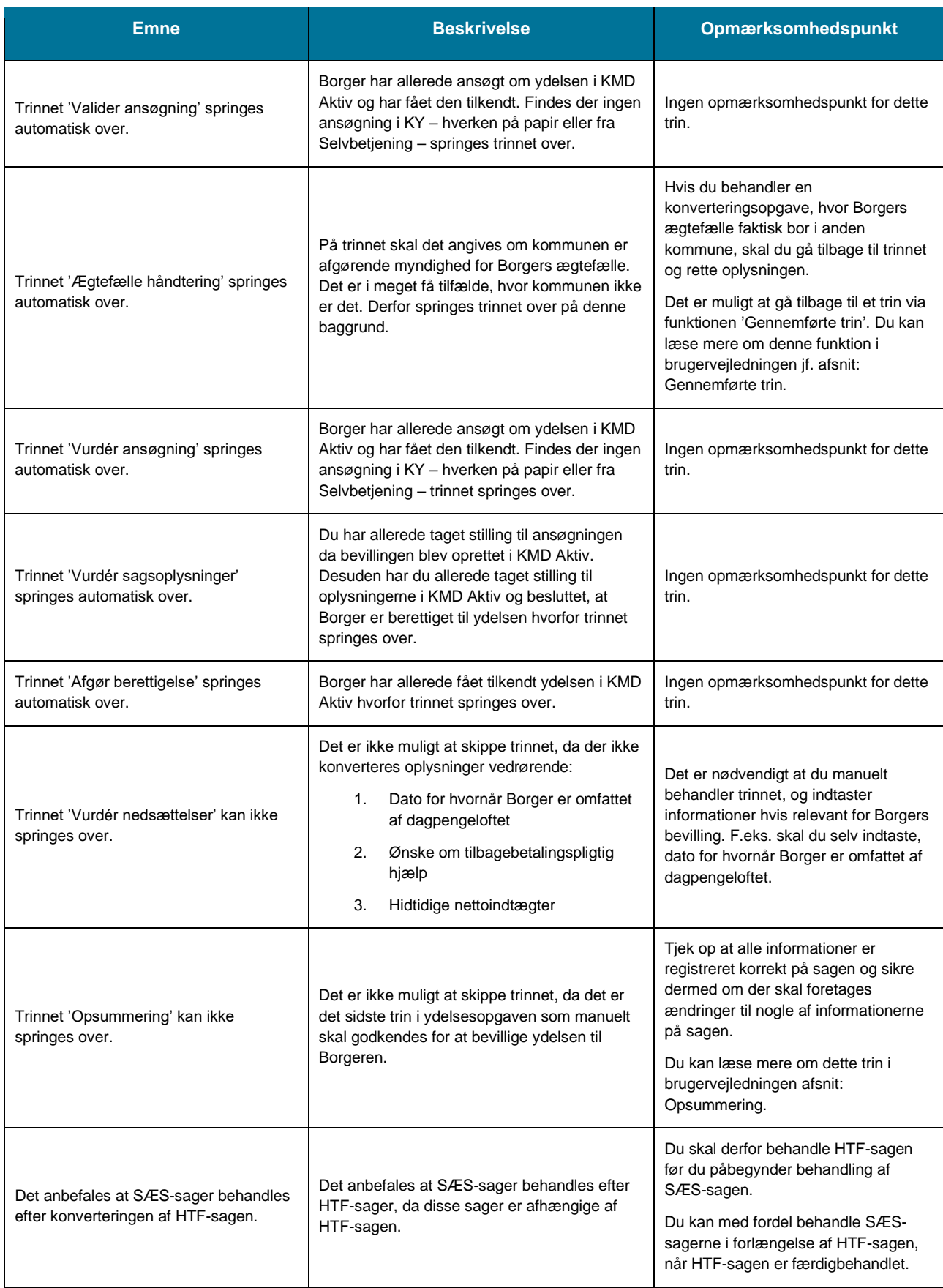

<span id="page-52-1"></span>**Tip:** Du kan læse mere om Særlig støtte i brugervejledningen til KY jf. afsnit: Særlig støtte.

## <span id="page-52-0"></span>**4.10 Administration af persons økonomi**

Når du behandler en konverteret APØ-sag, skal du kun håndtere to manuelle trin som vist nedenfor i [Figur 26:](#page-52-2)  [Manuelle trin –](#page-52-2) APØ:

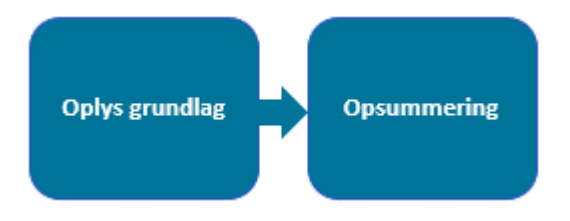

*Figur 26: Manuelle trin – APØ*

<span id="page-52-2"></span>**Vigtig:** Du skal selv oprette betalingsaftaler, administrationsplaner og rateudbetalingsplaner m.m. ift. APØ-sagen efter du har behandlet og godkendt APØ-opgaven der blev igangsat da konverteringsopgaven blev godkendt.

Nedenfor i [Tjekliste 14: APØ](#page-54-1) finder du en liste med en række punkter, som du skal være opmærksom på når du behandler en konverteret APØ-sag i KY:

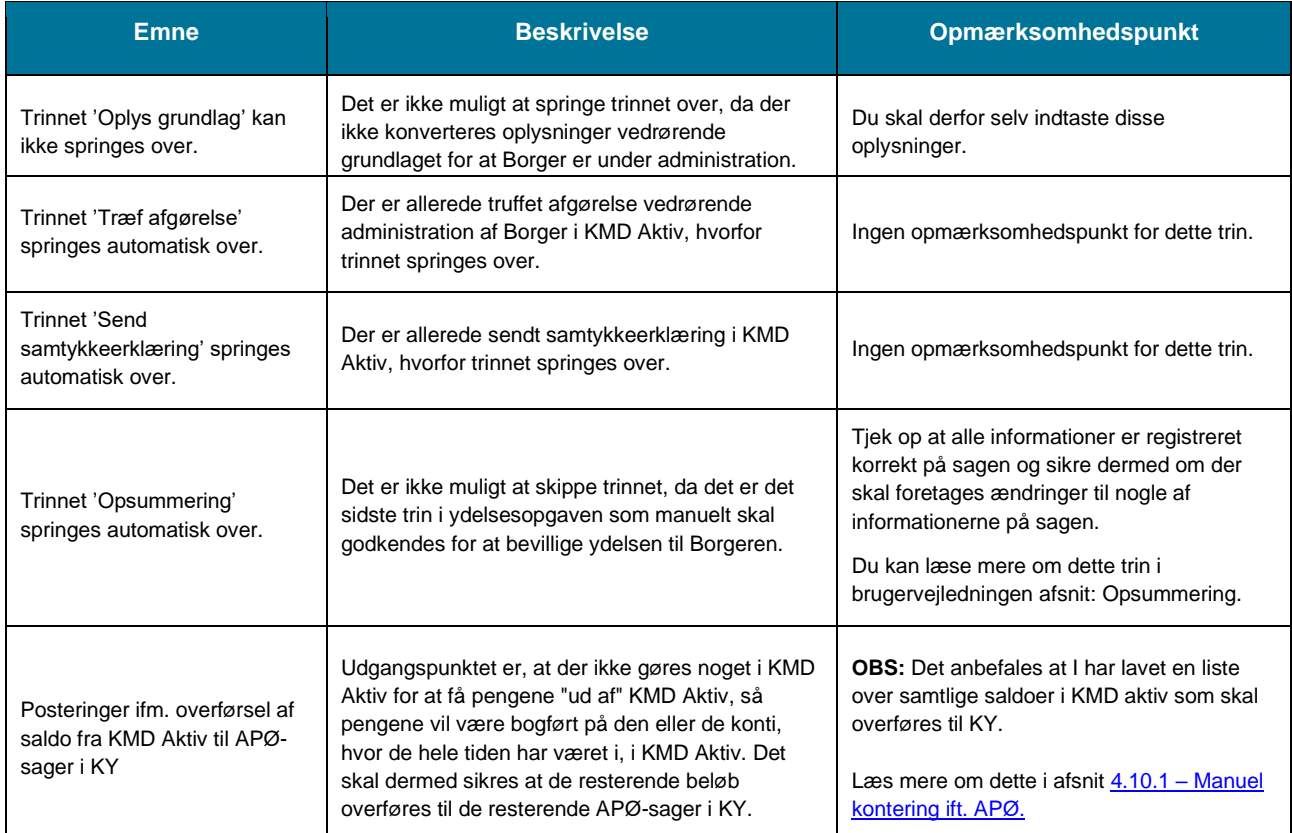

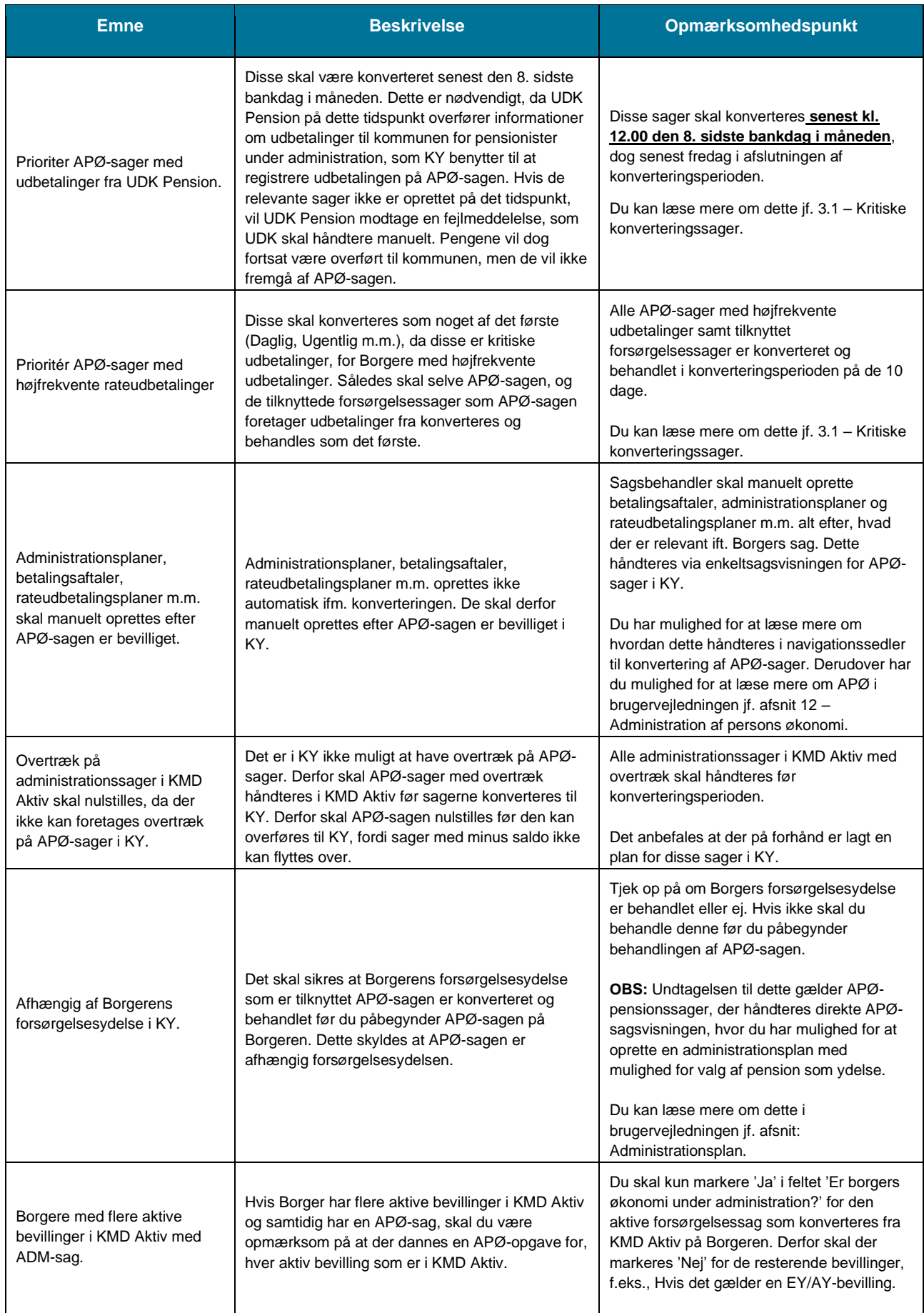

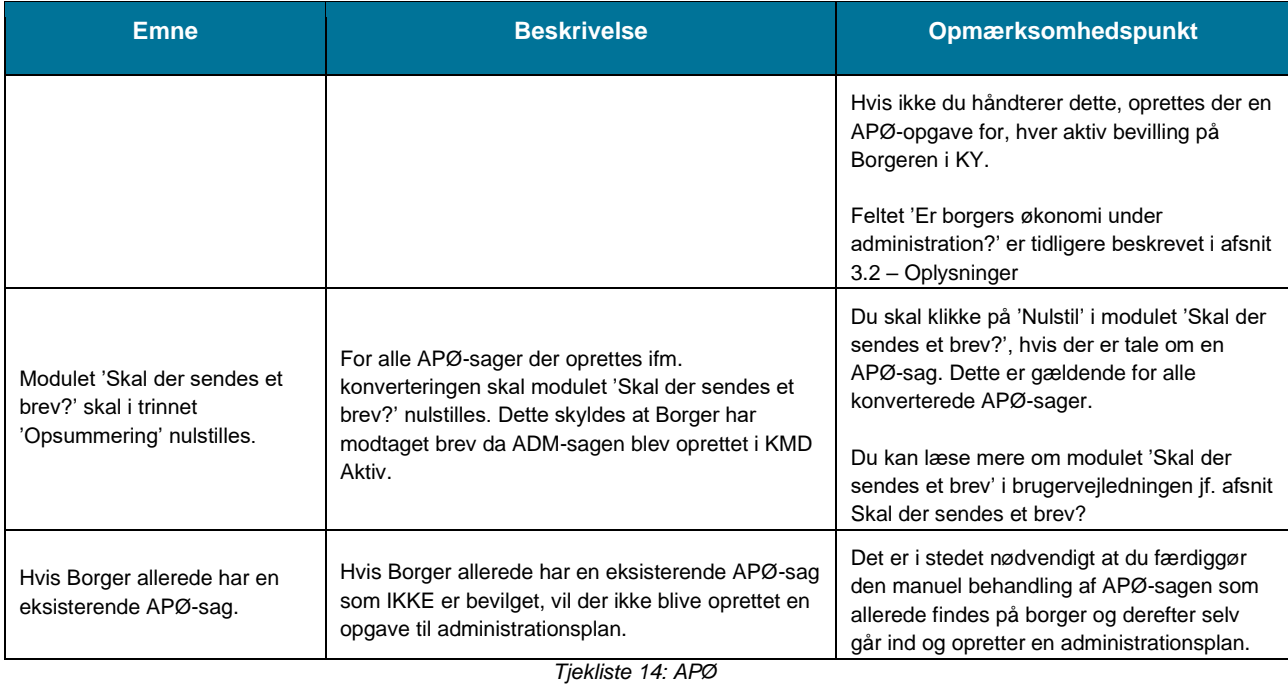

<span id="page-54-1"></span>**Tip:** Du kan læse mere om Administration af persons økonomi i brugervejledningen til KY jf. afsnit: Administration af persons økonomi.

#### <span id="page-54-0"></span>**4.10.1 Overførsel af restsaldo fra KMD Aktiv til KY**

Udgangspunktet er, at der ikke gøres noget i KMD Aktiv for at få pengene "ud af" KMD Aktiv, så pengene vil være bogført på den eller de konti i kommunens regnskab, hvor de hele tiden har været i, ifm. KMD Aktiv. Det skal derfor sikres at de resterende beløb (saldoen) overføres til de relevante APØ-sager i KY: Det skal både sikres at beløbene bliver bogført korrekt i kommunens økonomisystem, så efterfølgende træk af dem fra KY rammer rigtigt, og at KY har beløbet stående som tilgængeligt på APØ-sagen. Dette skal gøres via opgaven 'Manuel kontering' der startes via menuen 'Handlinger' på Borgerens tværgående overblik.

**Tip:** Du kan læse mere om opgaven "Manuel kontering" i følgende vejledninger:

- **Brugervejledning – Sagsbehandling:** Finder du en generel beskrivelse af opgaven "Manuel kontering" jf. afsnit: Manuel kontering samt billeder af opgaven og dens felter.
- **Navigationssedler – Konvertering:** Finder du en trin-for-trin-gennemgang af hvordan du håndterer opgaven 'Manuel kontering' ifm. overførsel af restsaldo fra KMD Aktiv til KY jf.: Manuel kontering.

Ovenstående kan findes på KOMBITs eksterne dokumentbibliotek.

**Vigtig:** Det er kun rollen 'KY\_Sagsbehandler\_Superbruger', der kan afvikle denne opgave i KY. I skal derfor sikre, at der er sagsbehandlere der har denne rolle, når saldoen skal overføres fra KMD Aktiv til KY.

Du skal overføre saldoen på følgende måde:

- 1. Du lader saldoen være i KMD Aktiv.
- 2. Direkte i økonomisystemet posteres saldo fra nuværende konto over til kontoen, der i finanssystemet er mappet til 'KY Mellemregning KMD Aktiv Administration'<sup>1</sup> .
	- a. Dette tillader at man i de efterfølgende trin i KY kan postere pengene herfra til APØ-sagen.
- 3. Når APØ-sagen er oprettet i KY: Så kører du opgaven 'Manuel kontering'.
- 4. I 'Manuel kontering' udfører du følgende:
	- a. En debitering på 'KY Mellemregning KMD Aktiv Administration' kontoen.
	- b. En kredit på 'Mellemregning APØ' kontoen.
	- c. Du har derved overført pengene til KY's APØ-sag mens pengene krediteres på KY's mellemregningskonto.
- 5. I økonomisystemet kan 'Mellemregning APØ' og 'KY Mellemregning KMD Aktiv Administration' afstemmes, når alle APØ-sager er konverteret. Posteringerne fra punkt 2 og punkt 4 bør gå i nul.

**Vigtigt:** Du skal oprette en administrationsplan på APØ-sagen, før du igangsætter opgaven 'Manuel kontering'. På den måde kan pengene direkte indsættes på APØ-sagen. Du kan læse mere om, hvordan du håndtere administrationsplaner i KY i brugervejledningen afsnit: Administrationsplan.

**Tip:** Du vil først se saldoen dagen efter, du har gennemført opgaven "Manuel kontering".

#### Anvendelse af Manuel kontering til at få saldo ind på APØ-sag

For at overføre saldoen fra KMD Aktiv til KY via 'Manuel kontering' skal en 'Kredit' og en 'Debet' postering oprettes med præcise informationer i trinnet 'Oplys'. Nedenfor finder du en både en tabel for 'Kredit' og en for 'Debet' der har til formål at give dig et overblik over de felter og de informationer der skal udfyldes i trinnet.

**Bemærk:** Når du starter opgaven 'Manuel kontering' skal du vælge den APØ-sag som pengene skal overføres til, altså APØ-sagen som du tidligere har konverteret. Det er vigtigt at du vælger den rigtige APØ-sag, da pengene overføres til den valgte sag. Derudover er der specifikke felter der ikke vil vises, hvis ikke du vælger en APØ-sagen.

**Vigtigt:** Når du opretter posteringer, skal du sikre at den samlet sum går i 0. Ellers vil du ikke kunne gennemføre opgaven. Derfor skal der både oprettes en ''Debet'- og en 'Kredit '-postering, som gør at finansbilaget gør i 0 når du gennemfører opgaven 'Manuel kontering'.

<sup>&</sup>lt;sup>1</sup> KY har kun mulighed for at postere på konti, der er del af KY's sortiment. Så derfor er det ikke muligt i KY frit at vælge den nuværende konto. Derfor foreslås denne to-trins-model, hvor beløb først bogføres fra nuværende konto til en konto KY kan ramme, og derefter kan man fra KY danne en postering, for at få dem placeret endeligt. En kommune kan vælge at benytte en anden konto fra sortiment som mellemstation, hvis det passer bedre

Nedenfor i [Tabel 8: Manuel kontering –](#page-56-0) Debet finder du en liste over de felter der skal udfyldes med oplysninger, når du opretter en 'Debet'-postering for at overføre saldo fra KMD Aktiv til KY. Hvis et felt fra 'Manuel kontering' ikke nævnes er det ikke relevant for dig, når du skal overføre saldo.

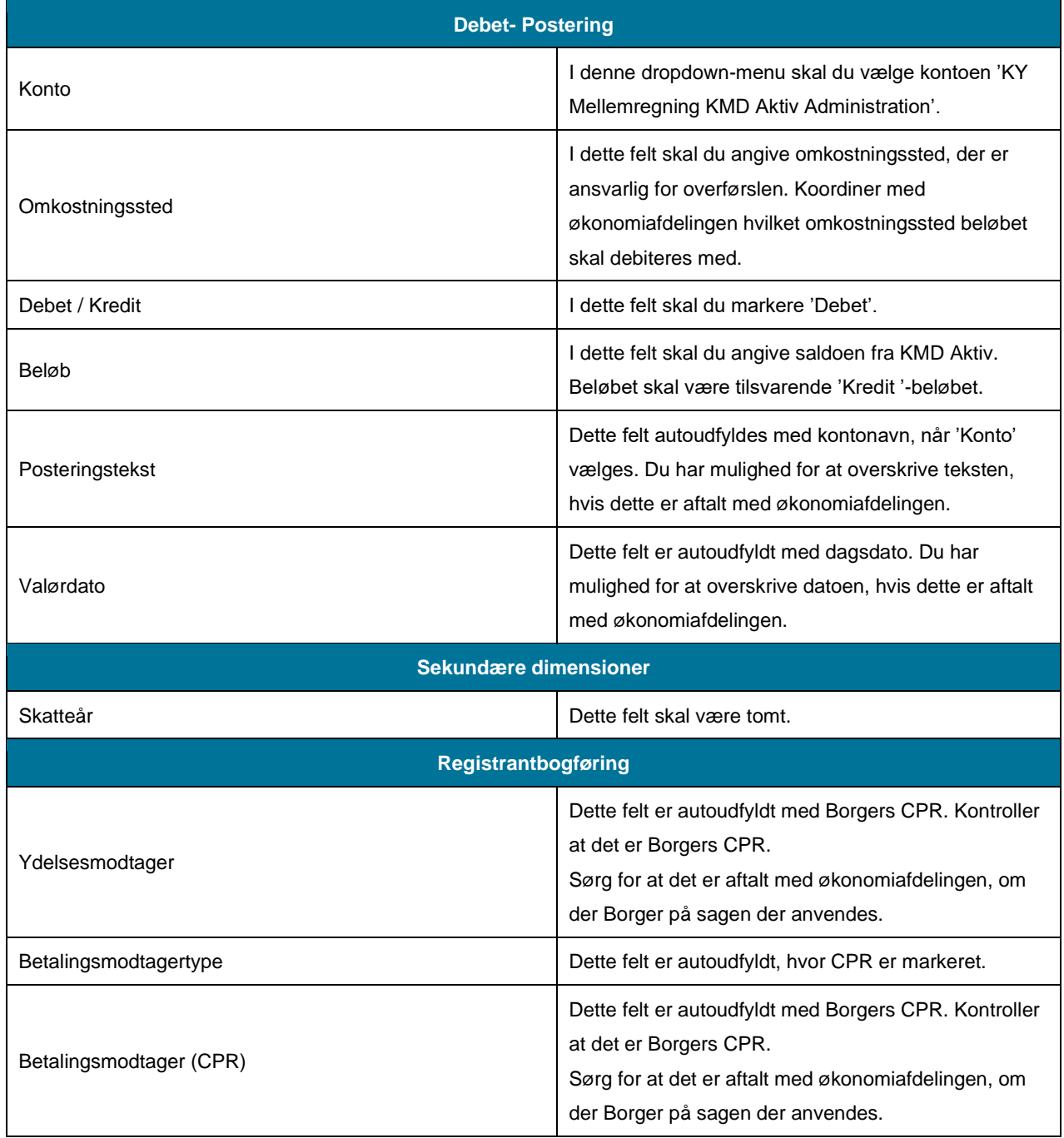

*Tabel 8: Manuel kontering – Debet*

<span id="page-56-0"></span>Nedenfor i [Tabel 9: Manuel kontering –](#page-58-1) Kredit finder du en liste over de felter der skal udfyldes med oplysninger, når du opretter en 'Kredit'-postering for at overføre saldo fra KMD Aktiv til KY. Hvis et felt fra 'Manuel kontering' ikke nævnes er det ikke relevant for dig, når du skal overføre saldo.

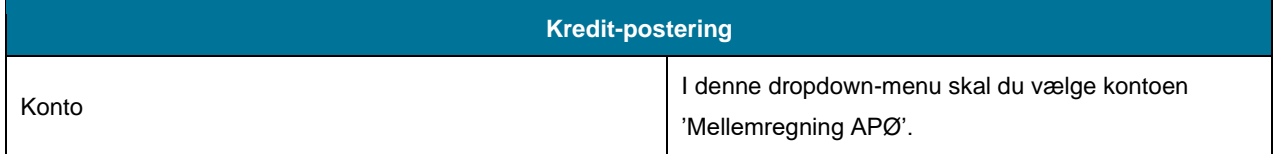

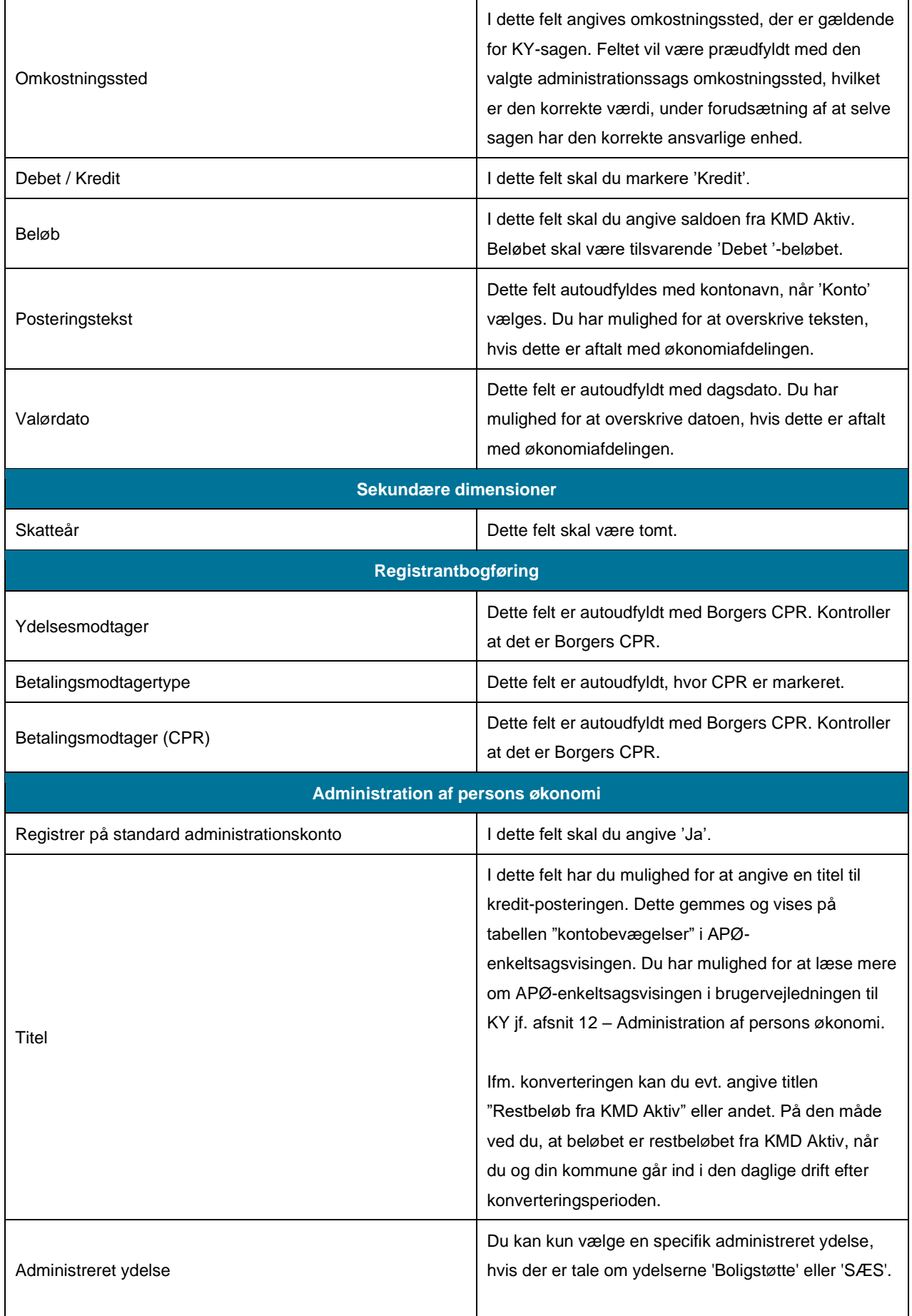

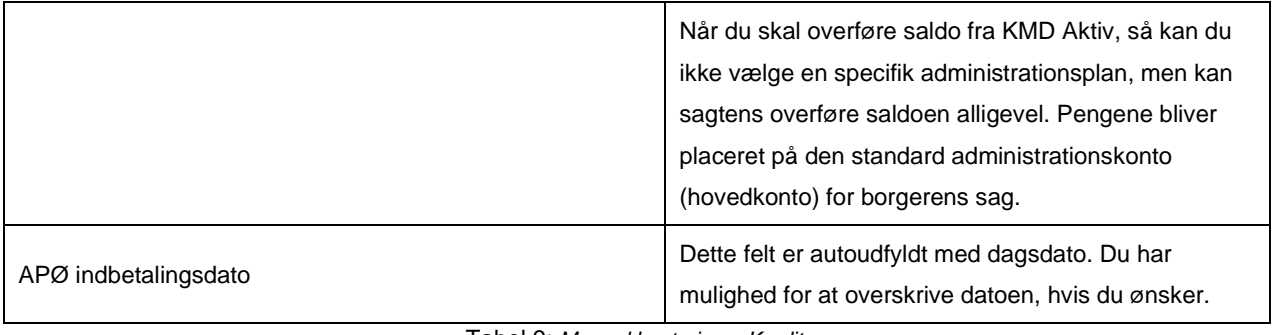

Tabel 9: *Manuel kontering – Kredit*

<span id="page-58-1"></span>**Tip:** Hvis du glemmer at registrere kredit-postering på APØ-sagens standardkonto under sektionen "Administration af persons økonomi" kan du lave den omvendte "Manuel kontering", hvor du tilbagefører pengene til KMD Aktiv kontoen. Efterfølgende igangsætter du en ny manuel kontering, hvor du gør brug af overstående beskrivelse igen.

menuen 'Konto' har valgt en konto som er relevant for APØ f.eks. "Mellemregning APØ". **Bemærk:** Du vil kun se felterne under sektionen 'Administration af persons økonomi', hvis du i dropdown-

# <span id="page-58-0"></span>**5 Sanktioner disse sagen er oprettet efter gennem**

Hvis du har markeret "Ja" til feltet 'Skal der overflyttes sanktioner?' jf. 3.2 – [Oplysninger,](#page-15-0) vil der igangsættes en ny opgave i form af 'Overflyt sanktion', når du har færdig behandlet og godkendt ydelsesopgaven. Overflyt sanktion giver dig mulighed for at flytte en sanktion fra KMD Aktiv til KY. Du kan læse mere om 'Overflyt sanktion' i brugervejledningen til KY jf. afsnit: Overflyt sanktion.

**Vigtigt:** Du skal også overflytte sanktioner på Borgere som ikke har aktive sager, da disse kan have betydning for fremtidige ydelser som Borgerne får bevilget f.eks. §40a - Skærpet rådighedssanktion. Disse Borgere skal have et aktiv kontaktforløb fra Jobcenter for at en sanktion kan oprettes. Du skal også oprette alle ikkeeffektuerede og ikke-forældede sanktioner.

Det kan virke mærkeligt, at det er "Overflyt Sanktion", der benyttes, da den bruges, når en Borger flytter fra en kommune til en anden. I den forbindelse skal du forestille dig, at KMD Aktiv og KY er to forskellige kommuner. Således "Overflyttes sanktionerne" fra kommunen KMD Aktiv til kommunen KY. Opgaven giver dig mulighed for at oprette sanktioner manuelt.

**Bemærk:** Du skal først behandle sanktionsopgaven efter du har behandlet selve ydelsesopgaven på Borgeren. Du vil ikke have mulighed for at oprette en sanktion, før Borgeren er tilknyttet en forsørgelsessag.

Vigtigt: Når man opretter en sanktion gennem "Overflyt sanktion"- opgaven, så vil der ikke blive taget stilling til evt. overlappende sanktioner. Derfor bedes sagsbehandler være opmærksom på at den forseelsesperiode der bliver indtastet, passer med det forventet modregning i den forventet periode.